<span id="page-0-0"></span>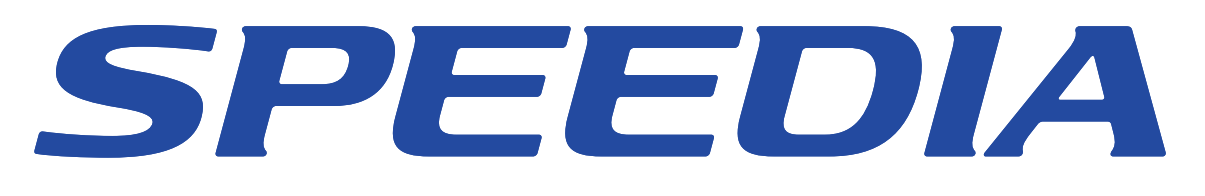

# プリンタ活用ガイド

プリンタの様々な機能をご活用いただくための手順を まとめました。

本書はN3600を例に説明しています。機種によって操作・ 設定方法が異なる部分は本文中に併記されていますので 読み替えてご利用ください。

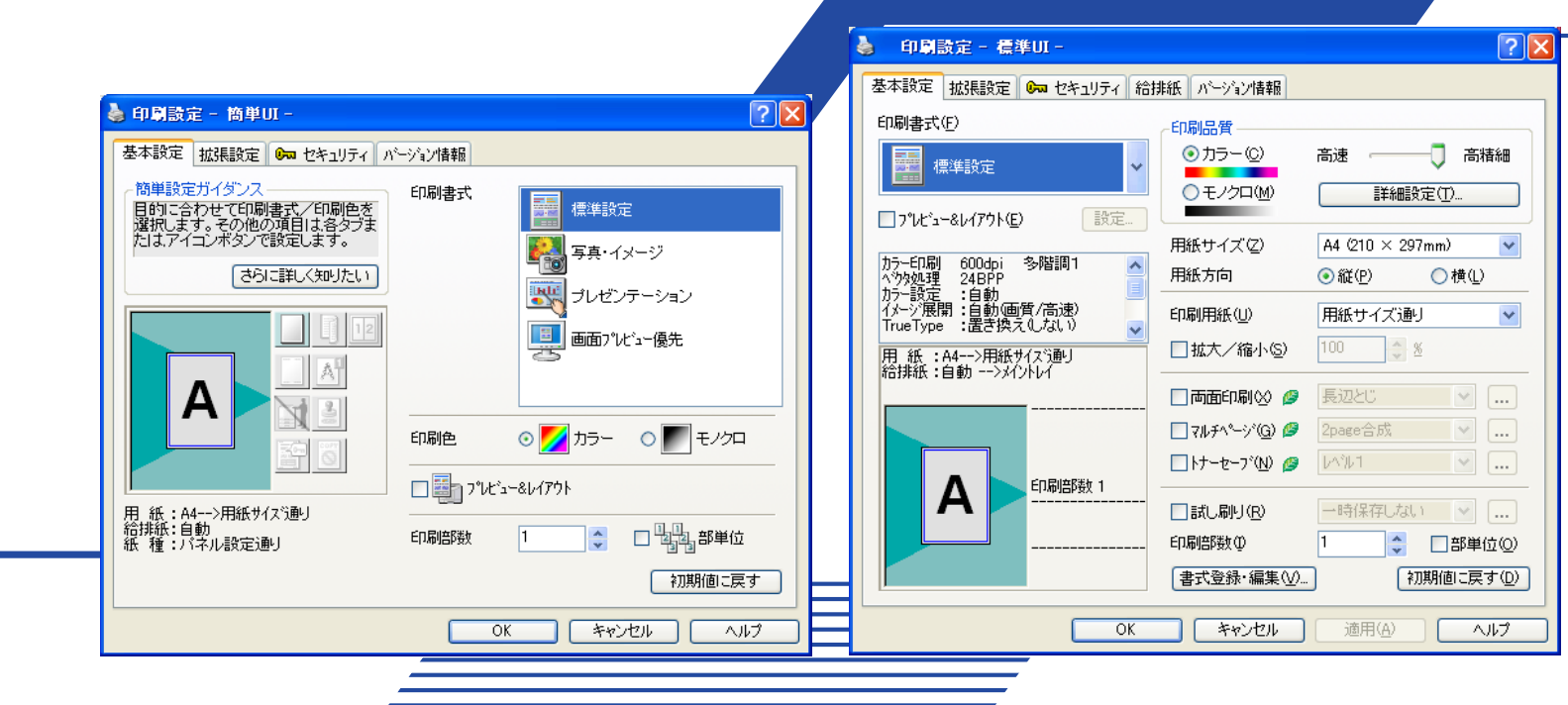

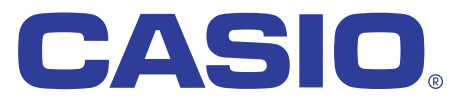

T-921P-9F MA1010-G 2010年10月18日 第6版発行

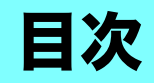

## [エコロジー編](#page-3-0)

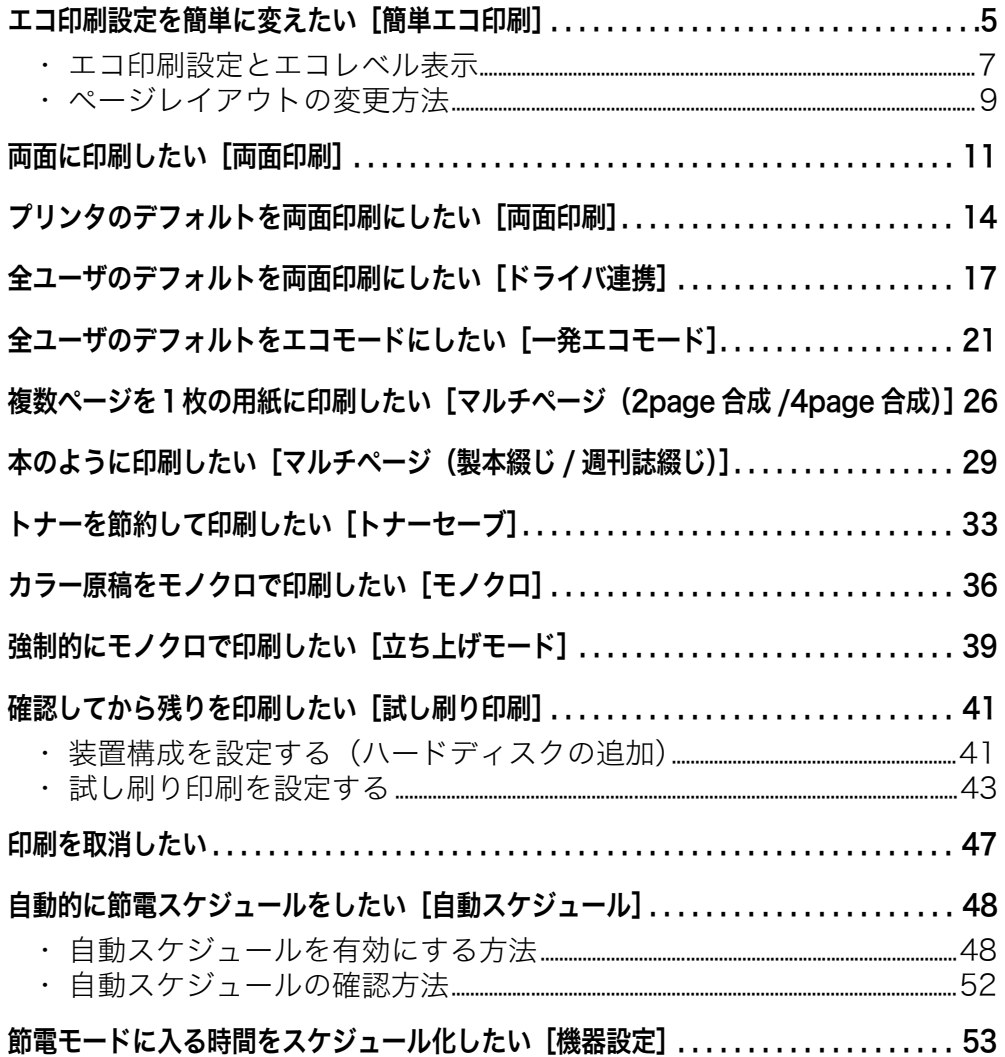

## [セキュリティ編](#page-56-0)

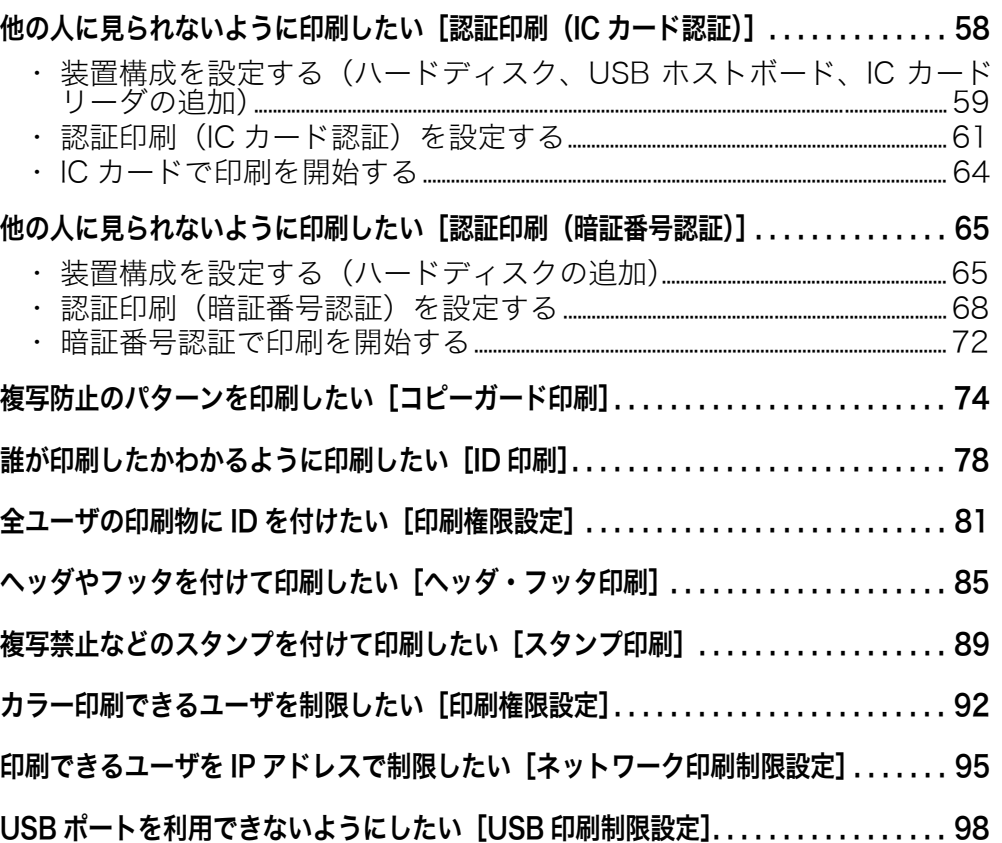

## [知っていると便利な使い方編](#page-100-0)

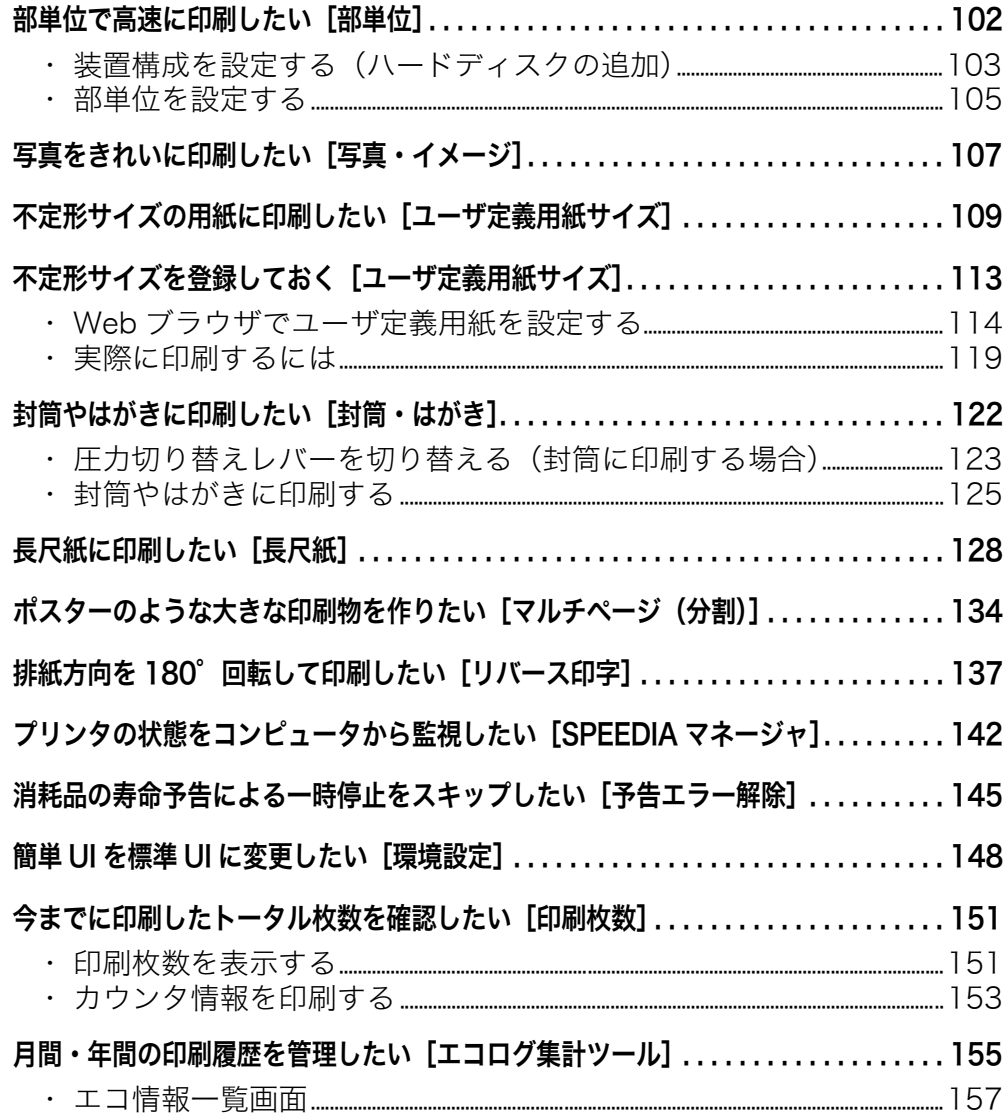

## ご 注 意 (1) 本書の内容の一部または全部を無断転載することを禁止します。 (2) 本書の内容は将来予告なしに変更することがあります。 最新版の説明書が弊社ホームページからダウンロードできる場合がありま すのでご活用ください。 <http://casio.jp/ppr/> 説明書の改訂に伴い、参照先のページがズレる場合があります。あらかじ めご了承ください。 (3) プリンタ本体やプリンタドライバなどのソフトウェアは、機能アップのた め変更する場合があります。このため、本書に記載の画面表示例や操作手 順が実際の製品と異なる場合があります。 (4) 本書に掲載のWindows画面表示は、特に指定がない限りWindows XP環境 で、N3600の画面を例に説明しています。OS環境やプリンタの機種によ り画面デザインは異なります。あらかじめご了承ください。 (5) 本書の手順はワードパッドから印刷する場合を例にしています。ご使用の アプリケーションによって、一部の手順が異なる場合があります。 (6) 「Microsoft」「Windows」は米国Microsoft corporationの米国ならびに 他の国における登録商標です。 (7) その他の社名、商品名およびソフトウェア名は、一般に各社の商標または 登録商標です。

<span id="page-3-0"></span>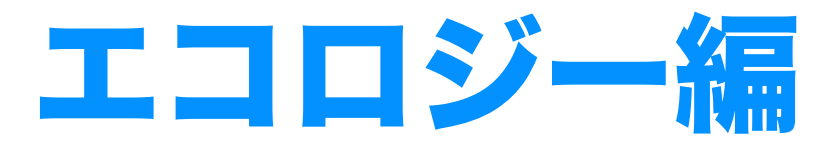

この編では、用紙やトナーを節約して印刷する方法、 節電モードをスケジュール化する方法などについて 説明しています。

## <span id="page-4-0"></span>エコ印刷設定を簡単に変えたい [簡単エコ印刷]

両面印刷やマルチページやトナーセーブなどのエコ印刷設定が、プレビューを確認しながら 簡単に設定できますので、思いがけない設定ミスによるミスプリントが防止できます。プレ ビューを見ながらページの移動/削除/追加ができます。異なる形式の文書を1つにまとめ て一括印刷できます。

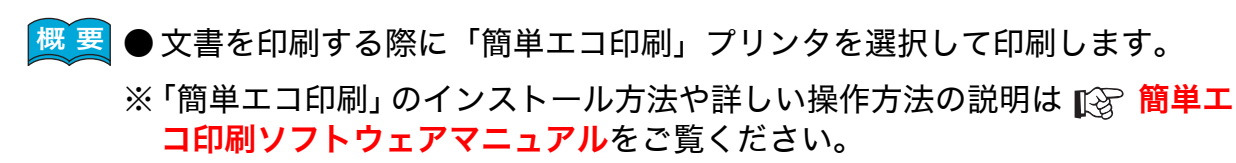

※ ここでは、プリンタ活用ガイド(本書)を「簡単エコ印刷」で印刷する方法 を例に説明します。

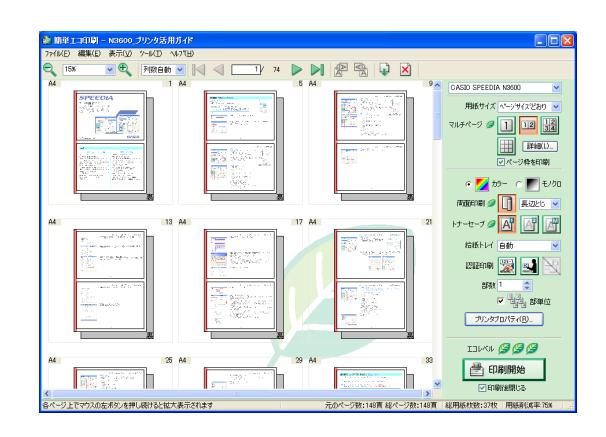

## 手 順

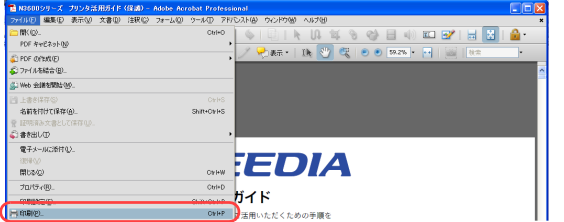

*1.* 「ファイル」メニューの「印刷」を選択します。

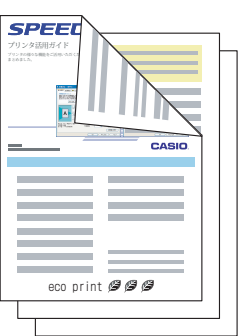

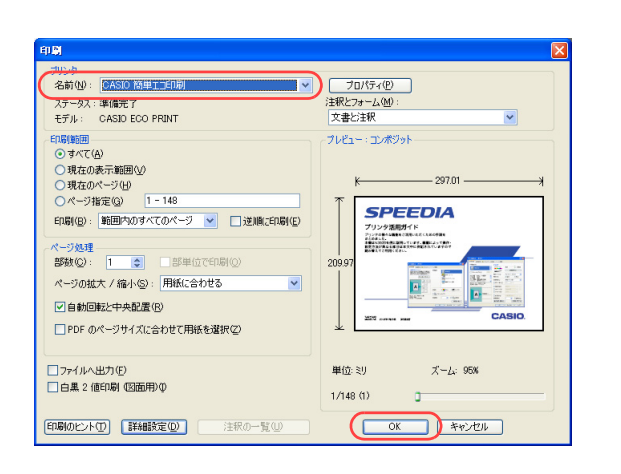

*2.* 「CASIO 簡単エコ印刷」プリンタを選択して「OK」ボタンをクリックします。 ●インストール時に「簡単エコ印刷」を通常使うプリンタに設定できます。

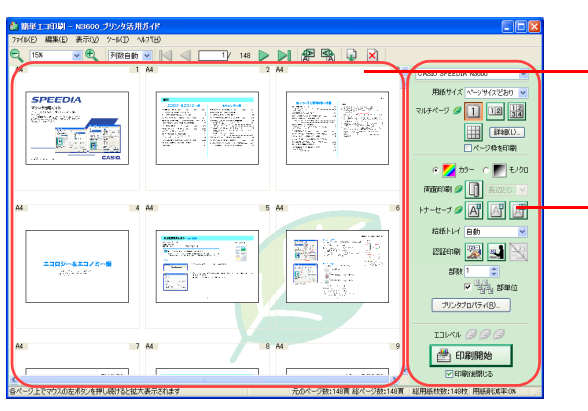

*3.* しばらく待つと「簡単エコ印刷」編集画面が開きます。

#### ——ドキュメントビュー

印刷結果がプレビュー表示されます。設定を変更すると、どのような印刷結果になるかを印刷す る前に確認できます。

#### 作業ウィンドウ

各種設定をクリックするだけで簡単に印刷設定を変更できます。

### エコ印刷設定を簡単に変えたい[簡単エコ印刷]

## <span id="page-6-0"></span>エコ印刷設定とエコレベル表示

■マークが付いている「マルチページ」「両面印刷」「トナーセーブ」の3つがエコ印刷設定です。マルチページや両面印刷をすることにより用 紙を節約したり、トナーセーブによりトナーを節約すると、「エコレベル」表示の レクマークが1つずつ増えていきます。

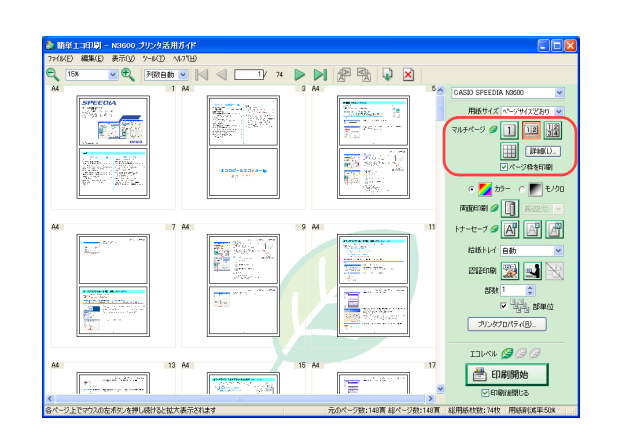

*1.* 「マルチページ」ボタンをクリックすると1枚の用紙に複数のページをレイアウトし て印刷できます。

●図の例は1枚の用紙に2ページレイアウトしたものです。「詳細」ボタンをクリックして任意の ページレイアウトも設定できます。

- **TATHER OF THE USE OF THE USE** *RENT BE* 21200 23 24 **PART**  $-44.84$ · ラリンタブロバティ(B)... **DAS SS** ■田剛開始
- *2.* 「両面印刷」ボタンをクリックすると両面印刷できます。
	- ●とじる位置が赤い帯で表示されます。図の例は「長辺とじ」を指定したものです。プルダウン メニューにより任意のとじ位置を設定できます。
	- ●裏面を表示したいときは、左側のドキュメントビューの「裏」(グレーで表示されている部分) をクリックします。

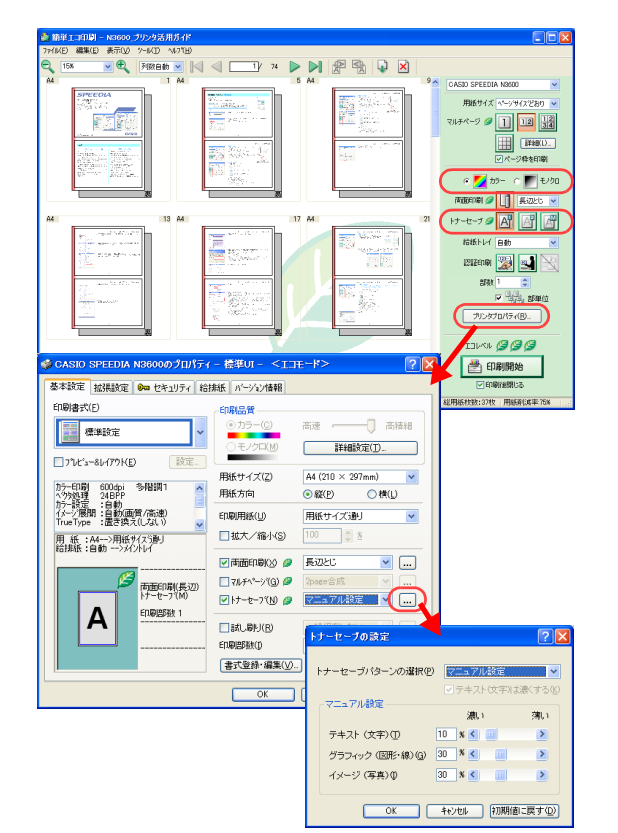

*3.* 「トナーセーブ」ボタンをクリックするとトナーを節約して印刷できます。 ●図の例は「トナーセーブレベル1(トナーを約30%節約)」を指定したものです。その他に「ト ナーセーブレベル2(トナーを約50%節約)」「マニュアル設定」を指定できます。

「モノクロ」をクリックすると、カラートナーを使用せずにグレースケールで印刷します。

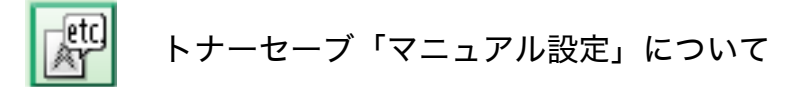

テキスト(文字)、グラフィック(図形・線)、イメージ(写真)ごとにトナーセーブ量を変えて 印刷できます。「プリンタプロパティ」ボタンをクリックし、「トナーセーブ」の ... ポタンをク リックすると「トナーセーブの設定」画面が表示されます。テキスト、グラフィック、イメージ ごとにトナーセーブ量の設定を変更してください。

※「トナーセーブ」は使用するトナーの量を減らして印刷しますので色味が薄くなります。

## <span id="page-8-0"></span>ページレイアウトの変更方法

プレビューを見ながら、ページを削除したり、順番を入れ替えたり、別の文書からページを取り込んだりして、希望のレイアウト設定に組み直 して印刷できます。

#### <ページの選択方法>

「Shift」キーや「Ctrl」キーやマウスのドラッグにより一度に複数のページを選択して、削除、移動、拡大/縮小などができますのでご活用ください。 ・ 選択したいページの上で左クリックすると1ページ選択できます。

- ・ メニューバーの「編集」→「すべて選択」で全部のページを選択できます。
- ・ 開始ページの上で左クリックし、終了ページの上で「Shift」キーを押しながら左クリックすると、連続した複数のページを選択できます。
- ・ キーボードの「Ctrl」キーを押しながら選択したいページを順次左クリックすると任意のページを追加選択できます。
- ・ ページの外(空白部分)で左クリックしたままマウスを移動すると四角い点線の枠ができます。この点線の枠がかかっているページが範囲選択 できます。

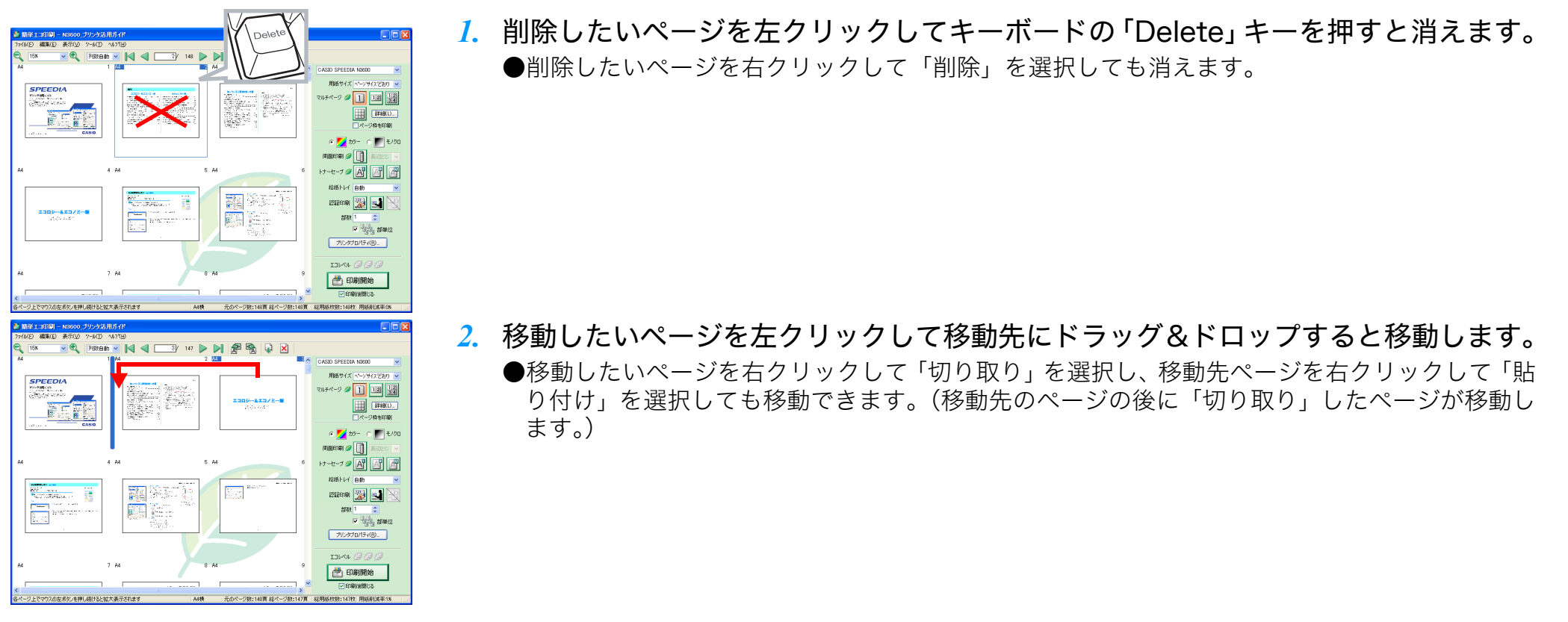

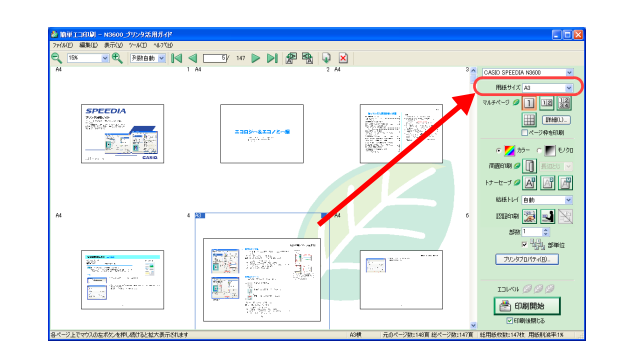

プロパティ(B)

**THE TEST ... MELL SEETS** 

**大型電話** 

 $72883$ 

 $X - I_2$  48%

 $1.485$ 

 $\sqrt{2\pi}$ 

■■

SRメフォーム(M):

文書2014

inter-ki

SINARY **DESTORATION** 

スチータス:中NW2GJ<br>- モデル: - - CASID FCO PRIMT

ENEXE): 転囲内のすべてのページ → □逆順(2000Kg)

ページの##大/線HVSY: 用紙に会わせる □自動同転中央配置(R)

□PDF のページサイズに合わせて用紙を選択(Z)

フテークワークを確定す

Engineerd **CHATA** ショへい出<br>○現在の表示戦国(<u>V)</u><br>○現在のページ(<u>H)</u><br>○ページ指定(G) <mark>1-4</mark>

ページ処理<br>部数(Q):

コファイルへ出力(F)

□白黒 2 値印刷 (図面用X)

ED取りビバ(I) 【詳細検定(D)】

*3.* 拡大/縮小印刷したいページを選択して「用紙サイズ」を変更すると、用紙サイズ に合わせて拡大/縮小印刷できます。

*4.* 追加したい別の文書を「CASIO 簡単エコ印刷」プリンタを選択して「印刷」する と末尾に追加されます。

- 图贝冈 CASD SPEEDIA NHO  $\sim$ 146 A4 用紙サイズトヘンサイズとお 743 x - 7 0 1 12 33  $\frac{1}{2} \frac{1}{2} \frac{1}{2} \frac{1}{2}$ THE THEO.  $\overline{\mathcal{W}}_{\mathcal{R} \mathcal{R} \mathcal{R} \mathcal{R}}$  . See  $\mathbb{F}_{2n}^{\alpha}$  .  $\mathbb{F}_{2n}$  $\alpha$   $\blacksquare$   $h$ <sup>2</sup>  $\mathbb{Z}$  and  $\mathbb{Z}$   $\boxed{\Box}$ ナセフの図 **GIENT** AIR E W SL WA  $\begin{array}{|c|c|c|}\hline & & & \\\hline & & & \\\hline & & & \\\hline & & & \\\hline & & & \\\hline & & & \\\hline \end{array} \qquad \begin{array}{|c|c|c|}\hline \text{GMP} & & & \\\hline \text{GMP} & & & \\\hline \text{GMP} & & & \\\hline \text{GMP} & & & \\\hline \text{GMP} & & & \\\hline \text{GMP} & & & \\\hline \text{GMP} & & & \\\hline \text{GMP} & & & \\\hline \text{GMP} & & & \\\hline \text{GMP} & & & \\\hline \text{GMP} & & & \$  $74442$ Er S ラリンタプロ/サイ(B). **Beats**  $-7490$ **合印刷始** ₩. ーク数:160百 総ペーク数:151百 · 総用は対数:151秒 用は直接直接の
- *5.* 印刷する「プリンタ」を選択し、「部数」を指定して「印刷開始」ボタンをクリック すると印刷が始まります。
	- 暗証番号認証印刷をクリックすると、あらかじめ指定した暗証番号をプリンタ操作パネル くちから入力しないと印刷を開始しないように設定できます。

※詳しくは 『《マ 他の人に見られないように印刷したい [認証印刷 (暗証番号認証)] (65 **[ページ\)](#page-64-2) をご覧ください。** 

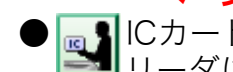

● |<sub>⊠</sub> ||ICカード認証印刷をクリックすると、あらかじめ登録したICカードをプリンタのICカード リーダに読み込ませないと印刷を開始しないように設定できます。

※詳しくは 『『※ 他の人に見られないように印刷したい [認証印刷 (ICカード認証)] (58 [ページ\)](#page-57-1)をご覧ください。

## <span id="page-10-0"></span>両面に印刷したい[両面印刷]

用紙の両面に印刷できます。

#### ≪N6100の場合≫

両面印刷をするには、オプションの両面印刷装置が必要です。

<mark><sup>既 要</sup> ●</mark> プリンタのプロパティで「両面印刷」を設定します。

※ ここでは、ワードパッドから印刷する手順を例にして印刷の操作を説明します。 他のアプリケーションをお使いの場合は、説明を適宜読み替えてください。

### 用紙の両面に印刷

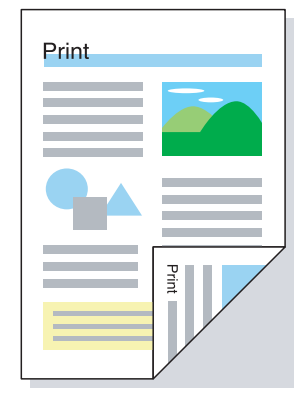

## 手 順

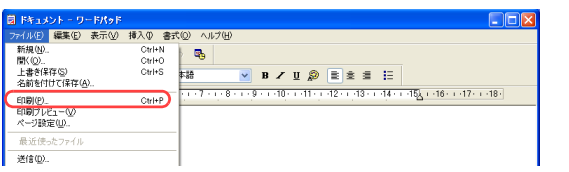

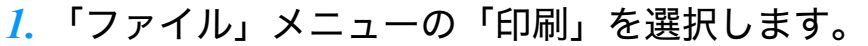

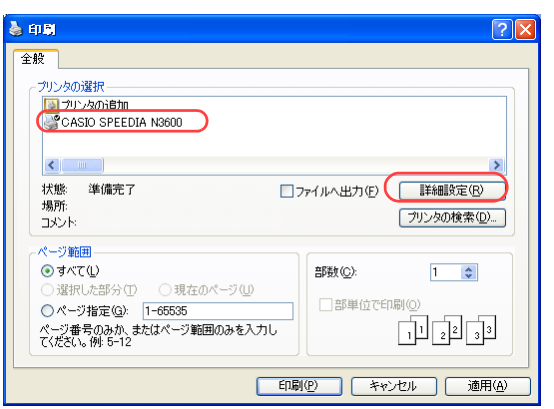

- *2.* 「プリンタの選択」で「CASIO SPEEDIA N3600」を選択し、「詳細設定」ボタン をクリックします。
	- ●「印刷設定」ダイアログボックスが表示されます。

### 両面に印刷したい[両面印刷]

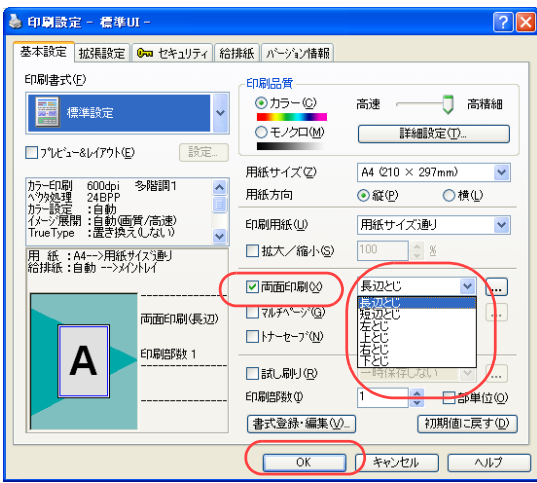

#### 3. ■標準UIの場合

- ①「両面印刷」にチェックマークを付け、とじる方向を選択 します。
- ②「OK」ボタンをクリックします。
- ●綴じしろを設定する場合は、次の手順で操作します。
	- ①「拡張設定」タブをクリックします。
	- ②「綴じしろ」にチェックマークを付けます。
	- ③「設定...」ボタンをクリックし、「綴じしろの設定」ダイアログ ボックスで綴じしろ量を設定します。
	- ④「OK」ボタンをクリックします。

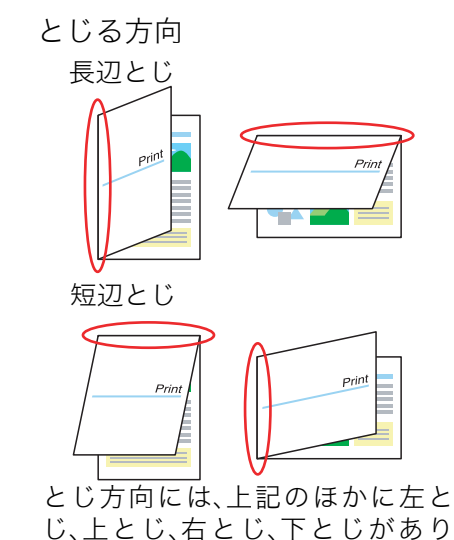

ます。詳しくはプリンタドライバ

のヘルプをご覧ください。

| 印刷設定 - 筒単UI -<br>A                                                     |                          |                                              |
|------------------------------------------------------------------------|--------------------------|----------------------------------------------|
| 基本設定                                                                   | 拡張設定   Ga セキュリティ パージョン情報 |                                              |
| 簡単設定ガイダンス<br>目的に合わせて印刷書式/印刷色を<br>選択します。その他の項目は各タブま<br>たはアイコンポタンで設定します。 | 印刷書式<br>さらに詳しく知りたい       | 標準設定<br>写真・イメージ<br><b>INLE</b><br>プレゼンテーション  |
|                                                                        | u<br>印刷色                 | 틮<br>画面プレビュー優先<br>◎ ■ カラー<br>モノクロ<br>$\circ$ |
|                                                                        |                          | □量つパビュー&レイアウト                                |
| 用 紙:A4-->用紙サイズ通り<br>給排紙:自動<br>紙 種 : パネル設定連り                            | 印刷倍降                     | □ 也也。部単位<br>$\hat{\cdot}$<br>1               |
|                                                                        |                          | 初期値に戻す                                       |
|                                                                        |                          | OK<br>キャンセル<br>ヘルプ                           |

両面印刷のアイコン

### ■簡単UIの場合

① 両面印刷のアイコンをクリックします。

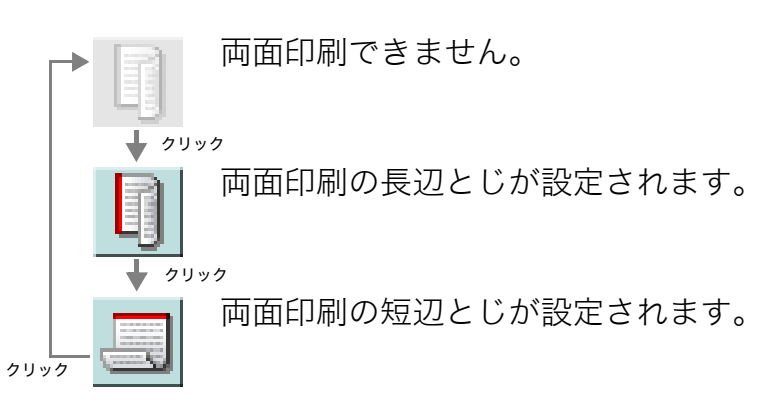

②「OK」ボタンをクリックします。

●次の手順で設定することもできます。

- ①「拡張設定」タブをクリックします。
- ②「両面印刷」にチェックマークを付けます。
- ③「長辺とじ」または「短辺とじ」のどちらかをクリックします。
- ④「OK」ボタンをクリックします。

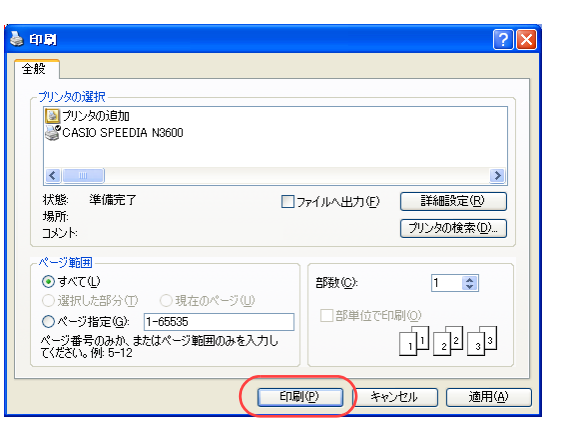

*4.* 「印刷」ボタンをクリックします。

●印刷が開始されます。

## <span id="page-13-0"></span>プリンタのデフォルトを両面印刷にしたい[両面印刷]

プリンタのデフォルトを変更し、常に両面印刷するように設定できます。

#### ≪N6100の場合≫

両面印刷をするには、オプションの両面印刷装置が必要です。

 $\left\{\mathbb{H}\right.\mathbb{F}\right\}$ ● OSの「プリンタとFAX」フォルダから、プリンタドライバの設定を両面に設定します。

※ この操作はアプリケーション側からは設定できません。必ずOSの「プリンタとFAX」フォルダから操作してください。

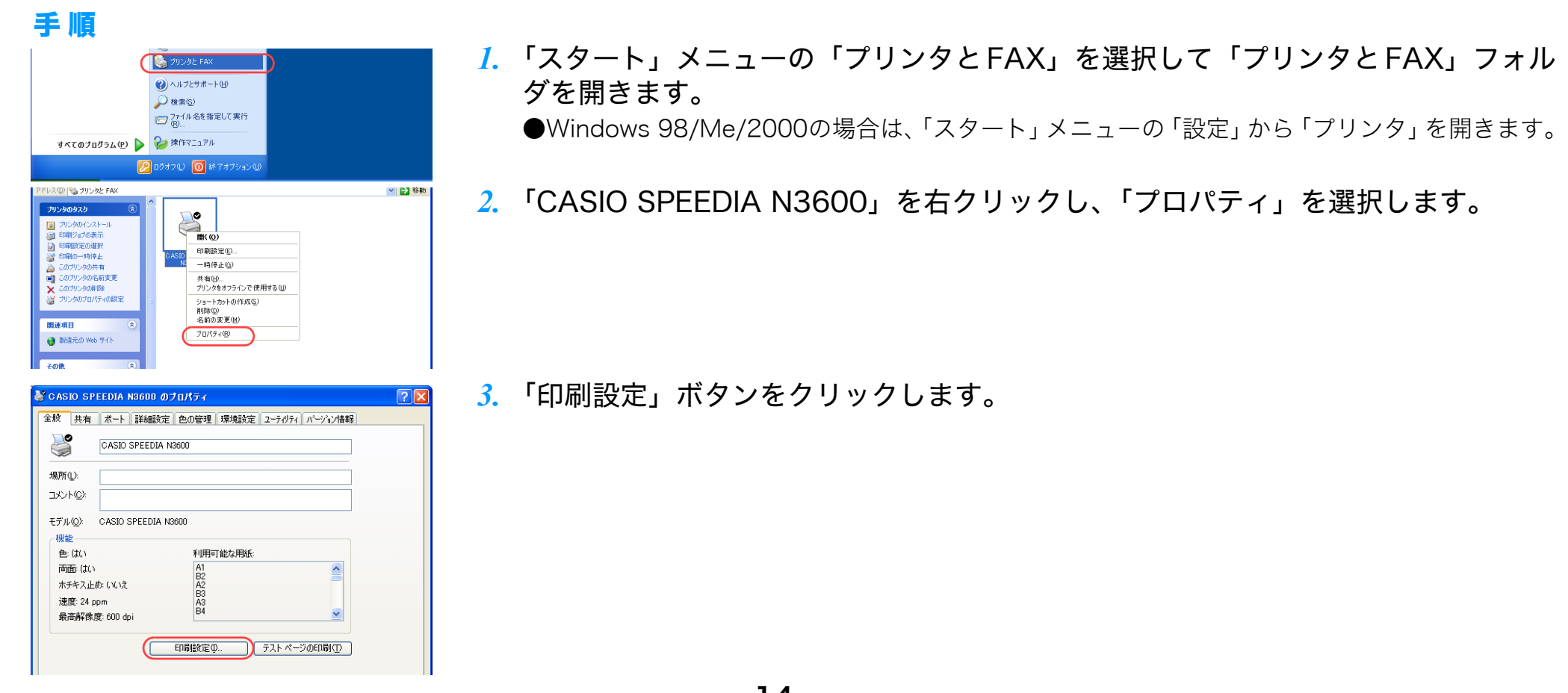

## プリンタのデフォルトを両面印刷にしたい[両面印刷]

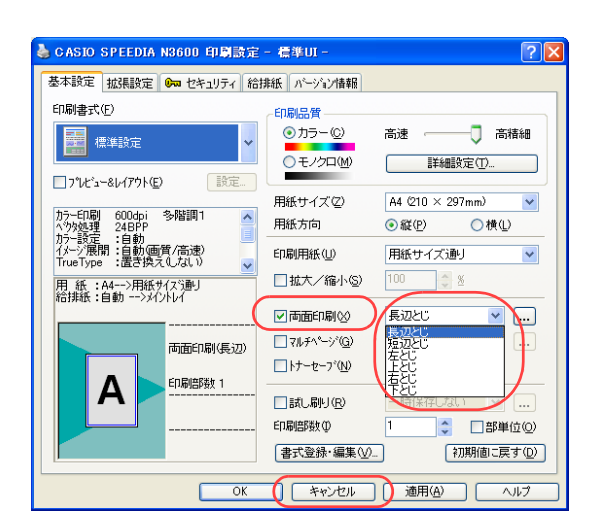

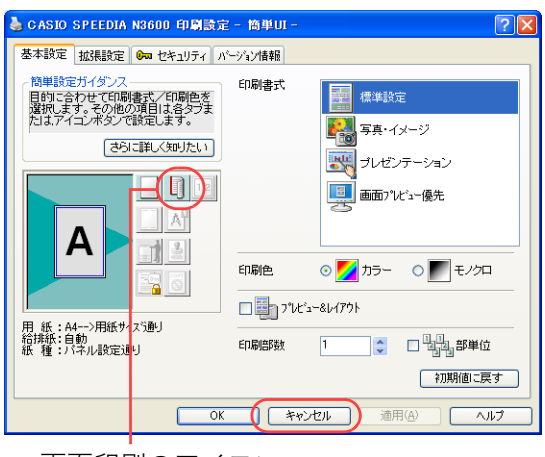

両面印刷のアイコン

#### *4.* ■標準UIの場合

- ①「両面印刷」にチェックマークを付け、とじる方向を選択 します。
- ②「OK」ボタンをクリックします。
- ●綴じしろを設定する場合は、次の手順で操作します。
	- ①「拡張設定」タブをクリックします。
	- ②「綴じしろ」にチェックマークを付けます。
	- ③「設定...」ボタンをクリックし、「綴じしろの設定」ダイアログ ボックスで綴じしろ量を設定します。
	- ④「OK」ボタンをクリックします。

#### ■簡単UIの場合

① 両面印刷のアイコンをクリックします。

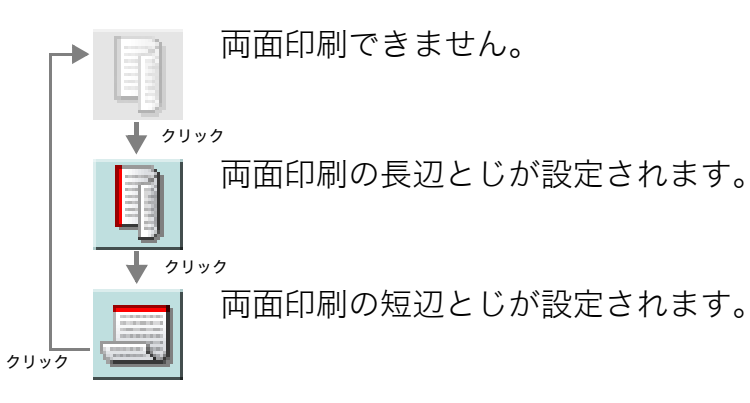

②「OK」ボタンをクリックします。

●次の手順で設定することもできます。

- ①「拡張設定」タブをクリックします。
- ②「両面印刷」にチェックマークを付けます。
- ③「長辺とじ」または「短辺とじ」のどちらかをクリックします。
- ④「OK」ボタンをクリックします。

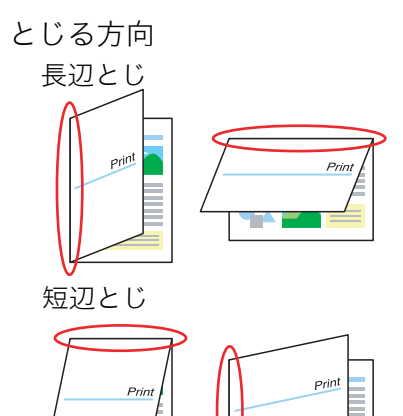

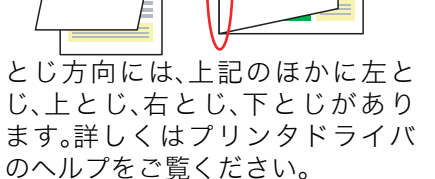

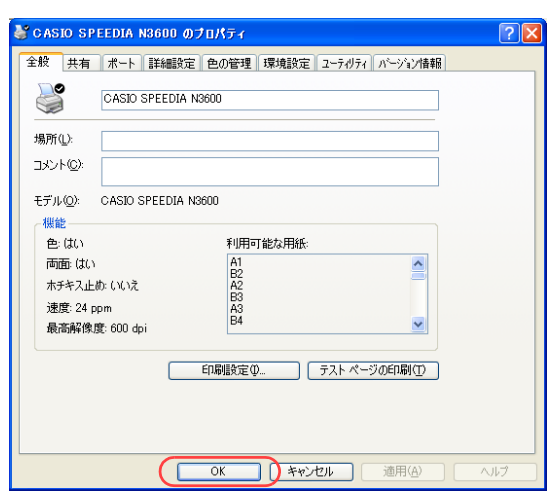

*5.* 「OK」ボタンをクリックします。

●プリンタドライバのデフォルトが両面印刷に設定されます。

## <span id="page-16-0"></span>全ユーザのデフォルトを両面印刷にしたい[ドライバ連携]

プリンタドライバ連携を利用して、全ユーザのプリンタドライバのデフォルトを変更できます。

#### ≪N6100の場合≫

両面印刷をするには、オプションの両面印刷装置が必要です。

※ 使用できるWebブラウザとOSは、次のとおりです。

Webブラウザ

- ・Microsoft Internet Explorer 6.0 ServicePack1以上
- ・Mozilla Firefox 1.5以上
- OS
	- ・Windows 98/Me/2000/XP/Server2003/Vista

※詳しくは 『※ [ユーザーズマニュアル Web設定編](#page-0-0)をご覧ください。

● Webブラウザから「印刷設定」を開き、「印刷形態」で「両面\*\*\*」を設定します。

## 手 順

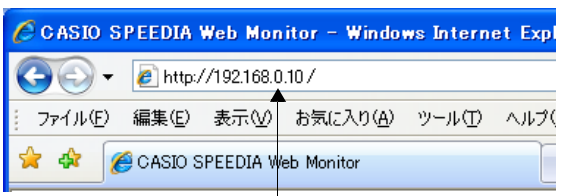

(例) IPアドレスが192.168.0.10の場合

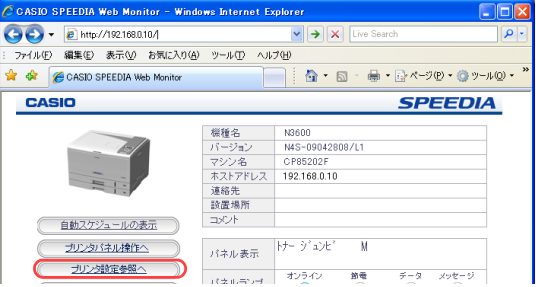

- *1.* Webブラウザを起動します。
- *2.* アドレス欄にプリンタのIPアドレスを入力します。 ●プリンタに接続され、Top画面にプリンタの動作状態が表示されます。
- *3.* 「プリンタ設定参照へ」ボタンをクリックします。

*4.* 「設定変更ログイン」ボタンをクリックします。

- *5.* ログイン画面が表示された場合は、設定権限者登録で登録されているユーザ名とパ スワードを入力し、「OK」ボタンをクリックします。
	- **●ログイン画面は、Webブラウザの起動後に1回だけ表示されます。**
	- ●工場出荷時デフォルトでは、次のように設定されています。
		- ユーザー名: quest
		- パスワード:(パスワードなし)
	- ●工場出荷時の状態でお使いいただくと、プリンタへアクセスできる多くのユーザが設定変更を 行うことができ、印刷結果に思わぬ影響を及ぼすことがあります。

設定権限者登録でプリンタの管理者を登録した後は、「guest」ユーザは設定変更ができないよ うに、権限を変更しておくことをおすすめします。

*6.* 「印刷設定」の「+」ボタンをクリックして、「両面印刷」をクリックします。

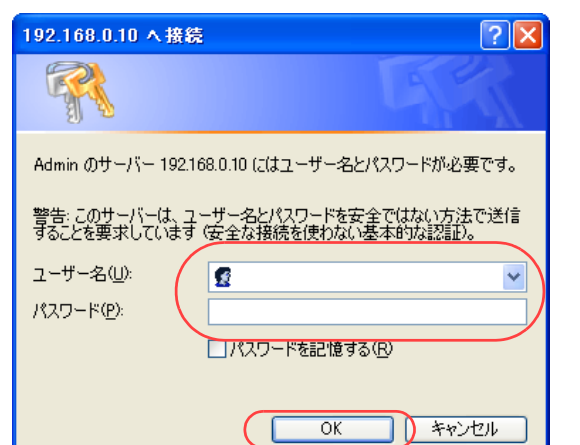

 $8.78$ 

**SENSOR SEC** 印刷形線<br>**佐藤龍太一門都印象** 

トナーセーブ<br>00000フーエコルー

ー<br>ブリンタドライバ連携<br>GNERMER - former

リンタ語部の反映時期 ラリンタ経済の

バネル操作ことも設定変更<br>mestユーザによる設定変更 ユーザ名<br>パスワード **BEAR\$BE** ユーザ名<br>パスワード **設定権限者設定**  $2 - 78$ <br> $122 - 8$ 

 $\frac{-\beta}{\sinh(\theta)} = \frac{1}{2}$ 

10日期<br>佐都設定

おおお宝様に  $BABZB$ 

印刷槽探接定

 $\overline{1}$  $n = 60$ 

:0000.0100mg

DENIS PENDENT

mas an-

 $\overline{a}$ 

 $\overrightarrow{a}$   $\overrightarrow{a}$  1921/8000 : Note 66 - CASIO SPEEDIA Web

**Alliance** 開ける

**Gleaner** 

- 田布奈鉄定<br>- 田用紙設定<br>- 田印刷設定

 $+1288127$ 

**Barrier** 也wirste<br>④は細胞染除物

**設定文更**<br>ログイン キ<sub>ットdeサポート</sub>

-<br>- 全国ラリンダ ドライバ連携特性 .<br>Gundên

■ BE参照メニュー(1)<br>(中) キットワーク(8)

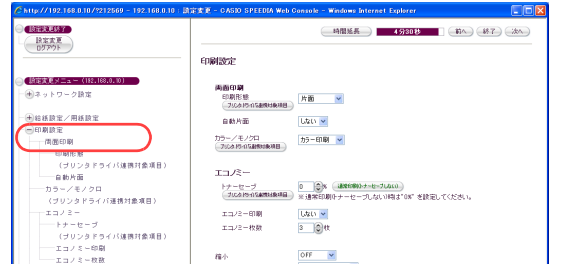

*7.* 「印刷形態」を「両面横綴じ」または「両面上綴じ」に、「自動片面」を「する」に 設定します。

*8.* 日時を指定して全ユーザのプリンタドライバ設定を変更する場合は、「プリンタドラ イバ連携設定」の「+」ボタンをクリックします。

*9.* 「プリンタドライバ連携」を「有効」に設定します。 「プリンタ設定の反映時期選択」で「指定日時」を選択し、「プリンタ設定の反映期 日」に設定を反映させたい日時を入力します。

**BEREST** ( 時間延長 ) 35500 | ( 60 ( 687 ) ( 350 ) **日本大変** engelsete  $-77/2 - 69$  $\frac{1}{1}$  $-$  用折大的  $\frac{1}{100}$  $-0.15 - 2.814$ **GALLER**  $-$  =  $e$  =  $e$   $\pi$ - コヒー状態<br>- コピーガード<br>- (ブリンタドライバ連携対象項目)<br>---[[印刷<br>- (ブリンタドライバ運携対象項目)  $T = 1/3 -$ ー<br>トナーセーブ<br>- JUSIのST**ARING**(W) ※通常印刷タナーセーブしない2001/TOF を設定してください。  $488889$ エコパー印刷 Ltro v -⊕wane<br>-⊕mnne<br>-⊕maanere  $\frac{1}{1.2} \frac{1}{2} - 0.01$  $3 \frac{1}{2}$  $\frac{OPT - 1}{OPT - 1}$ 編小<br>用様方向  $100 - 200$ 一カラー/モノクロ  $(0.018)$ 

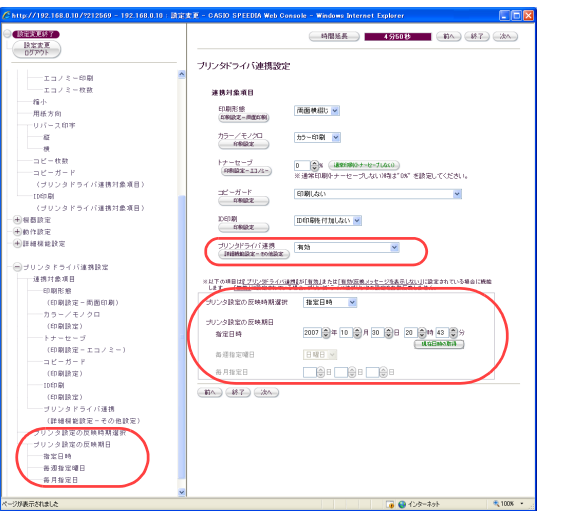

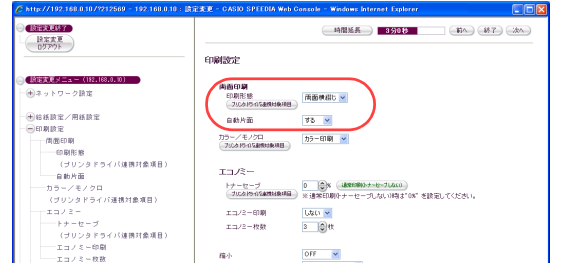

## *10.*「設定変更ログアウト」ボタンまたは「終了」ボタンをクリックします。

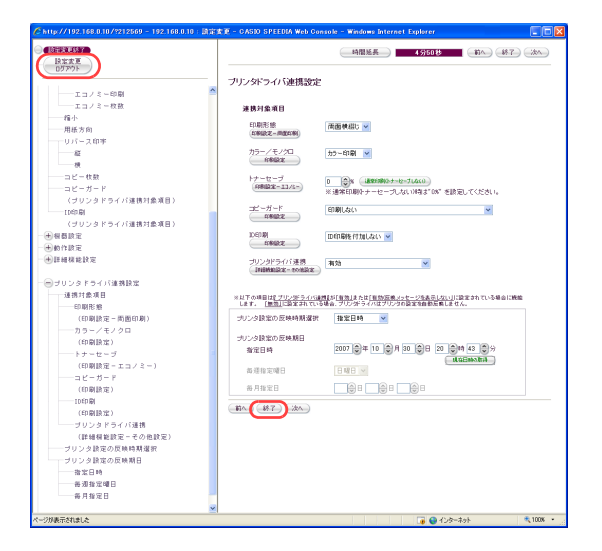

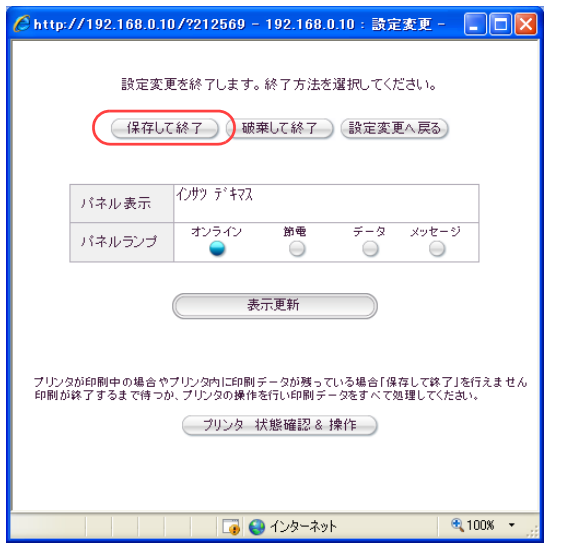

### *11.*「保存して終了」ボタンをクリックします。 ●変更した設定内容がプリンタに反映されます。

## <span id="page-20-0"></span>全ユーザのデフォルトをエコモードにしたい [一発エコモード]

一発エコモードを利用して、全ユーザのプリンタドライバのデフォルトをエコモード(両面 印刷・マルチページ印刷・トナーセーブ)に設定できます。各ユーザが個別に設定する必要 がなくなります。また、用紙の余白にエコロジーに配慮した印刷の度合いを示す を印刷できるようになります。

#### ≪N6100の場合≫

オプションの両面印刷装置が取り付けられていない場合、両面印刷は使用(設定)できません。

- ※ 使用できるWebブラウザとOSは、次のとおりです。 Webブラウザ
	- ・Microsoft Internet Explorer 6.0 ServicePack1以上
	- ・Mozilla Firefox 1.5以上

#### OS

- ・Windows 98/Me/2000/XP/Server2003/Vista
- ※ 最新のプリンタ制御ソフト、プリンタドライバ、SPEEDIAマネージャが必要です。 詳しくはホームページをご覧ください。 <http://casio.jp/support/ppr/download/>

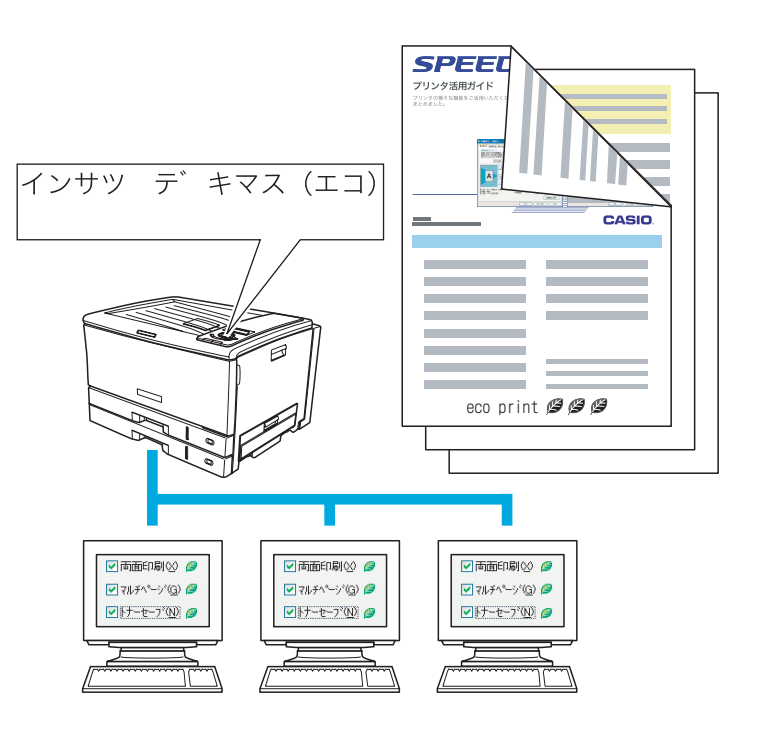

ക ᛵ ●操作パネルの ボタンを4秒以上長押しすると全ユーザのプリンタドライバ ኮ のデフォルトがエコモードになります。Web設定でもエコモードの切り替えや詳 細設定を変更できます。

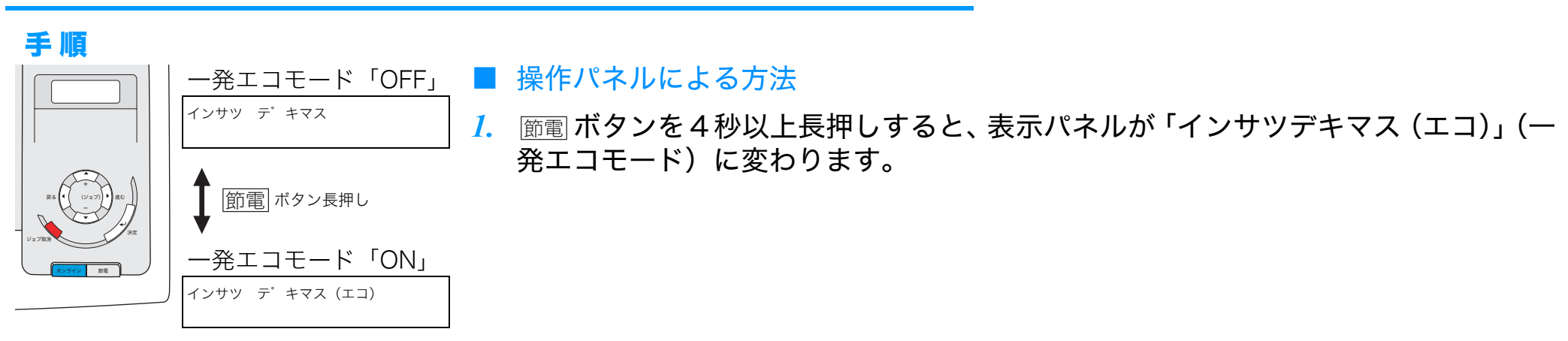

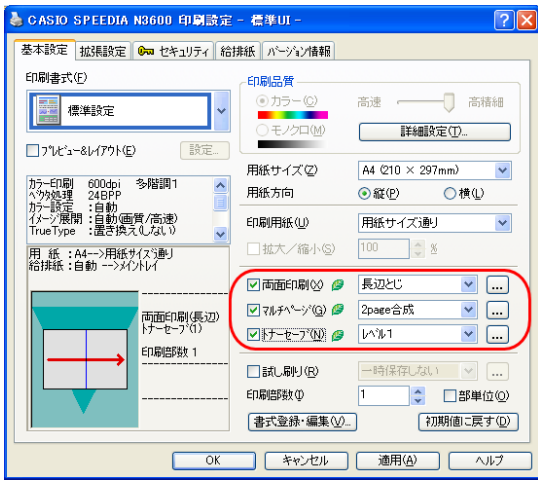

*2.* プリンタに接続しているすべてのコンピュータのプリンタドライバ設定が、あらか じめWeb設定で指定されたエコロジーに配慮した印刷設定に変更されます。

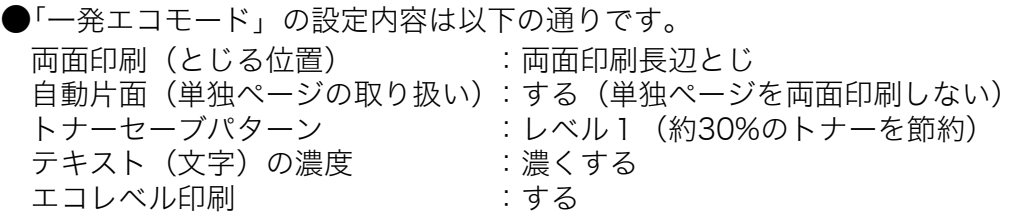

規定値はWeb設定の「一発エコモードの設定」で変更できます。詳しくは [< 23. 一発エコモードの規 [定値を設定します。\(24 ページ\)](#page-23-0)をご覧ください。

- ●各ユーザは任意に設定変更できます。
	- ・一時的な変更は、アプリケーション側のプリンタ設定(プロパティ)で変更してください。 ・継続的な変更は、「スタート」→「プリンタとFAX」から「N3600アイコンを右クリックして「印刷設
	- 定」で変更してください。(Windows XPの例)

### ■ Web設定による方法

- *1.* Webブラウザを起動します。
- *2.* アドレス欄にプリンタのIPアドレスを入力します。 ●プリンタに接続され、Top画面にプリンタの動作状態が表示されます。
- C CASIO SPEEDIA Web Monitor Windows Internet Expl  $\left( -\right)$  +  $e$  http://192.168.0.10/ ファイル(E) 編集(E) 表示(V) お気に入り(A) ツール(I) ヘルプ( - 48 C CASIO SPEEDIA Web Monitor (例) IPアドレスが192.168.0.10の場合

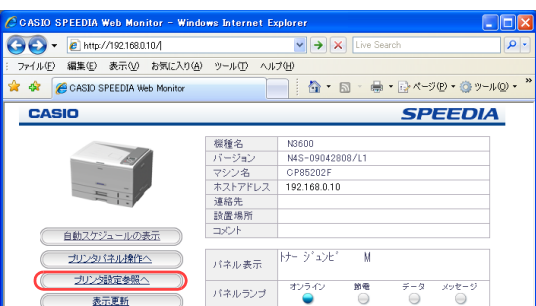

*3.* 「プリンタ設定参照へ」ボタンをクリックします。

*4.* 「設定変更ログイン」ボタンをクリックします。

- *5.* ログイン画面が表示された場合は、設定権限者登録で登録されているユーザ名とパ スワードを入力し、「OK」ボタンをクリックします。
	- ●ログイン画面は、Webブラウザの起動後に1回だけ表示されます。
	- ●工場出荷時デフォルトでは、次のように設定されています。
		- ユーザー名:guest
	- パスワード:(パスワードなし)
	- ●工場出荷時の状態でお使いいただくと、プリンタへアクセスできる多くのユーザが設定変更を 行うことができ、印刷結果に思わぬ影響を及ぼすことがあります。

設定権限者登録でプリンタの管理者を登録した後は、「guest」ユーザは設定変更ができないよ うに、権限を変更しておくことをおすすめします。

### *6.* 「エコモード設定」をクリックします。

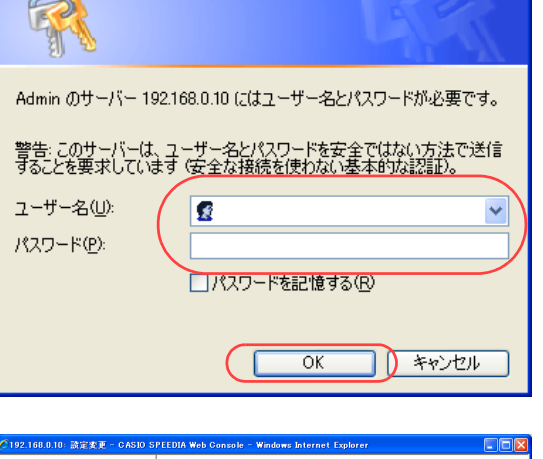

 $P_{0.5}$  (0)  $P_{0.5}$  (0)  $P_{0.5}$ 

 $\sqrt{2|\mathbf{x}|}$ 

**SENSORIES** 印刷形線<br>**佐藤龍太一門都印象** 

トナーセーブ<br>00000フーエコルー

ブリンタドライバ連携<br>GNR#MDF-FG#DF

ンタ語家の反映時期 ラリンタ経済の

バネル操作ことも設定変更<br>mestユーザによる設定変更 ユーザ名<br>パスワード **BEMETRE**  $2 - 9 - 8$ <br> $13 - 7 - 8$ 設定権限者設定

 $\frac{-\beta}{\sinh(\theta)} = \frac{1}{2}$ 

DED IN

おおお宝様に  $BABZB$ 

 $-1 - 1/8$ 

**EB** 

 $n = 60$ **BOOTHER** 

mas an-

**Taxa** 

DENNIS IT NELLEL

 $\mathbf{r}$  of  $\mathbf{r}$  isotranic limit  $\mathbf{r}$  . Decay seems we

**Brest** 

**Gleaner** 

- 田布奈鉄定<br>- 田用紙設定<br>- 田印刷設定

 $+1288127$ 

**Barrier** 也wirste<br>④は細胞染除物

 $\begin{array}{c} \mathbb{R} \mathfrak{P} \mathfrak{X} \mathfrak{X} \\ \mathbb{D} \mathcal{I} \oplus \end{array}$ 

192.168.0.10 人接続

-<br>- 全国ラリンダ ドライバ連携特性 .<br>Gundên

)<br>- 日本参照メニュー(1)<br>- 田 キットワーク数字

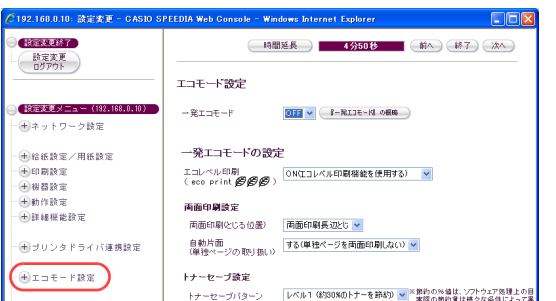

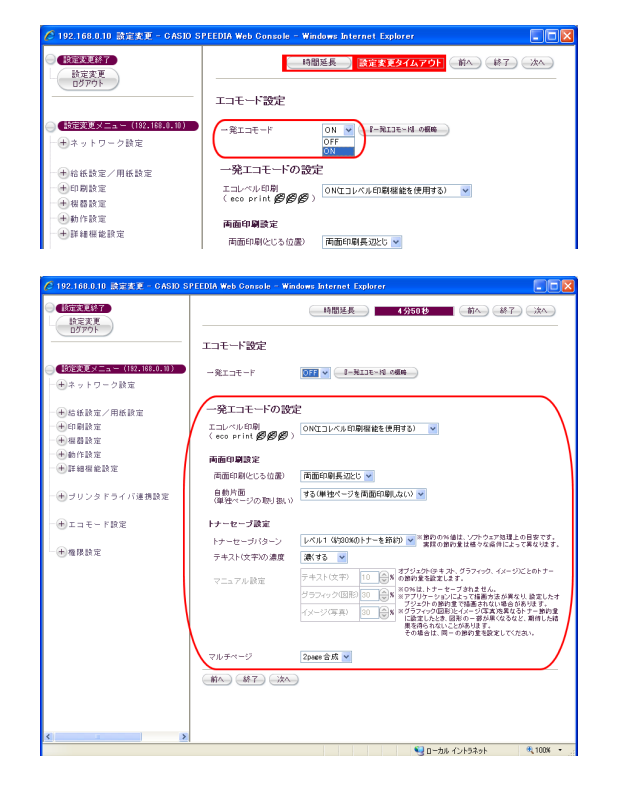

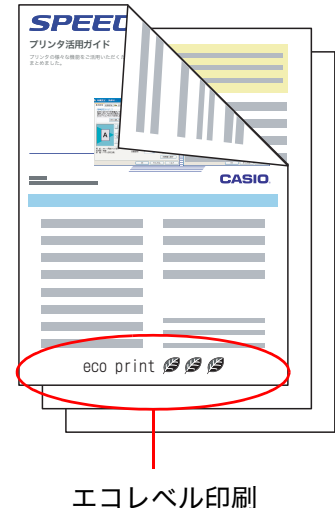

全ユーザのデフォルトをエコモードにしたい[一発エコモード]

*7.* 「一発エコモード」をONに設定します。

<span id="page-23-0"></span>*8.* 一発エコモードの規定値を設定します。

「一発エコモード」をONにしたときに、全ユーザのプリンタドライバをどのような 規定値に変更するかを設定します。

●「エコレベル印刷」

エコレベル印刷をONにすると、印刷された用紙の余白にエコロジーに配慮した印刷の度合いが 数で印刷されます。

「両面印刷」「マルチページ」「トナーセーブ」それぞれが 2 1個に対応しています。

すべて使用している場合は タが3個印刷され、すべて使用していない場合は タは印刷されません。

●「両面印刷設定」

両面印刷を「する/しない」を設定します。

とじる位置(表と裏の向き)を選択します。「自動片面」を「する」に設定すると1ページだけのデータ は両面印刷しません。

●「トナーセーブ設定」

トナーセーブを「する/しない」を設定します。

「レベル1(約30%のトナーを節約)」「レベル2(約50%のトナーを節約)」を選択します。「マニュア ル設定」を選択すると「テキスト(文字)」「グラフィック(図形)」「イメージ(写真)」ごとにトナー セーブレベルを設定できます。

●「マルチページ」

マルチページ印刷を「する/しない」を設定します。

1面に「2page合成」するか「4page合成」印刷するかを選択します。

## *9.* 「設定変更ログアウト」ボタンまたは「終了」ボタンをクリックします。

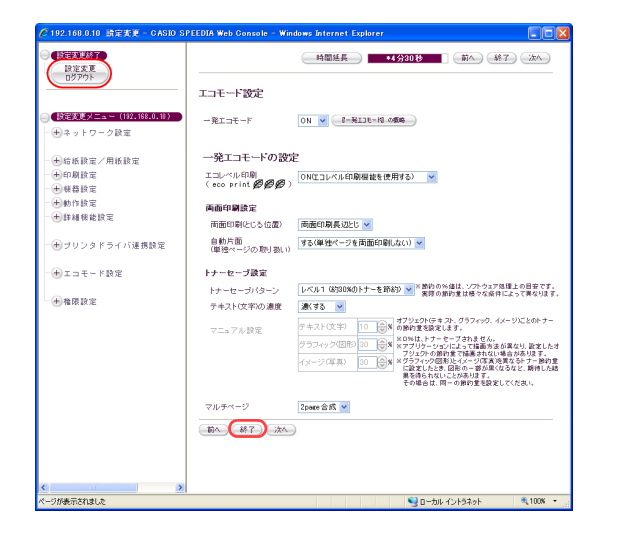

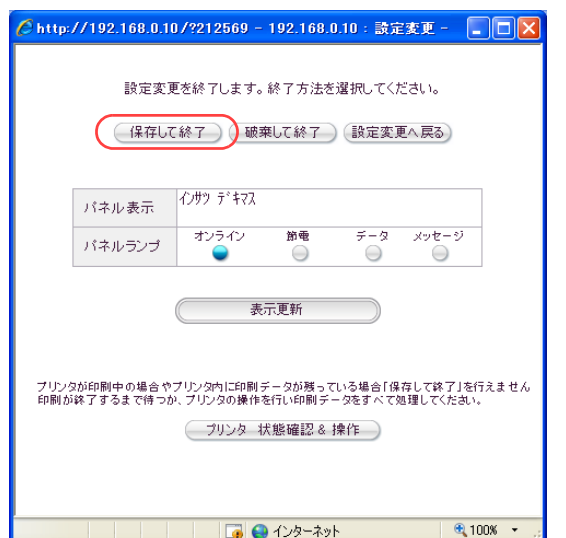

## *10.*「保存して終了」ボタンをクリックします。

●変更した設定内容がプリンタに反映され、すべてのユーザのプリンタドライバ設定が変更され ます。

## <span id="page-25-0"></span>複数ページを1枚の用紙に印刷したい[マルチページ(2page合成/4page合成)]

1枚の用紙に、複数のページをまとめて印刷できます。

● <mark>概 要</mark> ● プリンタのプロパティで「マルチページ」を設定します。

他のアプリケーションをお使いの場合は、説明を適宜読み替えてください。

複数ページを1枚の用紙に印刷

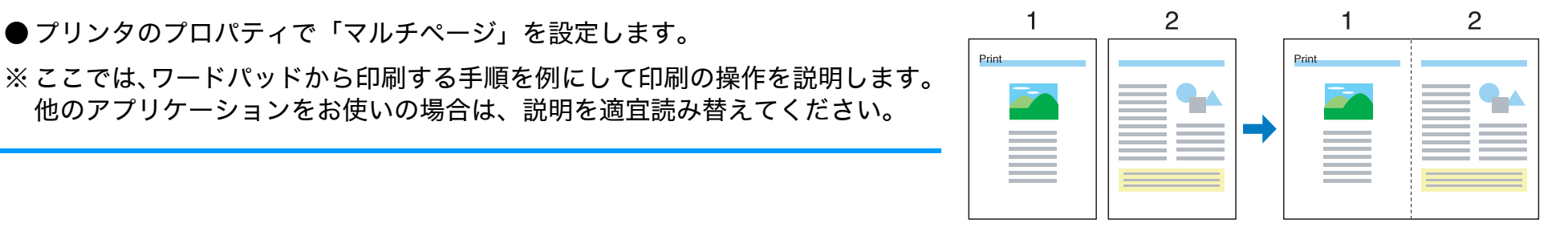

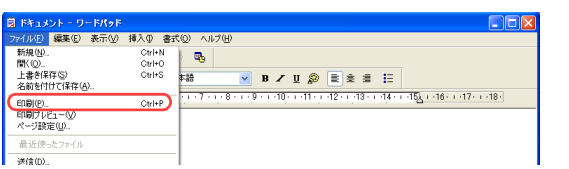

手順

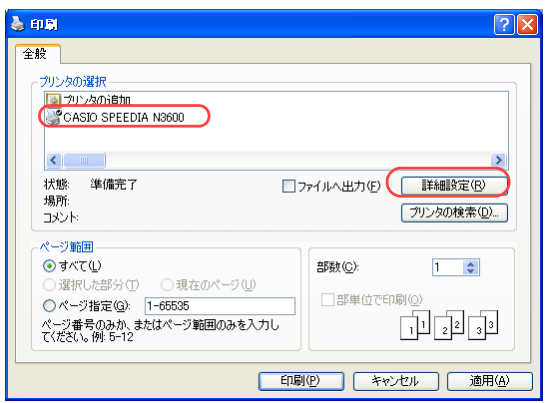

- *1.* 「ファイル」メニューの「印刷」を選択します。
- *2.* 「プリンタの選択」で「CASIO SPEEDIA N3600」を選択し、「詳細設定」ボタン をクリックします。
	- ●「印刷設定」ダイアログボックスが表示されます。

## 複数ページを1枚の用紙に印刷したい[マルチページ(2page 合成 /4page 合成)]

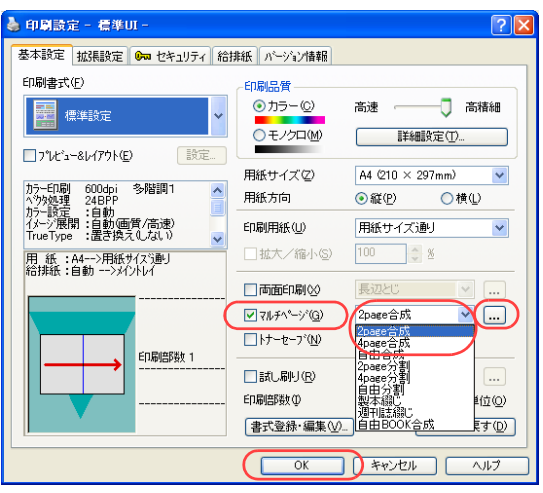

### *3.* ■標準UIの場合

- ①「マ ル チ ペ ー ジ」に チ ェ ッ ク マ ー ク を 付 け、 「2page合成」または「4page合成」を選択します。
- ②「OK」ボタンをクリックします。

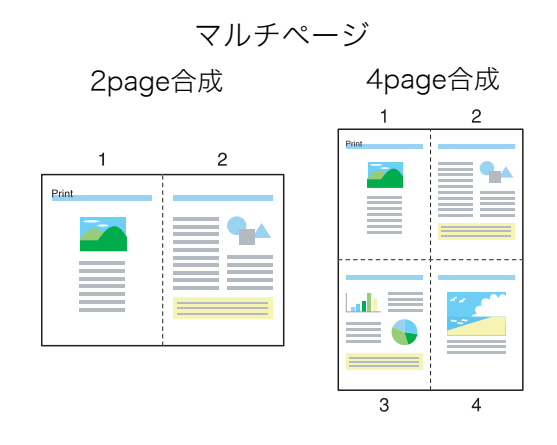

● … ボタンをクリックすると、「マルチページの設定」ダイアログボックスが表示されます。 このダイアログボックスでページの配置を変更できます。

「自由指定」ボタンをクリックすると、用紙方向などを指定して、さらに多くのページを1ペー ジに印刷できます。

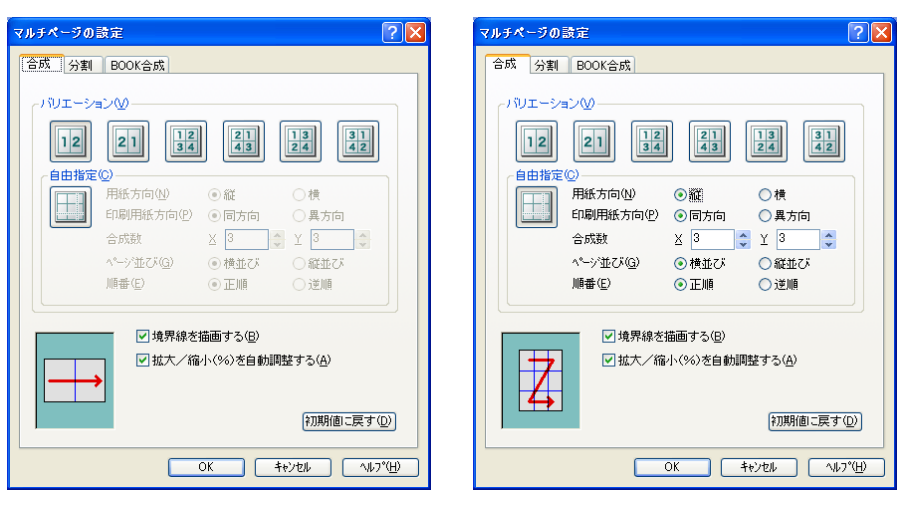

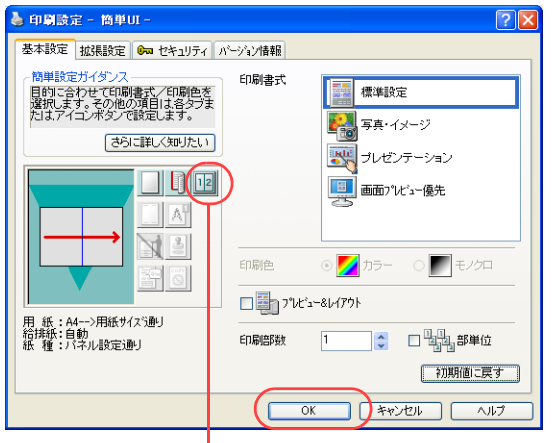

マルチページ印刷のアイコン

## 複数ページを1枚の用紙に印刷したい[マルチページ(2page 合成 /4page 合成)]

### ■簡単UIの場合

※ 簡単UIでは「2page合成」だけを設定できます。「4page合成」や、もっと多くのページを 合成したい場合は、標準UIを使用してください。

① マルチページのアイコンをクリックします。

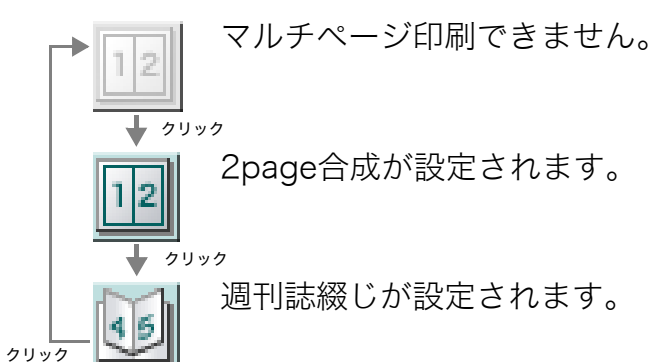

②「OK」ボタンをクリックします。

●次の手順で設定することもできます。

- ①「拡張設定」タブをクリックします。
- ②「マルチページ」にチェックマークを付けます。
- ③「合成」をクリックします。
- ④「OK」ボタンをクリックします。
- *4.* 「印刷」ボタンをクリックします。
	- ●印刷が開始されます。

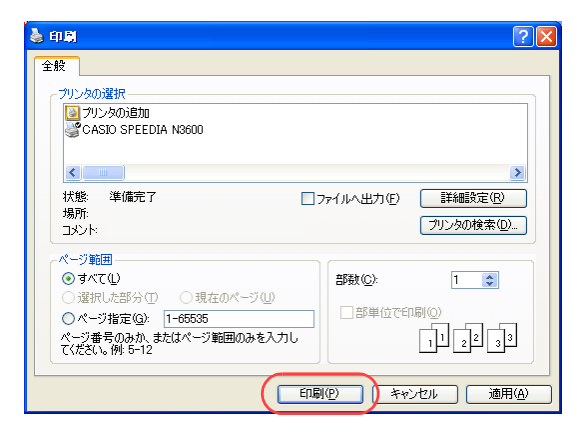

## <span id="page-28-0"></span>本のように印刷したい[マルチページ(製本綴じ/週刊誌綴じ)]

1枚の用紙に複数のページをまとめ、製本できるようにページを配置して印刷できます。

#### ≪N6100の場合≫

製本印刷をするには、オプションの両面印刷装置が必要です。

● プリンタのプロパティで「マルチページ」を設定します。

※ ここでは、ワードパッドから印刷する手順を例にして印刷の操作を説明します。 他のアプリケーションをお使いの場合は、説明を適宜読み替えてください。

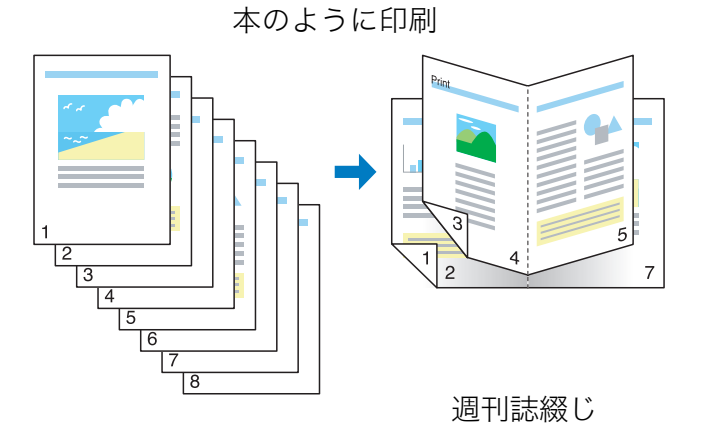

## 手 順

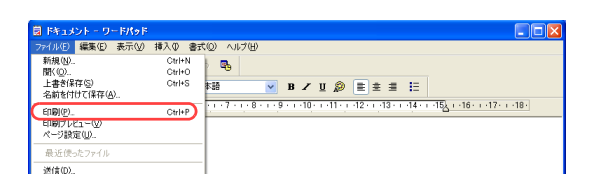

*1.* 「ファイル」メニューの「印刷」を選択します。

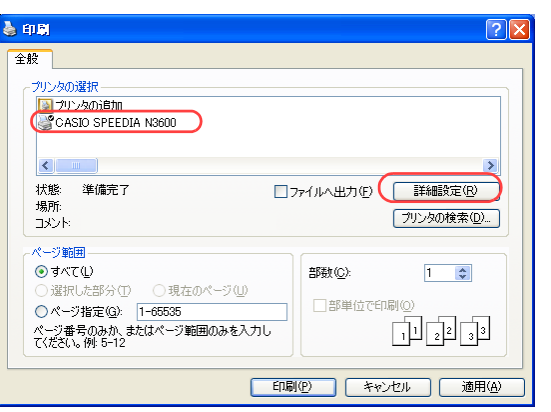

- *2.* 「プリンタの選択」で「CASIO SPEEDIA N3600」を選択し、「詳細設定」ボタン をクリックします。
	- ●「印刷設定」ダイアログボックスが表示されます。

## 本のように印刷したい[マルチページ(製本綴じ / 週刊誌綴じ)]

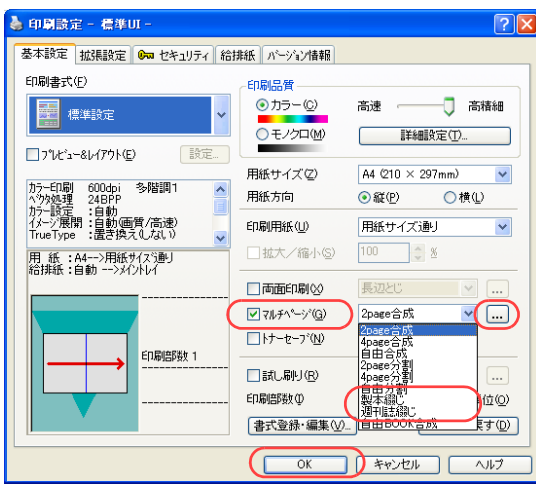

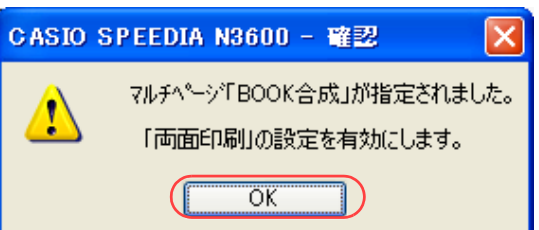

#### 3. ■標準UIの場合

- ①「マルチページ」にチェックマークを付け、「製 本綴じ」または「週刊誌綴じ」を選択します。
- ② 左記ダイアログボックスが表示されたら、「OK」 ボタンをクリックします。
- ※ BOOK 合成を設定すると、自動的に両面印刷が 設定されます。
- ③「OK」ボタンをクリックします。

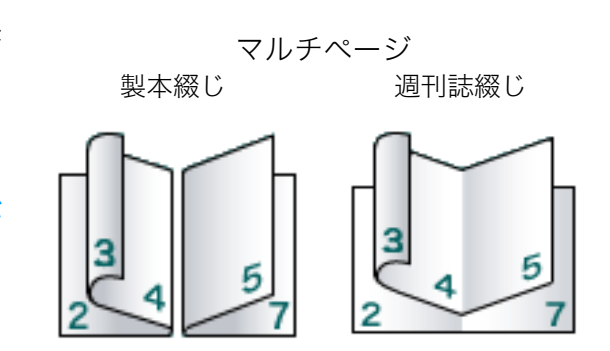

●[...]ボタンをクリックすると、「マルチページの設定」ダイアログボックスが表示されます。 このダイアログボックスでページの配置を変更できます。 「自由指定」ボタンをクリックすると、開き方やまとめ方を指定して、さらに多くのページを BOOK合成できます。

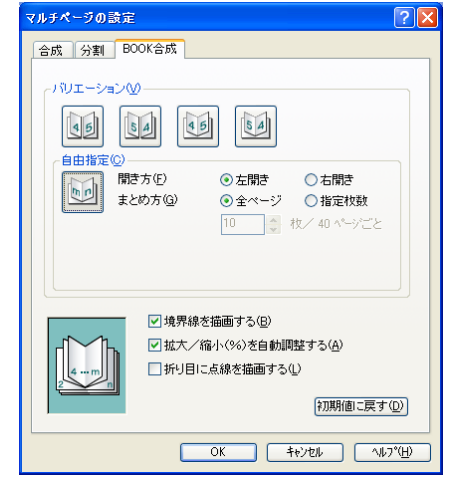

### 本のように印刷したい[マルチページ(製本綴じ / 週刊誌綴じ)]

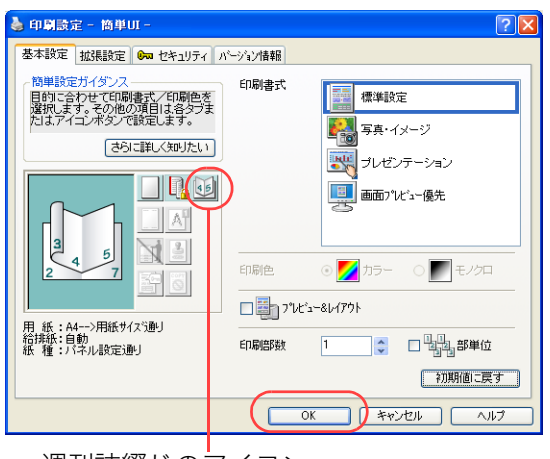

週刊誌綴じのアイコン

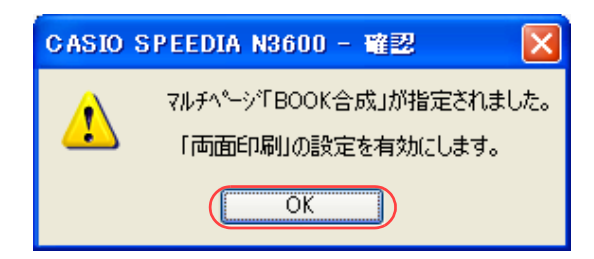

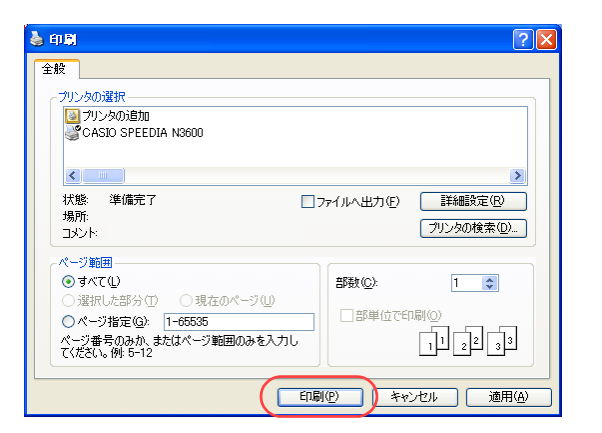

#### ■簡単UIの場合

① マルチページのアイコンをクリックして「週間誌綴じ」を選択します。 ② 左記ダイアログボックスが表示されたら、「OK」ボタンをクリックします。

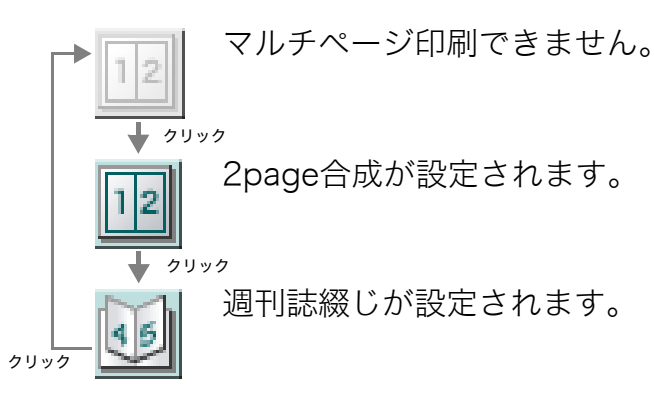

#### ※ 製本綴じは設定できません。

※ BOOK合成を設定すると、自動的に両面印刷が設定されます。

③「OK」ボタンをクリックします。

●次の手順で設定することもできます。

- ①「拡張設定」タブをクリックします。
- ②「マルチページ」にチェックマークを付けます。
- ③「週刊誌」をクリックします。
- ④「OK」ボタンをクリックします。
- *4.* 「印刷」ボタンをクリックします。 ●印刷が開始されます。
- *5.* 印刷された用紙を製本します。
	- ・製本綴じの場合 :印刷された用紙を 1 枚ずつ折り、ホッチキスで留めます。
	- ・週刊誌綴じの場合:印刷された用紙をまとめて折り、ホッチキスで留めます。
	- ※ 週刊誌綴じの場合、印刷枚数が多いと用紙を折りづらくなります。 このような場合、標準UIの手順3で「自由指定」ボタンをクリックすると1束としてまとめ る用紙の枚数を設定できます。

## <span id="page-32-0"></span>トナーを節約して印刷したい [トナーセーブ]

トナーの使用量を減らして印刷することができます。試し印刷などの場合にご利用ください。

■ <u>要</u>● プリンタのプロパティで「トナーセーブ」を設定します。

- プリンタ操作パネルでは、1~100%の数値を指定してトナーセーブのレベルを設定できます。 詳しくは 『⊗ [ユーザーズマニュアル 操作パネル編](#page-0-0)をご覧ください。
- ※ ここでは、ワードパッドから印刷する手順を例にして印刷の操作を説明します。他のアプリケーションをお使いの場合は、説明を 適宜読み替えてください。

手 順

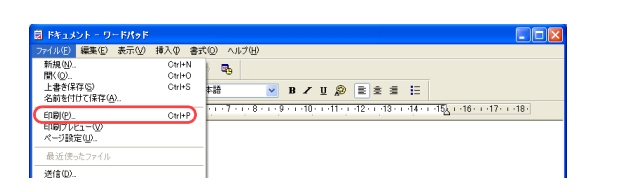

*1.* 「ファイル」メニューの「印刷」を選択します。

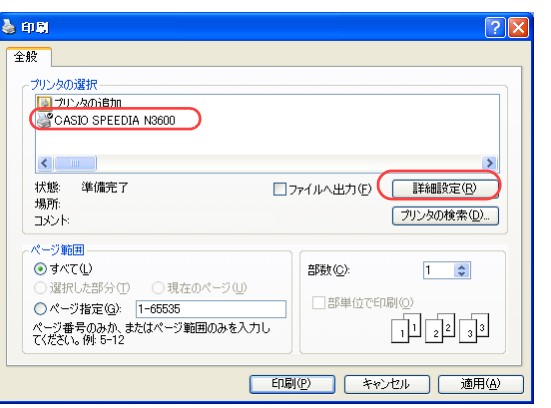

- *2.* 「プリンタの選択」で「CASIO SPEEDIA N3600」を選択し、「詳細設定」ボタン をクリックします。
	- ●「印刷設定」ダイアログボックスが表示されます。

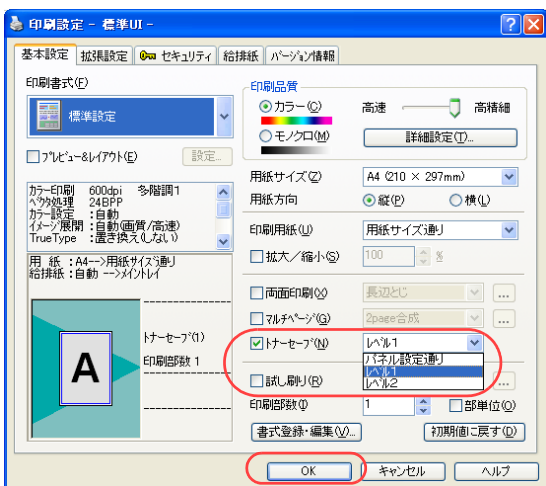

| → 印刷設定 - 筒単UI -                                                                                                    |                                                                       |
|----------------------------------------------------------------------------------------------------|-----------------------------------------------------------------------|
| 基本設定<br>拡張設定   6m セキュリティ パージョン情報                                                                                                    |                                                                       |
| 簡単設定ガイダンス<br>目的に合わせて印刷書式/印刷色を<br>選択します。その他の項目は各タブま<br>たはアイコンポタンで設定します。<br>さらに詳しく知りたい<br>A<br>畜<br>用紙: A4-->用紙サイズ通り<br>給排紙:自動<br>紙 種:バネル設定通り | 印刷書式<br>標準設定<br>写真・イメージ<br><b>INLE</b><br>ブレゼンテーション<br>틕<br>画面プレビュー優先 |
|                                                                                                    | ◎ ノカラー ○<br>モノクロ<br>印刷色<br>□■コプレビュー&レイアウト                             |
|                                                                                                    | □ 山山 部単位<br>$\hat{\cdot}$<br>印刷倍降<br>11                               |
|                                                                                                    | 初期値に戻す                                                                |
|                                                                                                    | キャンセル<br>OK<br>ヘルプ                                                    |
|                                                                                                    |                                                                       |

## 3. ■標準UIの場合

①「トナーセーブ」にチェックマークを付け、トナーセーブのレベルを選択します。

②「OK」ボタンをクリックします。

●トナーセーブのレベルについては、下記の「■簡単UIの場合」をご覧ください。

#### ■簡単UIの場合

- ① トナーセーブのアイコンをクリックしてトナーセーブのレベルを選択します。
- ※ 下表の割合(%)は、ソフトウェア処理上の目安です。実際の節約量は様々な印刷条件によっ て異なります。
	- トナーセーブ設定されません。

#### ➡ クリック

レベル1でトナーセーブが設定されます。

カラー印刷時約30%、モノクロ印刷時約50%のトナーを節約して印刷されます。

クリック

トナーセーブのアイコン レンジ・コン トナーレベル2 でトナーセーブが設定されます。

カラー印刷時約50%、モノクロ印刷時約70%のトナーを節約して印刷されます。

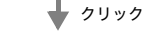

クリック

操作パネルで設定されている値でトナーを節約して印刷されます。

②「OK」ボタンをクリックします。

#### ●次の手順で設定することもできます。

①「拡張設定」タブをクリックします。

②「トナーセーブ」にチェックマークを付け、トナーセーブのレベルを選択します。

③「OK」ボタンをクリックします。

### *4.* 「印刷」ボタンをクリックします。

●印刷が開始されます。

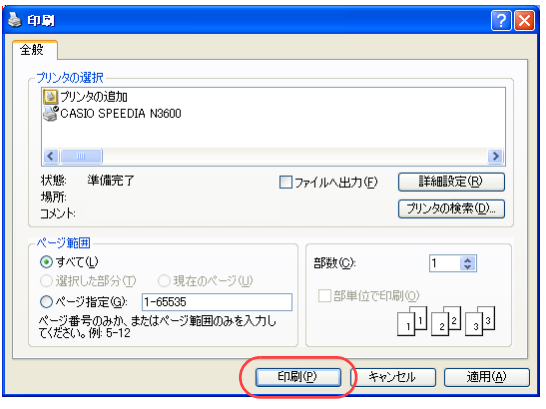

## <span id="page-35-0"></span>カラー原稿をモノクロで印刷したい [モノクロ]

カラー原稿をモノクロで印刷できます。

■ <mark>概 要</mark> ● プリンタのプロパティで「印刷品質」の「モノクロ」ボタンをクリックします。

※ ここでは、ワードパッドから印刷する手順を例にして印刷の操作を説明します。他のアプリケーションをお使いの場合は、説明を 適宜読み替えてください。

## 手 順

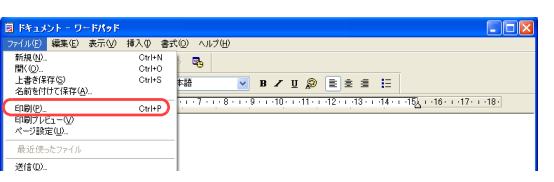

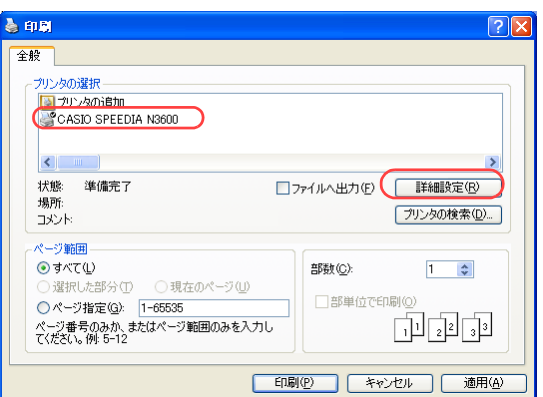

*1.* 「ファイル」メニューの「印刷」を選択します。

- *2.* 「プリンタの選択」で「CASIO SPEEDIA N3600」を選択し、「詳細設定」ボタン をクリックします。
	- ●「印刷設定」ダイアログボックスが表示されます。
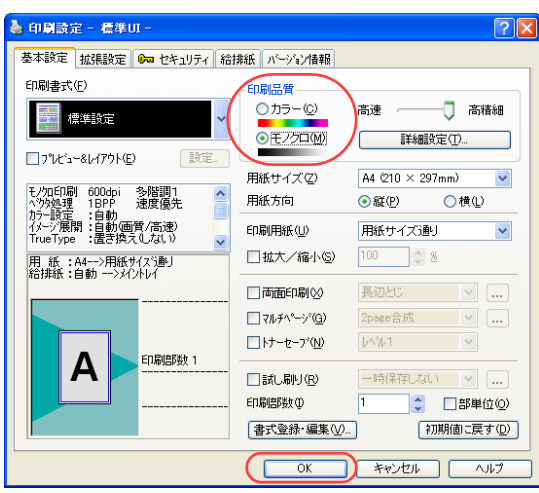

#### *3.* ■標準UIの場合

- ①「印刷品質」の「モノクロ」ボタンをクリックします。
- ②「OK」ボタンをクリックします。
- ●「詳細設定」ボタンをクリックすると、「詳細設定のプロパティ」ダイアログボックスが表示さ れます。

このダイアログボックスで解像度やグレースケール処理などを変更できます。詳しくはプリン タドライバのヘルプをご覧ください。

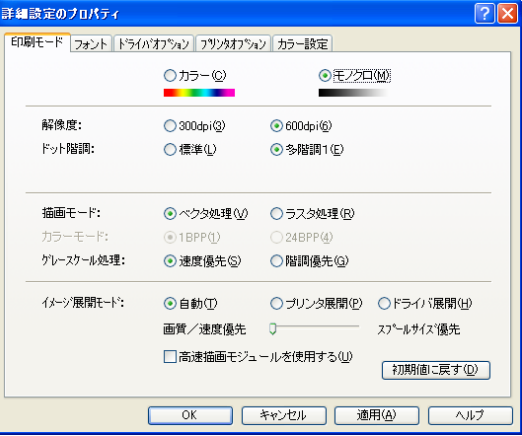

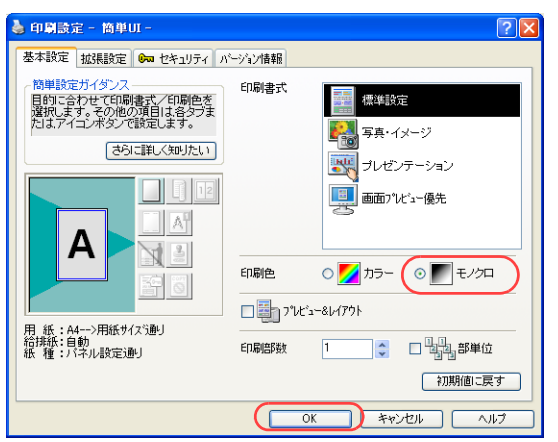

#### ■簡単UIの場合

①「印刷色」の「モノクロ」ボタンをクリックします。

②「OK」ボタンをクリックします。

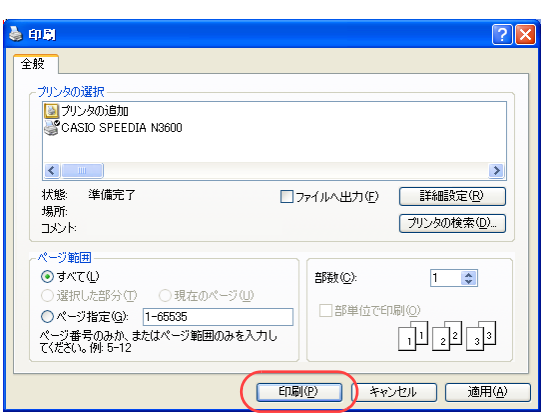

*4.* 「印刷」ボタンをクリックします。

●印刷が開始されます。

# 強制的にモノクロで印刷したい [立ち上げモード]

カラーの消耗品がなくなった場合など、プリンタ操作パネルの操作で強制的にモノクロ印刷に設定できます。

### 7注意

・操作パネルの設定後、プリンタ電源のOFF/ONが必要です。設定は電源OFF/ON後から有効になります。

● ポリンタの操作パネルから、「立ち上げモード」を「モノクロ(センヨウ)」に設定します。 ● Webブラウザから設定することもできます。詳しくは [< マ [ユーザーズマニュアル Web設定編](#page-0-0)をご覧ください。

## 手 順

≪N3000シリーズの場合≫

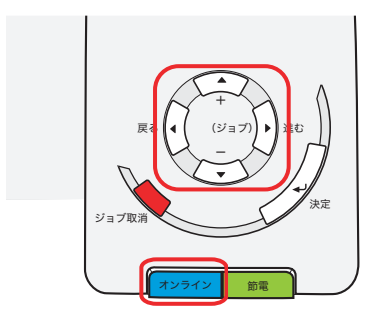

≪N6100の場合≫

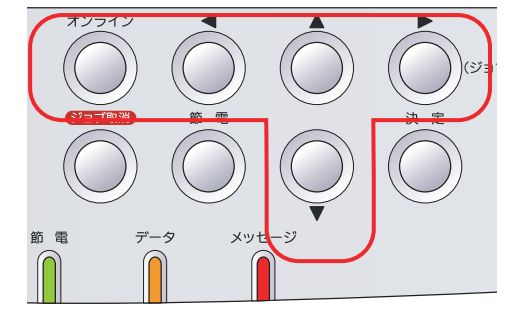

<u>1.</u> 未印字データがないことを確認し、操作パネルの<u>[オンライン</u>] ボタンを押します。

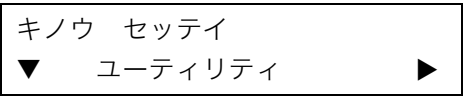

2. ▼ボタンを5回押します。 ≪N6100の場合≫ ▼ボタンを6回押します。

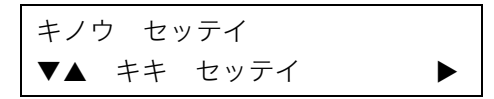

3. ■ボタンを1回押します。

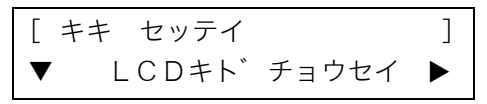

強制的にモノクロで印刷したい [立ち上げモード]

#### ≪N3000シリーズの場合≫

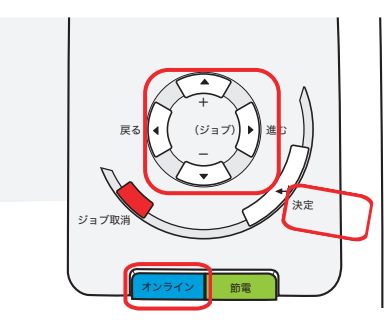

#### ≪N6100の場合≫

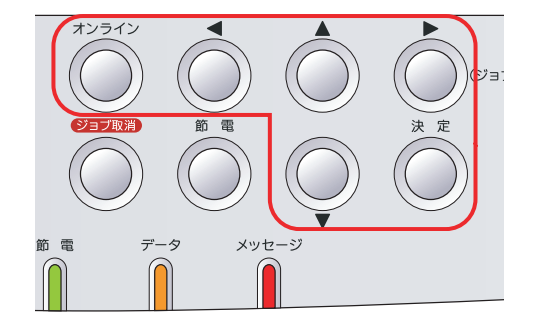

**4.** ■ボタンを2回押します。

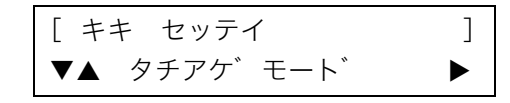

5. ■ボタンを1回押します。

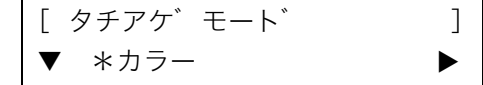

**6.** ■ボタンを2回押します。

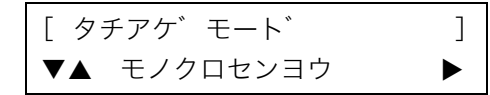

- 7. <sub>決定</sub>ボタンを押します。
- $8.$  オンラインボタンを押して終了します。
- *9.* プリンタの電源をOFF/ONします。

# 確認してから残りを印刷したい[試し刷り印刷]

オプションのハードディスクが装着されている場合は、1部だけ印刷して内容を確認してから残りの部数を印刷することができます。 ※ この機能は、ハードディスクが装着されている場合にだけ使用できます。

● プリンタドライバのイントール後に、「環境設定」タブの「装置構成」でハードディスクを設定しておく必要があります。この 操作は1回だけで、以降は不要です。 ■  $_{\llbracket \Im \varphi \rrbracket}$  [装置構成を設定する\(ハードディスクの追加\)\(41 ページ\)](#page-40-0)

● 実際に印刷をするときは、プリンタのプロパティで「試し刷り印刷」を設定します。 『⊗ 試し刷り印刷を設定する (43 ページ)

#### 手 順

# <span id="page-40-0"></span>装置構成を設定する(ハードディスクの追加)

※「環境設定」タブは、アプリケーション側からは表示できません。必ず、OSの「プリンタとFAX」フォルダから操作してください。 ※「ハードディスク」が既に「装着済」に表示されている場合、この操作は不要です。

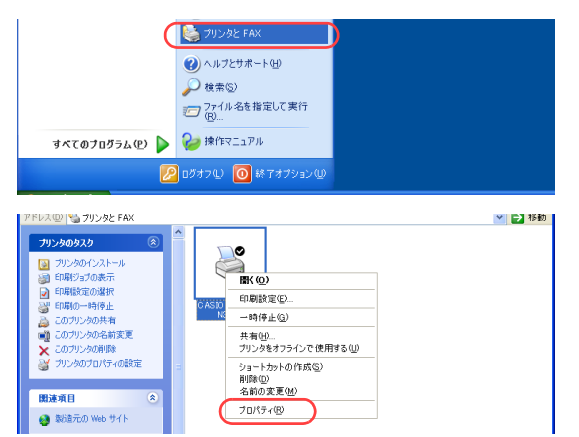

*1.* 「スタート」メニューの「プリンタとFAX」を選択して「プリンタとFAX」フォル ダを開きます。

●Windows 98/Me/2000の場合は、「スタート」メニューの「設定」から「プリンタ」を開きます。

*2.* 「CASIO SPEEDIA N3600」を右クリックし、「プロパティ」を選択します。

*3.* 「環境設定」タブをクリックします。

- *4.* 「装置構成」の「未装着」に表示されている「ハードディスク」を選択し、「追加」 ボタンをクリックします。
	- ●「ハードディスク」が「装着済」に表示されます。
	- ●「プリンタ情報取得」ボタン
		- ・ TCP/IPネットワーク接続で、印刷ポートに「Standard TCP/IP Port」を使用している場合、この ボタンをクリックするとプリンタの装置構成を自動的に取得できます。
		- ・ USB接続の場合、コンピュータのUSBボード設定、USBハブとの相性、ケーブル長などにより、プ リンタの装置構成を自動的に取得できないことがあります。 この場合は、「プリンタ情報取得」ボタンがグレーになりますので、プリンタの装置構成に合わせ、 上記(手順4)の操作で装置構成を設定してください。

*5.* 「OK」ボタンをクリックします。

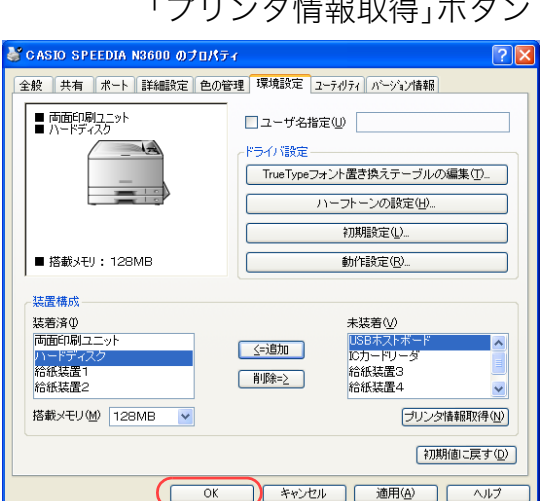

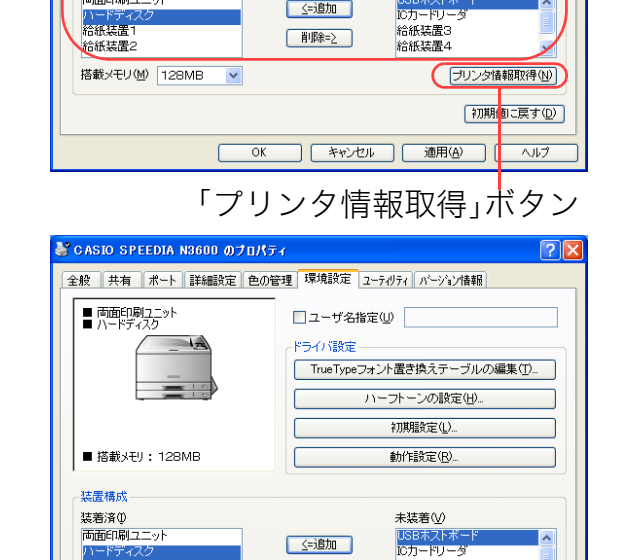

<= 100

CASIO SPEEDIA N3600 07URT+

CASIO SPEEDIA N3600

CASIO SPEEDIA N3600

CASIO SPEEDIA N3600 のプロパティ

 $\sqrt{ }$ 

→機能

 $44.14$ 

■ 雨面印刷7.7%ト

■ 搭載メモリ: 128MB

住居構成 基着溶の

両面印刷ユニッ

S 場所(L): コメント(C): モデル(O):

全般 共有 ポート 詳細設定 色の管理 環境設定 ユーテリティ パーソン情報

EURICTABE REG

□ユーザ名指定(U) ドライバ設定

> TrueTypeフォント置き換えテーブルの編集(T) ハーフトーンの設定(H) 初期設定(L)

> > 動作設定(R).

未装着い

**KR#7M** 

全般 共有 ポート 詳細設定 色の管理 環境設定 ユーティリティ パーソン情報

## <span id="page-42-0"></span>試し刷り印刷を設定する

アプリケーションから印刷するときに、プリンタのプロパティで「試し刷り印刷」を設定します。

※ 試し刷り印刷は、標準UIの場合にだけ設定できます。簡単UIでは設定できません。

※ ここでは、ワードパッドから印刷する手順を例にして印刷の操作を説明します。他のアプリケーションをお使いの場合は、説明を適宜読 み替えてください。

- -<br>108日 編集(E) 表示(V) 横入(D) 象式(O) ヘルプ(H) **EFAB (N**  $\begin{array}{c}\n\text{Ctr}|\text{+N} \\
\text{Ctr}|\text{+O} \\
\text{Ctr}|\text{+S}\n\end{array} \qquad \begin{array}{c}\n\text{Q} \\
\text{E} \\
\text{E} \\
\text{E} \\
\text{E} \\
\text{E} \\
\text{E} \\
\text{E} \\
\text{E} \\
\text{E} \\
\text{E} \\
\text{E} \\
\text{E} \\
\text{E} \\
\text{E} \\
\text{E} \\
\text{E} \\
\text{E} \\
\text{E} \\
\text{E} \\
\text{E} \\
\text{E} \\
\text{E} \\
\text{E} \\
\text{E} \\
\text{E} \\
\$  $\overline{\phantom{a}}$ 開( (<u>0</u>)..<br>上書き保存(5)<br>名前を付けて保存(*)* VB ZU Ø E LE H  $-13 - 144 - 15$ ,  $-16 - 147 - 148$ ■ <br>■ 刷 プレビュー(V)<br>ページ設定(U) 最近使ったファイ  $36(0)(n)$
- *1.* 「ファイル」メニューの「印刷」を選択します。

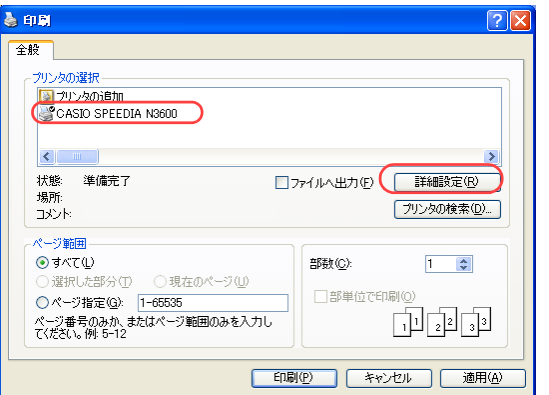

- *2.* 「プリンタの選択」で「CASIO SPEEDIA N3600」を選択し、「詳細設定」ボタン をクリックします。
	- ●「印刷設定」ダイアログボックスが表示されます。

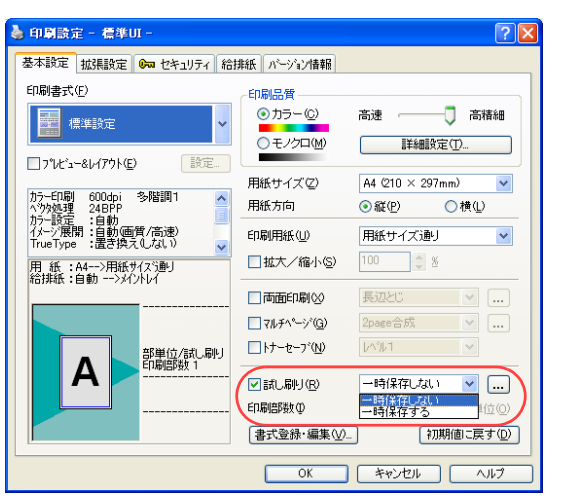

- *3.* 「試し刷り」にチェックマークを付け、「一時保存する」または「一時保存しない」 を選択します。
	- 一時保存しない 1部目の印刷が終了すると、印刷が中断します。プリンタ操作パネ ルから印刷開始を指示すると、残りの部数の印刷が再開されます。

一時保存する すぐに印刷されず、印刷データはプリンタのハードディスクに保存 されます。

> プリンタ操作パネルの┣┃ボタンを押してユーザを選択し<u>決定</u>|ボタ ンを押すと、1部目の印刷が開始され、その後印刷が中断します。 プリンタ操作パネルから印刷開始を指示すると、残りの部数の印刷 が再開されます。

#### *4.* 印刷部数を設定します。

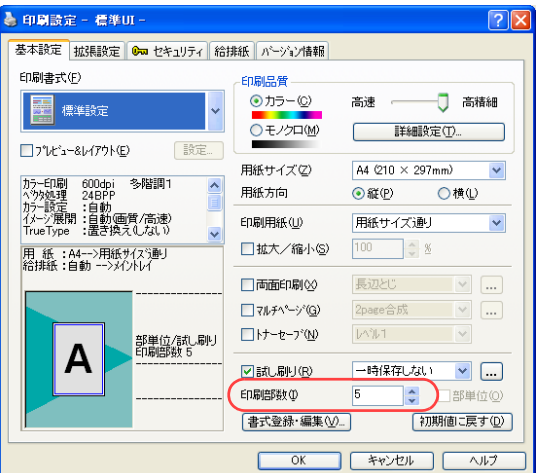

### *5.* 「OK」ボタンをクリックします。

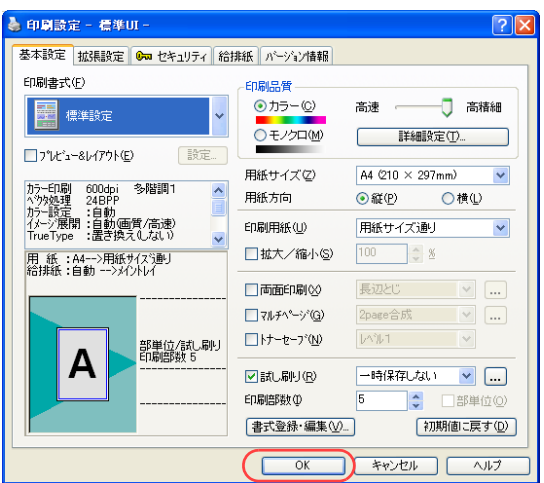

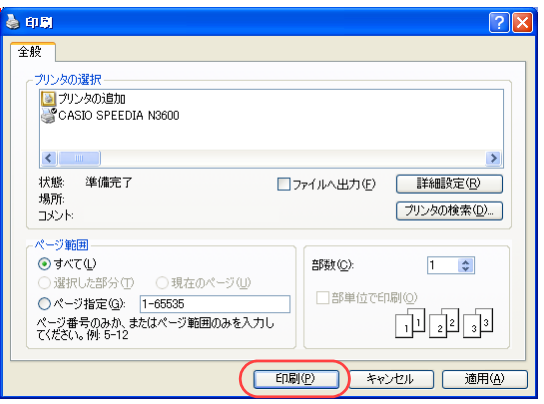

*6.* 「印刷」ボタンをクリックします。 ●印刷が開始されます。

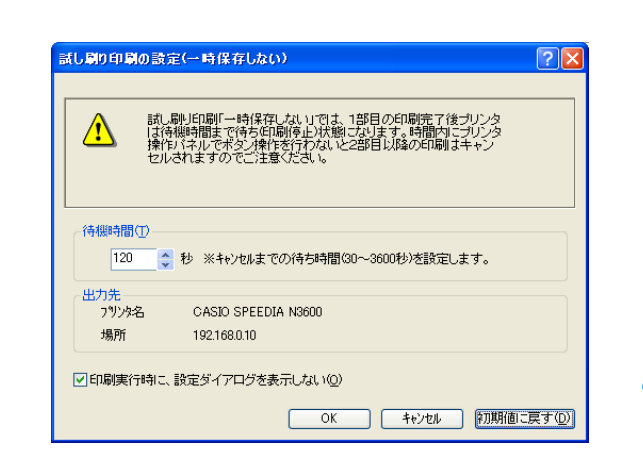

*7.* 「試し刷り印刷の設定」ダイアログボックスが表示されます。 このダイアログボックスで待機時間や出力先を変更できます。詳しくはプリンタド ライバのヘルプをご覧ください。

*8.* 1部目の印刷が終了すると、プリンタの表示パネルに次のようなメッセージが表示 されます。残りの部数を印刷する場合は、<u>陳定</u> ボタンを押します。

<表示例>

タメシスリ XXXXXXXXXX ユーザ名などが表示されます。

トリケシ / インサツ

- ●「一時保存する」に設定している場合は、印刷データがハードディスクに保存されます。 プリンタ操作パネルの▶ ボタンを押してユーザを選択し<u>決定</u> ボタンを押すと、1 部目の印刷が 開始され、その後印刷が中断します。
- ●印刷を中止する場合は<u>|ジョブ取消</u> ボタンを押します。
- ●1部目を印刷後、何も操作しない状態で「試し刷り印刷の設定」ダイアログボックスの「待機 時間」で設定されている時間が経過すると、2部目以降の印刷は取り消されます(デフォルト では120秒)。

<u>決定</u>| ボタン、<u>ジョブ取消</u>| ボタン以外のボタンを押すと、待機時間はリセットされ再度カウントが 開始されます。

●試し刷り印刷中は、プリンタ表示パネルに次のようなメッセージが表示されます。

<表示例>

フ゛タンイ XXXXXXXXXXX シ゛ト゛ウ A4 9999 ユーザ名などが表示されます。

2部目以降は、残りの印刷枚数が減算して表示されます。

# 印刷を取消したい

プリンタに蓄積されているジョブを取消しできます。

■ 要 ● プリンタ操作パネルのボタンを押します。

≪N3000シリーズの場合≫

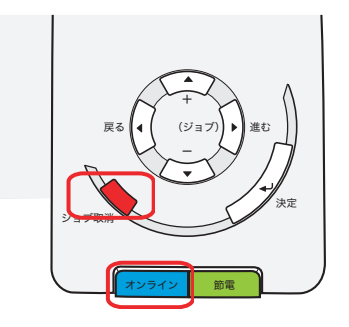

≪N6100の場合≫

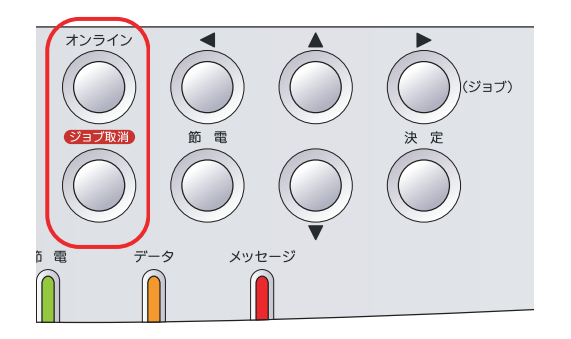

<u>1.</u> 印刷中に、操作パネルの<u>ジョブ取消</u> ボタンを押します。

●印刷が停止します。

〔XXXXXXXXXXXXXX〕 ユーザ名が表示されます。 トリケシ (リセット)

<u>2.</u> もう一度<u>じョブ取削</u> ボタンを押します。

●ジョブがキャンセルされます(キャンセル中は、下記のメッセージが表示されます)。

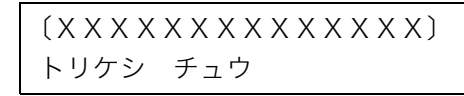

●印刷を継続する場合は、<u>|オンライン</u>| ボタンを押します。

●<u>|ジョブ取消</u> ボタンを4秒以上長押しすると、プリンタがリセットされます。

*3.* プレビュー画面が表示されます。

# 自動的に節電スケジュールをしたい [自動スケジュール]

プリンタの使用頻度が高い時間帯は節電状態にならないようにし、使用頻度が低い時間帯は節電状態になるように、過去のプリンタ使用状況か ら自動的に節電スケジュールを作成します。

- ※ 使用できるWebブラウザとOSは、次のとおりです。 Webブラウザ
	- ・Microsoft Internet Explorer 6.0 ServicePack1以上
	- ・Mozilla Firefox 1.5以上
	- OS
		- ・Windows 98/Me/2000/XP/Server2003/Vista
- ※ 詳しくは 『※ [ユーザーズマニュアル Web設定編](#page-0-0)をご覧ください。

● Webブラウザから「機器設定」を開き、「節電」で「スケジュール機能自動」を設定します。

# 手 順

# 自動スケジュールを有効にする方法

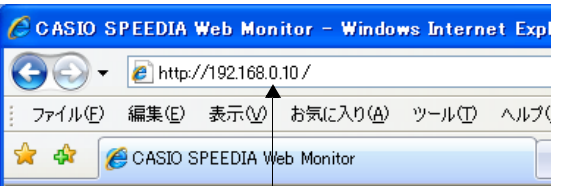

(例) IPアドレスが192.168.0.10の場合

- *1.* Webブラウザを起動します。
- *2.* アドレス欄にプリンタのIPアドレスを入力します。
	- ●プリンタに接続され、Top画面にプリンタの動作状態が表示されます。

# *3.* 「プリンタ設定参照へ」ボタンをクリックします。

*4.* 「設定変更ログイン」ボタンをクリックします。

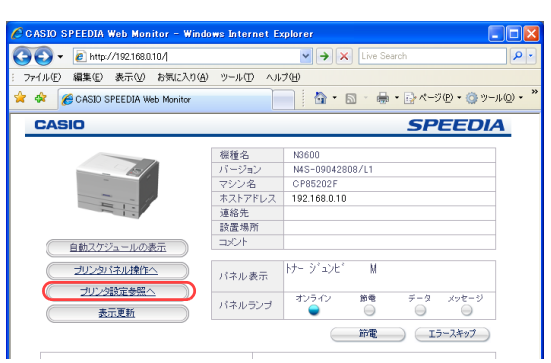

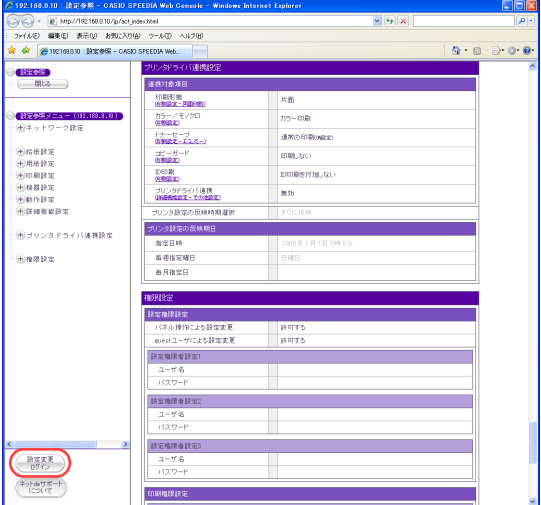

### 自動的に節電スケジュールをしたい[自動スケジュール]

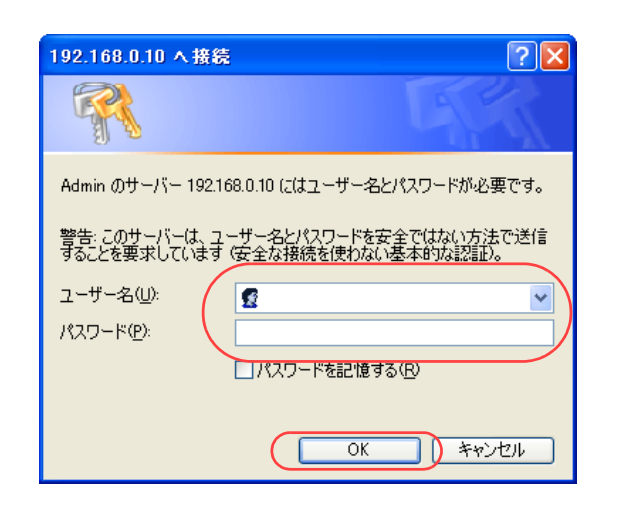

- *5.* ログイン画面が表示された場合は、設定権限者登録で登録されているユーザ名とパ スワードを入力し、「OK」ボタンをクリックします。
	- ●ログイン画面は、Webブラウザの起動後に1回だけ表示されます。
	- ●工場出荷時デフォルトでは、次のように設定されています。

ユーザー名: quest

- パスワード: (パスワードなし)
- ●工場出荷時の状態でお使いいただくと、プリンタへアクセスできる多くのユーザが設定変更を 行うことができ、印刷結果に思わぬ影響を及ぼすことがあります。

設定権限者登録でプリンタの管理者を登録した後は、「guest」ユーザは設定変更ができないよ うに、権限を変更しておくことをおすすめします。

#### 192.168.0.10: 該定変更 - CASIO SPEEDIA Web Console - Windows Internet Explore 【読定変更終了】 (時間延長 4分50秒 (前へ)(終了)(次へ 設定変更<br>ログアウト 機器設定 - 節電 ●<br>■【設定変更メニュー(129.1.62.89) 筋重形能 - (H) ネットワーク設定 ○スケジュール機能無効 (節電時間に従う ■スケジュール機能有効 (映电スケジュールに従う ●<br>スケジュール機能自動 曲動スケジュール機能を使用する】<br>※但し、情報収集期間中は節電時間に従います。) + 给纸鼓定/用纸鼓定 田田刷設定 ●機器設定 第最時間 (+) 節電 印刷終了後 30 →分経過後  $\frac{1}{2} \frac{1}{2} \frac{$  $-107 - 87628$ 前へ (終了) 次へ · (主) 動作時先 **+ 詳細機能設定** - + ブリンタドライバ連携設定 一⊕エコモード設定 ⊕権限設定 ージが表示されました ■ ローカル イントラネット  $9,1006$   $*$

- *6.* 「機器設定」の「+」ボタンをクリックして、「節電」をクリックします。
- <span id="page-49-0"></span>*7.* 「スケジュール機能自動」をクリックします。

●プリンタ設置後1ヶ月間は節電スケジュールを作成するためにプリンタの使用状況を集計しま す。その間は「スケジュール機能自動」に設定してあっても、「節電時間」の設定に従い節電状 態になります。図の例では印刷終了後30分経過すると節電状態になります。

*8.* 「設定変更ログアウト」ボタンまたは「終了」ボタンをクリックします。

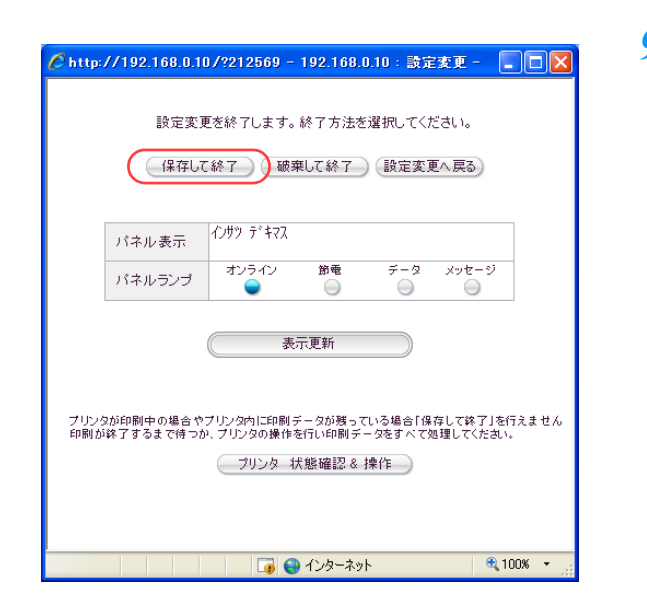

*9.* 「保存して終了」ボタンをクリックします。

# 自動スケジュールの確認方法

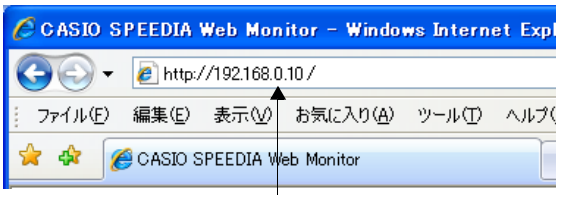

(例) IPアドレスが192.168.0.10の場合

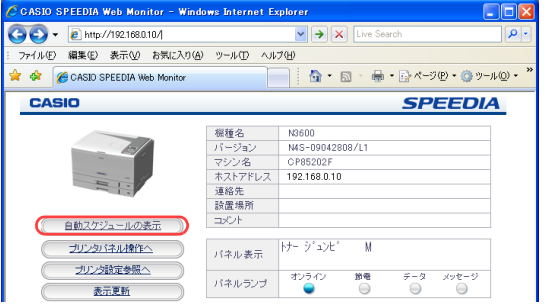

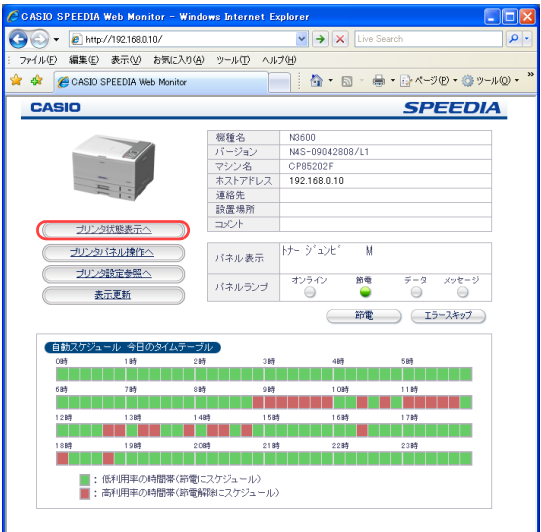

*1.* Webブラウザを起動します。

- *2.* アドレス欄にプリンタのIPアドレスを入力します。 ●プリンタに接続され、Top画面にプリンタの動作状態が表示されます。
- *3.* 「自動スケジュールの表示」ボタンをクリックします。

- *4.* 「自動スケジュール 今日のタイムテーブル」が表示されます。(タイムテーブルは プリンタの使用状況によって毎日更新されます。)
	- の時間帯は、使用頻度が少ないので「節電機能」が「有効」にスケジュールされています。 印刷終了後すぐに節電状態になりますので、次の印刷の前にウォームアップ待ち時間がかかり ます。
	- の時間帯は、使用頻度が多いので「節電機能」が「無効」にスケジュールされています。 印刷終了後も節電状態になりませんので、すぐに次の印刷ができます。
	- ※タイムテーブルがグレーのときは以下の状態です。
		- ●プリンタを設置して1ヶ月以内のとき。
			- スケジュールを作成する為にプリンタの使用状況を集計しています。この間は「節電時間」の 設定に従って節電状態になります。
		- ●「スケジュール機能自動」以外に設定しているとき。
			- 常に「節電時間」の設定に従って節電状態になります。「節電時間」については **[**[没 7. 「スケ [ジュール機能自動」をクリックします。\(50 ページ\)](#page-49-0)をご覧ください。

# 節電モードに入る時間をスケジュール化したい [機器設定]

スケジュールを決め、いつも決まった時刻に節電(スリープ)モードに入るように設定できます。

- ※ 使用できるWebブラウザとOSは、次のとおりです。 Webブラウザ
	- ・Microsoft Internet Explorer 6.0 ServicePack1以上
	- ・Mozilla Firefox 1.5以上
	- OS
		- ・Windows 98/Me/2000/XP/Server2003/Vista
- ※詳しくは 『※ [ユーザーズマニュアル Web設定編](#page-0-0)をご覧ください。

● Webブラウザから「機器設定」を開き、「節電スケジュール」を設定します。

#### 手 順

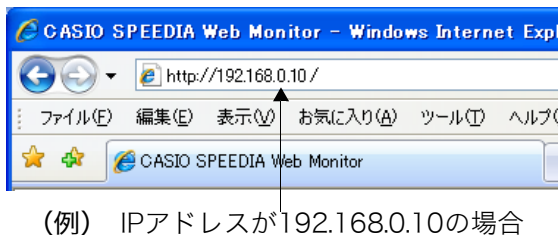

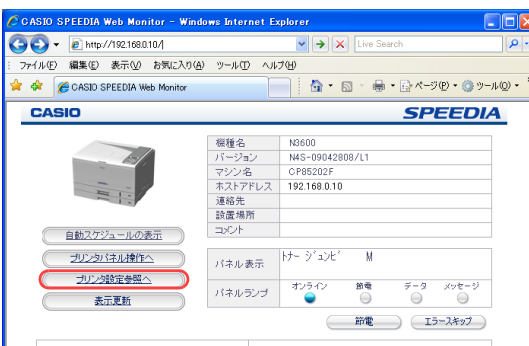

- *1.* Webブラウザを起動します。
- *2.* アドレス欄にプリンタのIPアドレスを入力します。 ●プリンタに接続され、Top画面にプリンタの動作状態が表示されます。
- *3.* 「プリンタ設定参照へ」ボタンをクリックします。

*4.* 「設定変更ログイン」ボタンをクリックします。

- *5.* ログイン画面が表示された場合は、設定権限者登録で登録されているユーザ名とパ スワードを入力し、「OK」ボタンをクリックします。
	- ●ログイン画面は、Webブラウザの起動後に1回だけ表示されます。
	- ●工場出荷時デフォルトでは、次のように設定されています。
		- ユーザー名: quest
		- パスワード:(パスワードなし)
	- ●工場出荷時の状態でお使いいただくと、プリンタへアクセスできる多くのユーザが設定変更を 行うことができ、印刷結果に思わぬ影響を及ぼすことがあります。

設定権限者登録でプリンタの管理者を登録した後は、「guest」ユーザは設定変更ができないよ うに、権限を変更しておくことをおすすめします。

*6.* 「機器設定」、「節電」の順に「+」ボタンをクリックし、「節電形態」をクリックします。

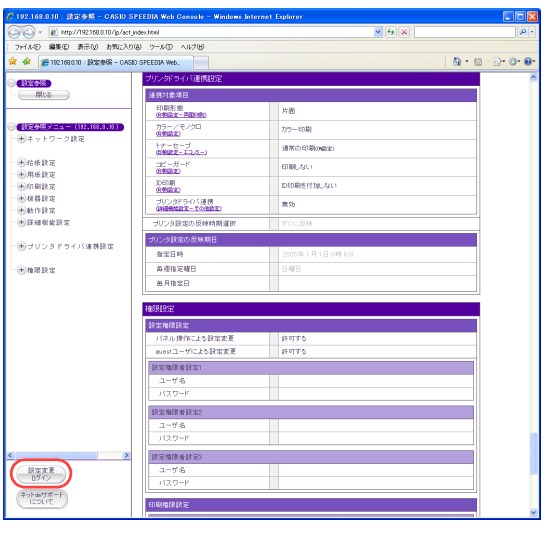

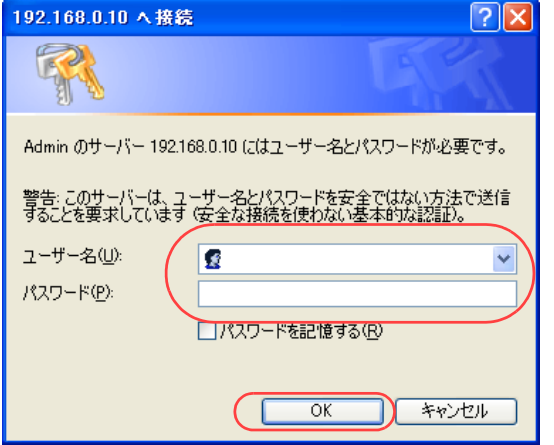

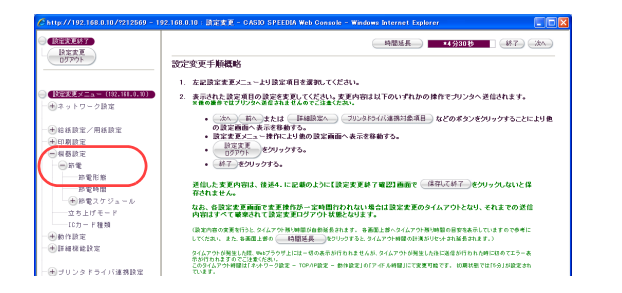

*7.* 「スケジュール機能有効(節電スケジュールに従う)」をクリックします。

*8.* 「節電スケジュール」の「+」ボタンをクリックし、「スケジュール設定①」~「ス ケジュール設定④」のいずれかをクリックします。

*9.* 節電モードに入らない時間帯を設定します。

*10.*「曜日毎の設定」をクリックし、曜日毎の「スケジュール設定①~④」、または「未 使用」を設定します。

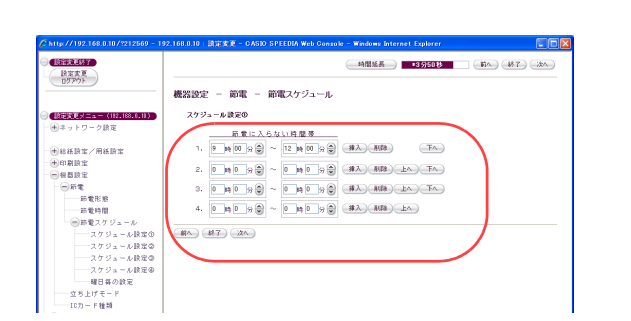

未便用

: 未使用<br>:: 未使用

0.10 Brown Loads

18の設定

Ⅱ 未便用<br>……<mark>【300</mark>班

**BA (B7)** CAN

機器設定 - 節電- 節電スケジュール

**BERRIST** 

**Uniter** 

田ネットワーク設定

→短様設定/用紙設定 田田剛調査 **BRBRE** 

 $\begin{array}{c}\n\circ \pi x \\
\hline\n\circ \pi x \\
\hline\n\circ \pi x\n\end{array}$ □節電スケジュール - スケジュール読定の<br>- スケジュール読定の<br>- スケジュール読定の スケジュール講座を **CHESORE** - 立ち上げモート<br>- ICカード種類

Bまま

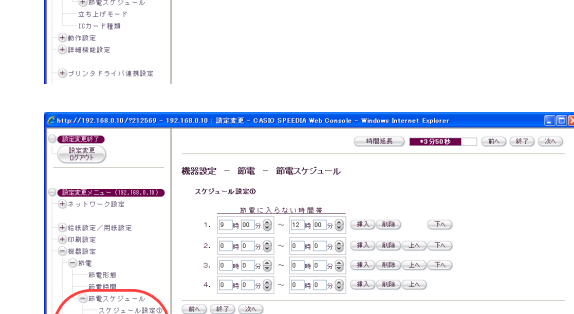

ивоелост - алек-**SERR** 

※を時間  $\left(\frac{1}{2}R\Lambda\right)\left(\frac{1}{2}R\Lambda\right)\left(\frac{1}{2}\Lambda\Lambda\right)$ 

● 32ケジュール複数集始 (後後解析) 2012-1202

**BERKENT** 

BEET

(設定数はX二a-()<br>(+) ネットワーク設

(4) 经抵除金/用抵除金 

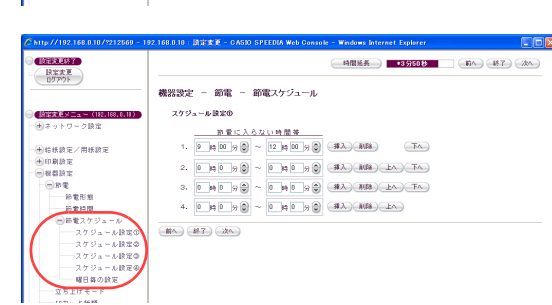

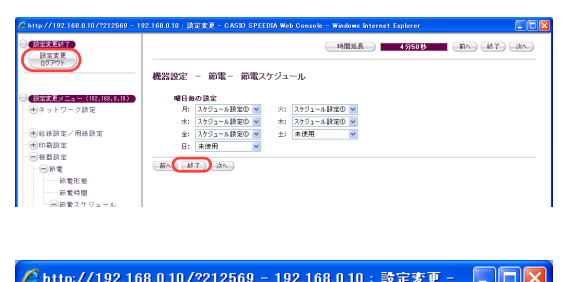

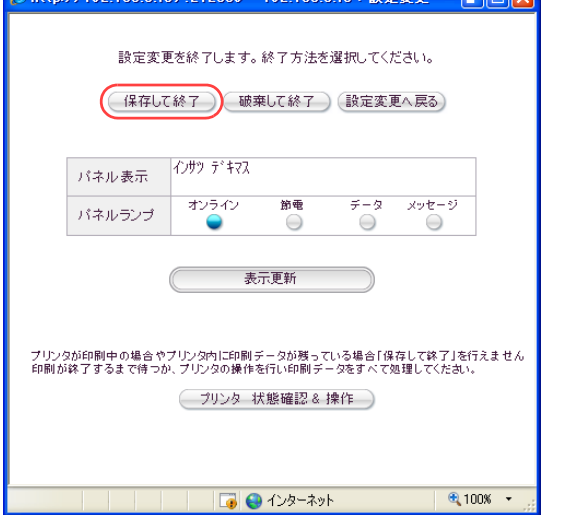

*11.*「設定変更ログアウト」ボタン、または「終了」ボタンをクリックします。

*12.*「保存して終了」ボタンをクリックします。

●変更した設定内容がプリンタに反映されます。

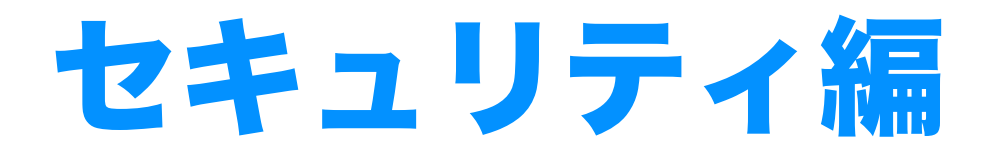

この編では、印刷物の複写防止、ID情報の付加、親展 印刷、ユーザの限定など、プリンタのセキュリティに ついて説明しています。

# 他の人に見られないように印刷したい [認証印刷 (ICカード認証)]

コンピュータとプリンタにICカードリーダを取り付けると、プリンタのハードディスクに 保存されている認証印刷文書を、暗証番号の代わりにICカードを使用して印刷できます。

※ この機能はN3000およびWindows 98/Me環境では使用できません。また、こ の機能を使用するには、別売の IC カードリーダ、ハードディスク、USB ホスト ボードが必要です。

- プリンタにUSBホストボードとハードディスクを取り付け、ICカードリーダを USBホストボードのコネクタに接続します。 「『お 各製品のマニュアルをご覧ください。
	- プリンタドライバのイントール後に、「環境設定」タブの「装置構成」でハー ドディスク、USBホストボード、ICカードリーダを設定しておく必要がありま す。この操作は1回だけで、以降は不要です。 [装置構成を設定する\(ハードディスク、USBホストボード、ICカードリー](#page-58-0) [ダの追加\)\(59 ページ\)](#page-58-0)
	- 印刷を指示するときは、プリンタのプロパティで「認証印刷」を設定します。 [認証印刷\(ICカード認証\)を設定する\(61 ページ\)](#page-60-0)
	- **●実際に印刷をするときは、ICカードリーダにICカードを置きます。** [ICカードで印刷を開始する\(64 ページ\)](#page-63-0)

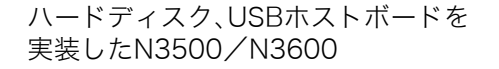

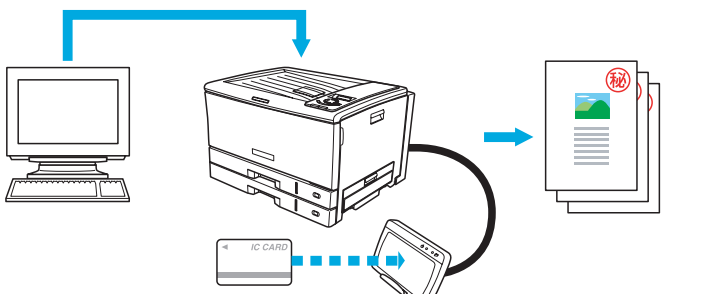

IC カード情報をあらかじめ プリンタドライバに登録 ICカードリーダにICカードを 置いて印刷開始

認証用カードはFelicaやMifareなどのICカードなどや、 携帯電話などのRFIDデバイスが使用できます。

\* Fericaはソニー株式会社の登録商標です。

\* MifareはRoyal Philips Electronics N.V.の登録商標です。

#### 準 備

あらかじめ各製品のマニュアルをご覧いただき、USBホストボード、ハードディスク、ICカードリーダを取り付けてください。

### 手 順

コメント(C): モデル(Q):

> 機能 色(状)

> > 両面(状) ホチキス止めいいん

CASIO SPEEDIA N3600

# <span id="page-58-0"></span>装置構成を設定する(ハードディスク、USBホストボード、ICカードリーダの追加)

※「環境設定」タブは、アプリケーション側からは表示できません。必ず、OSの「プリンタとFAX」フォルダから操作してください。 ※「ハードディスク」、「USBホストボード」、「ICカードリーダ」が既に「装着済」に表示されている場合、この操作は不要です。

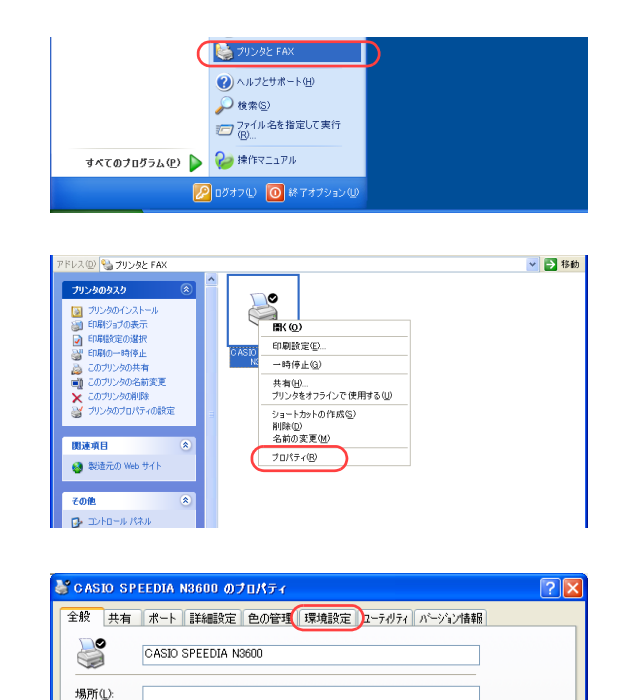

利用可能な用紙

*1.* 「スタート」メニューの「プリンタとFAX」を選択して「プリンタとFAX」フォル ダを開きます。

●Windows 98/Me/2000の場合は、「スタート」メニューの「設定」から「プリンタ」を開きます。

*2.* 「CASIO SPEEDIA N3600」を右クリックし、「プロパティ」を選択します。

*3.* 「環境設定」タブをクリックします。

#### 他の人に見られないように印刷したい[認証印刷(IC カード認証)]

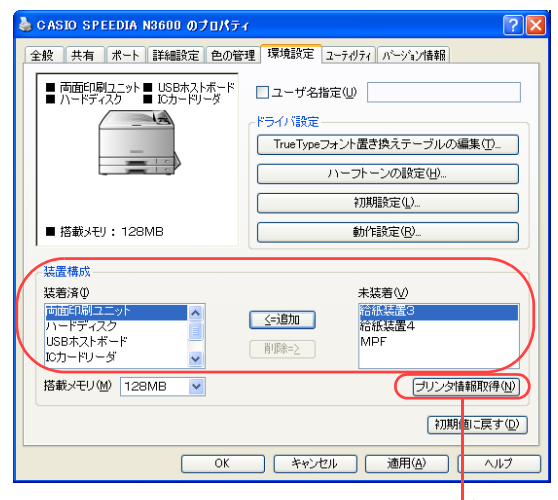

「プリンタ情報取得」ボタン

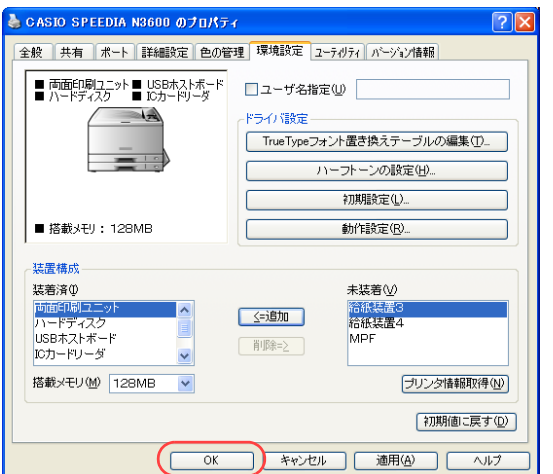

*4.* 「装置構成」の「未装着」に表示されている「ハードディスク」、「USB ホストボー ド」、「ICカードリーダ」を選択し、「追加」ボタンをクリックします。

●「ハードディスク」、「USBホストボード」、「ICカードリーダ」が「装着済」に表示されます。

- ●「プリンタ情報取得」ボタン
	- ・ TCP/IPネットワーク接続で、印刷ポートに「Standard TCP/IP Port」を使用している場合、この ボタンをクリックするとプリンタの装置構成を自動的に取得できます。
	- ・ USB接続の場合、コンピュータのUSBボード設定、USBハブとの相性、ケーブル長などにより、プ リンタの装置構成を自動的に取得できないことがあります。 この場合は、「プリンタ情報取得」ボタンがグレーになりますので、プリンタの装置構成に合わせ、 上記(手順4)の操作で装置構成を設定してください。

*5.* 「OK」ボタンをクリックします。

## <span id="page-60-0"></span>認証印刷(ICカード認証)を設定する

アプリケーションから印刷するときに、プリンタのプロパティで「認証印刷」を設定します。

※ ここでは、ワードパッドから印刷する手順を例にして印刷の操作を説明します。他のアプリケーションをお使いの場合は、説明を適宜読 み替えてください。

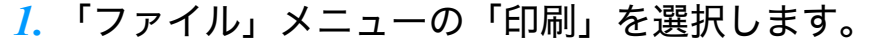

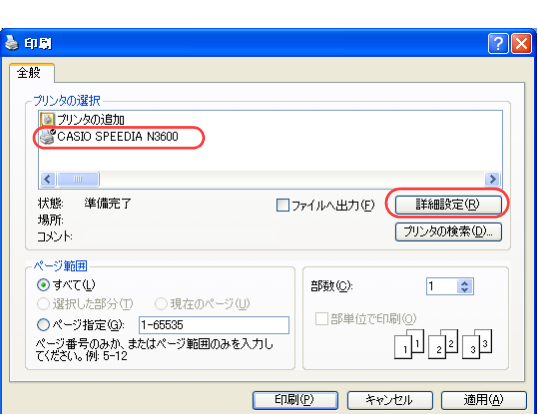

-8-1-9-1-10-1-11-1-12-1-13-1-14-1-15 1-16-1-17-1-18-

-4000 編集(E) 表示(V) 挿入(D) 書式(Q) ヘルプ(H)

Ctrl+N<br>Ctrl+O<br>Ctrl+S  $\overline{\phantom{a}}$ **FEA** 

フィルトリー編集化<br>- 新規 (M)...<br>- 関(①)...<br>- 名前を付けて保存 (A)

 $\begin{array}{l} \textbf{C}(\mathbf{B}) \backslash \mathbf{B}(\mathbf{B}) = \mathbf{B}(\mathbf{B}) \backslash \mathbf{B}(\mathbf{B}) = \mathbf{B}(\mathbf{B}) \backslash \mathbf{B}(\mathbf{B}) \backslash \mathbf{B}(\mathbf{B}) = \mathbf{B}(\mathbf{B}) \backslash \mathbf{B}(\mathbf{B}) \backslash \mathbf{B}(\mathbf{B}) \backslash \mathbf{B}(\mathbf{B}) \backslash \mathbf{B}(\mathbf{B}) \backslash \mathbf{B}(\mathbf{B}) \backslash \mathbf{B}(\mathbf{B}) \backslash \mathbf{B}(\mathbf$ 

- *2.* 「プリンタの選択」で「CASIO SPEEDIA N3600」を選択し、「詳細設定」ボタン をクリックします。
	- ●「印刷設定」ダイアログボックスが表示されます。

#### $\sqrt{2}$ ▲ 印刷設定 - 標準UI -基本設定 拡張設定 6m セキュリティ 給排紙 パーソン情報 | 読定... □スタンプ印刷(W) **口秘**  $\overline{\phantom{a}}$  $\hfill\text{DefL}(\mathbb{Q}) \longrightarrow \hfill\text{DefL}(\mathbb{Q}) \longrightarrow \hfill\text{DefL}(\mathbb{Q}) \longrightarrow \hfill\text{DefL}(\mathbb{Q}) \longrightarrow \hfill\text{DefL}(\mathbb{Q}) \longrightarrow \hfill\text{DefL}(\mathbb{Q}) \longrightarrow \hfill\text{DefL}(\mathbb{Q}) \longrightarrow \hfill\text{DefL}(\mathbb{Q}) \longrightarrow \hfill\text{DefL}(\mathbb{Q}) \longrightarrow \hfill\text{DefL}(\mathbb{Q}) \longrightarrow \hfill\text{DefL}(\mathbb{Q}) \longrightarrow \hfill\text{DefL}(\mathbb{Q}) \longrightarrow \hfill\text{DefL}(\mathbb{Q}) \$ | 胶定... □北〜が−トモロ刷(金) 12,000年 - 14:00年 - 12:00年 - 12:00年 - 12:00年 - 12:00年 - 12:00年 - 12:00年 - 12:00年 - 12:00年 - 12:00年 - 12:00年 - 1<br>コピュピュイバ設定<br>取得情報を設定に反映 \*濃淡(複写禁止)F :する [設定...] ■認証印刷(U) |<br>|用 紙 :A4-->用紙サ(ズ)||<br>|給排紙:自動 -->メイントレイ ○暗証番号認証(N) **⊙ICカード認証(C)** ○ICカード認証(SECUREGATE使用)(S) 両面印刷(左) ED局临阳数 1  $\mathsf{A}$ 認証印刷(C) 書式登録·編集(V)... 利期値に戻す(D) **( OK ) キャンセル | ヘルプ**

### 他の人に見られないように印刷したい[認証印刷(IC カード認証)]

#### *3.* ■標準UIの場合

- ①「セキュリティ」タブをクリックします。
- ②「認証印刷」にチェックマークを付けます。
- ③「設定 ...」ボタンをクリックして「認証印刷の設定」ダイアログボックスを表示し、ドキュメ ント名(ジョブ名)やICカード情報を登録します。詳しくは手順4をご覧ください。
- ④「OK」ボタンをクリックします。

#### ▲ 印刷設定 - 筒単UI- $\sqrt{2\sqrt{2}}$ 基本設定 批張設定 6m セキュリティ ハージョン情報 -簡単設定ガイダンプ □■スタンプ印刷 ー・・・・・・・・・。<br>セキュリティを目的とした設定を行いま<br>す。印刷権限管理により設定できない<br>項目があります。 **ITI** 秘 さらに詳しく知りたい **Profession** □◎コピーガード印刷 \*濃淡(複写禁止)F  $\Box$  201608 【設定】 : OFF<br>: しない<br>: しない ○ 2 暗 番号認証 ⊙ BL ICカート記証  $+3.5$ LON-M2IT(SECUREGATE使用) 「初期値に戻す **OK キャンセル ヘルプ**

#### ■簡単UIの場合

- ①「セキュリティ」タブをクリックします。
- ②「認証印刷」にチェックマークを付けます。
- ③「設定 ...」ボタンをクリックして「認証印刷の設定」ダイアログボックスを表示し、IC カード 情報やドキュメント名を登録します。詳しくは手順4をご覧ください。
- ④「OK」ボタンをクリックします。

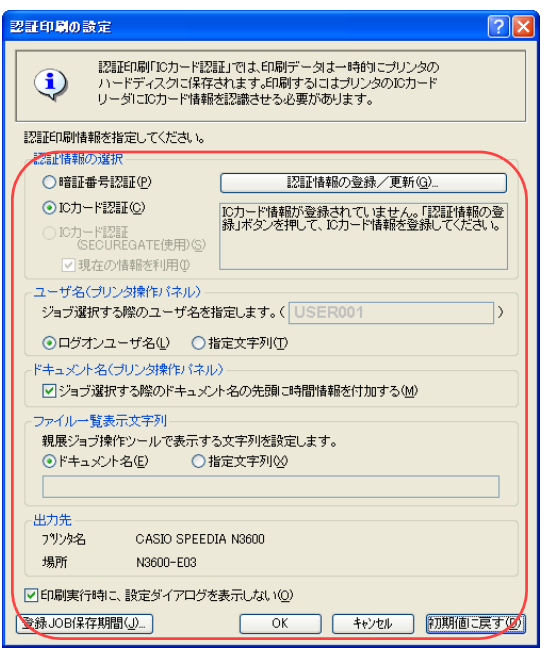

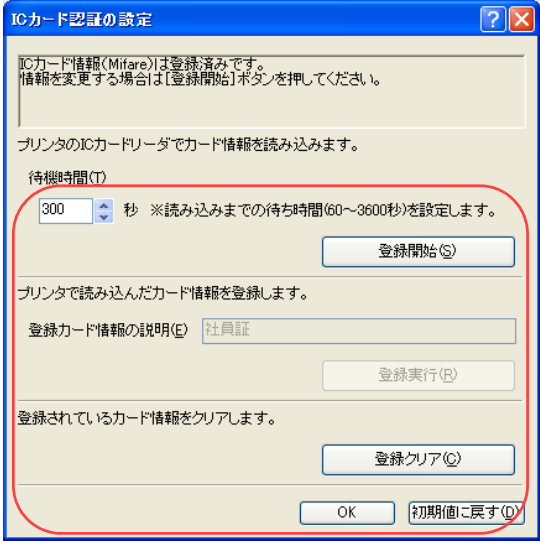

*4.* ICカード情報、ドキュメント名を設定し、「OK」ボタンをクリックします。 (前回と同じ設定で印刷する場合は不要です。手順5に進んでください。)

●認証印刷の設定

- ①「IC カード認証」を選択して「認証情報の登録/更新」ボタンをクリックし、「IC カード認証 の設定」ダイアログボックスを表示します。
- ②「登録開始」ボタンをクリックすると、プリンタ表示パネルが「ICカート゛カサ゛シテクタ゛ サイ」に変わり、プリンタのデータ・ランプとメッセージ・ランプが点滅します。
- ③ ICカードリーダにICカードを置きます。(「待機時間」以内にICカードを置かないと登録は中 止されます。)

情報読み取りが終わると、プリンタ表示パネルが「ICカート゛ヨミトリマシタ」に変わります。

- ④ 何のカードで登録したかを忘れないよう「登録カード情報の説明」に名称を入力し、「登録実 行」ボタンをクリックします。(左図は「社員証」名で登録時の例です。)
- ⑤「OK」ボタンをクリックしてダイアログボックスを閉じます。

#### ●ユーザ名

「登録開始」時やジョブ登録/印刷時に、プリンタの表示パネルに表示するユーザ名を設定しま す。

#### ●ドキュメント名

プリンタの表示パネルに表示するドキュメント名(ジョブ名)の先頭に、時刻を入れるか選択 します。

●ファイル一覧表示文字列

親展ジョブ操作ツールでハードディスクから印刷ジョブを削除する際のファイル名をドキュメ ント名にするか、指定文字にするかを選択します。

- ・ ドキュメント名には、半角英数字カタカナ(ASCII<2A>H除く<20>H~<7F>H、<A0>H~<DF>H)だけ を使用できます。
- ●印刷実行時に設定ダイアログを表示しない

ここのチェックマークを外すと、手順5の印刷実行時に再度「認証印刷の設定」ダイアログボッ クスが表示されます。

*5.* 「印刷」ボタンをクリックします。

●確認のため、「認証印刷の設定」ダイアログボックスが再度表示された場合は、内容を確認して 「OK」ボタンをクリックします。

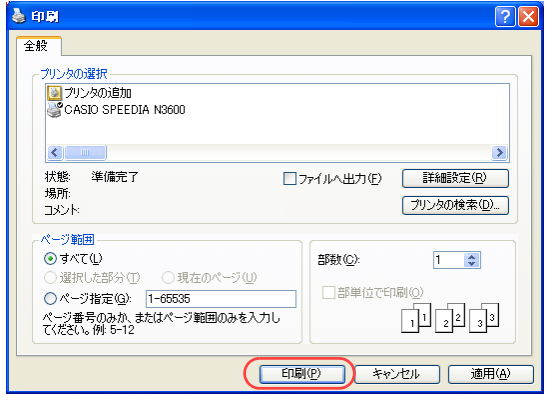

## <span id="page-63-0"></span>ICカードで印刷を開始する

認証印刷の指示をした印刷データは、すぐに印刷されず、一時的にプリンタのハードディスクに保存されます。 印刷を開始するには、ICカードリーダに手順4.で登録したICカードを置きます。

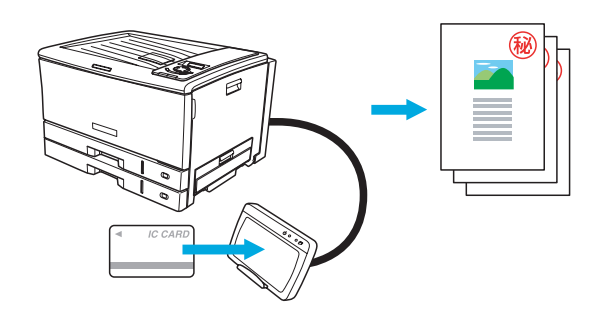

認証印刷を設定すると、印刷文書は一時的にプリンタのハードディスクに保存されます。 印刷を開始するには、プリンタ操作パネルの アボタンを押し、ジョブの実行を指示する 必要があります。

※ この機能は、ハードディスクが装着されている場合にだけ使用できます。

- プリンタドライバのイントール後に、「環境設定」タブの「装置構成」でハード ディスクを設定しておく必要があります。 この操作は1回だけで、以降は不要です。 ■ 『※ [装置構成を設定する\(ハードディスクの追加\)\(65 ページ\)](#page-64-0) ● 印刷を指示するときは、プリンタのプロパティで「認証印刷」を設定します。 [認証印刷\(暗証番号認証\)を設定する\(68 ページ\)](#page-67-0)
	- 実際に印刷をするときは、プリンタ操作パネルで ボタンを押しジョブの 実行を指示します。

[暗証番号認証で印刷を開始する\(72 ページ\)](#page-71-0)

一時的にプリンタのハードディスクに保存

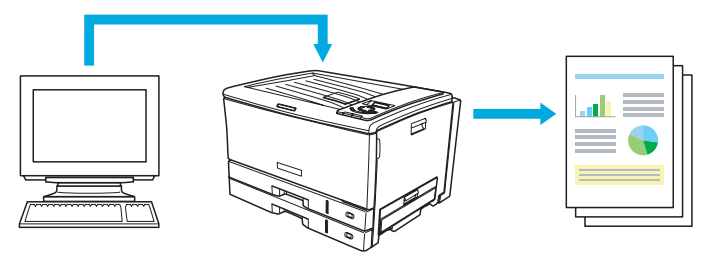

プリンタ操作パネルの ■ボタンを押す

## 手 順

# <span id="page-64-0"></span>装置構成を設定する(ハードディスクの追加)

※「環境設定」タブは、アプリケーション側からは表示できません。必ず、OSの「プリンタとFAX」フォルダから操作してください。 ※「ハードディスク」が既に「装着済」に表示されている場合、この操作は不要です。

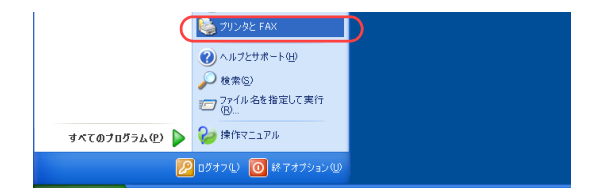

*1.* 「スタート」メニューの「プリンタとFAX」を選択して「プリンタとFAX」フォル ダを開きます。

●Windows 98/Me/2000の場合は、「スタート」メニューの「設定」から「プリンタ」を開きます。

プリンタのタスク  $\Box$  $\frac{1}{\sqrt{2}}$ ||all シンシンフラスト<br>Sim EDBIジョブの表示 ■ 印刷設定の選択 印刷转字(E) 2 印刷の一時停止 2001年1月10日 1月19日<br>2010年1月10日 1月10日  $-85(6)()$ ■ このブリンタの名前変更 共有(H)...<br>ブリンタをオフラインで使用する(U) ■ このブリンタの削除 ミ プリンタのプロパティの設 ショートカットの作成(<u>S)</u><br>削除(<u>D</u>)<br>名前の変更(M) 用途寄日 プロパティ(B) ● 製造元の Web サイト 子の他 CASIO SPEEDIA N3600 のブロパティ 全般 共有 ポート 詳細設定 色の管理 環境設定 ユーテットィ バージョン情報  $\Box$ o CASIO SPEEDIA N3600 e 場所(L): コメント(C): モデル(Q): CASIO SPEEDIA N3600 機能 色はい 利用可能な用紙 両面(はい ホチキス止めいいえ

▽ → 移動

アドレス(D) も プリンタと FAX

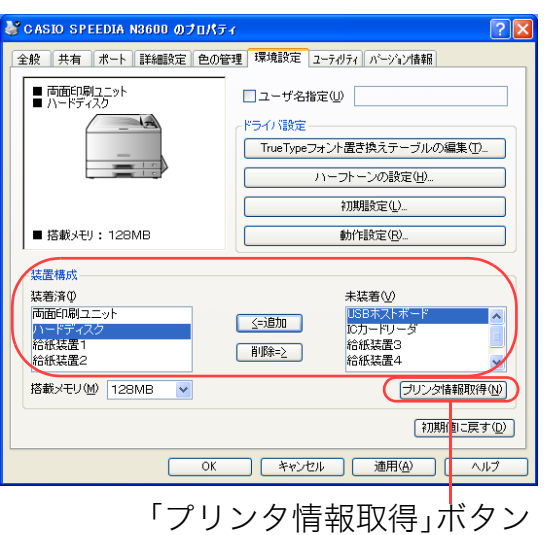

他の人に見られないように印刷したい[認証印刷(暗証番号認証)]

*2.* 「CASIO SPEEDIA N3600」を右クリックし、「プロパティ」を選択します。

*3.* 「環境設定」タブをクリックします。

- *4.* 「装置構成」の「未装着」に表示されている「ハードディスク」を選択し、「追加」 ボタンをクリックします。
	- ●「ハードディスク」が「装着済」に表示されます。
	- ●「プリンタ情報取得」ボタン
		- ・ TCP/IPネットワーク接続で、印刷ポートに「Standard TCP/IP Port」を使用している場合、この ボタンをクリックするとプリンタの装置構成を自動的に取得できます。
		- ・ USB接続の場合、コンピュータのUSBボード設定、USBハブとの相性、ケーブル長などにより、プ リンタの装置構成を自動的に取得できないことがあります。

この場合は、「プリンタ情報取得」ボタンがグレーになりますので、プリンタの装置構成に合わせ、 上記(手順4)の操作で装置構成を設定してください。

*5.* 「OK」ボタンをクリックします。

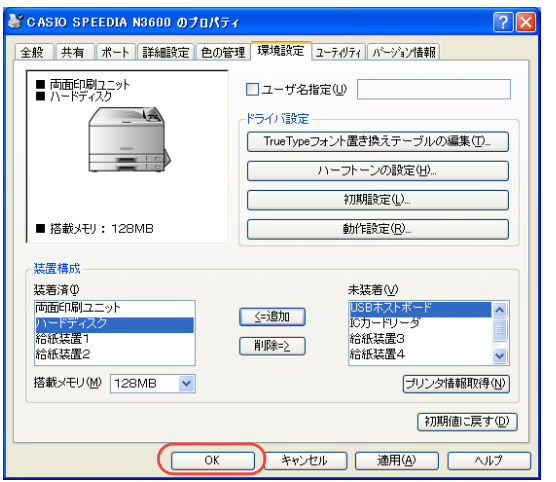

## <span id="page-67-0"></span>認証印刷(暗証番号認証)を設定する

 $\vee$  **B**  $\vee$  **U**  $\hat{p}$  **E**  $\pm$  **E**  $\pm$ 1.8.1.9.1.10.1.11.1.12.1.13.1.14.1.15.1.16.1.17.1.18

**SOFIE** 

アプリケーションから印刷するときに、プリンタのプロパティで「認証印刷」を設定します。

※ ここでは、ワードパッドから印刷する手順を例にして印刷の操作を説明します。他のアプリケーションをお使いの場合は、説明を適宜読 み替えてください。

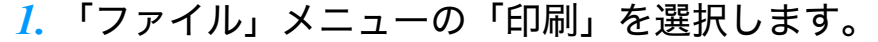

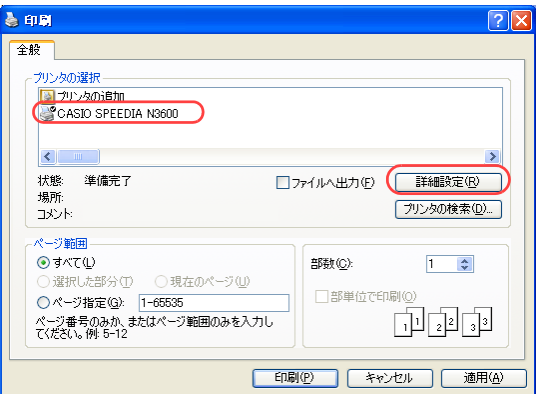

 $46.454 - 9 - 80.66$ 

新規(N)

#||<br>|開(1<u>0).</u><br>|名前を付けて保存(A).

ENDIOP)<br>ENDIフレビュー(V<br>ページ設定(U) 最近停止シフレ 送信(D)

1000 編集(E) 表示(V) 挿入(D) 書式(O) ヘルプ(H)

Otri+N<br>Otri+O<br>Otri+S  $\overline{\phantom{a}}$ 

- *2.* 「プリンタの選択」で「CASIO SPEEDIA N3600」を選択し、「詳細設定」ボタン をクリックします。
	- ●「印刷設定」ダイアログボックスが表示されます。

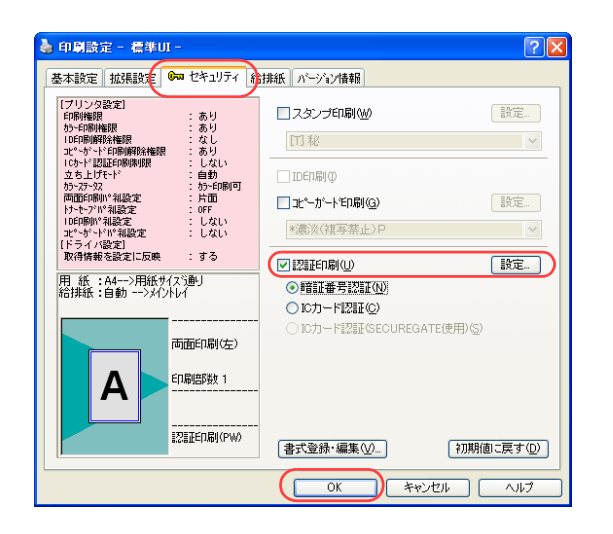

#### *3.* ■標準UIの場合

- ①「セキュリティ」タブをクリックします。
- ②「認証印刷」(Windows 98/Meの場合は「親展印刷」)にチェックマークを付けます。
- ③「設定...」ボタンをクリックして「認証印刷の設定」(Windows 98/Meの場合は「親展印刷設 定(暗証番号認証)」)ダイアログボックスを表示し、ドキュメント名(ジョブ名)や暗証番 号を設定します。詳しくは手順4をご覧ください。
- ④「OK」ボタンをクリックします。

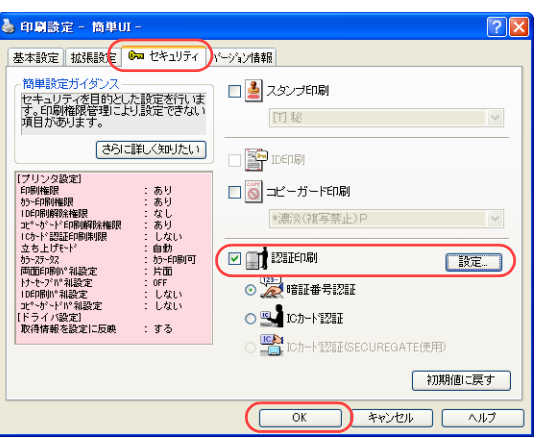

#### ■簡単UIの場合

- ①「セキュリティ」タブをクリックします。
- ②「認証印刷」にチェックマークを付けます。
- ③「設定 ...」ボタンをクリックして「認証印刷の設定」ダイアログボックスが表示し、ドキュメ ント名(ジョブ名)や暗証番号を設定します。詳しくは手順4をご覧ください。
- ④「OK」ボタンをクリックします。

#### <Windows 98/Me>

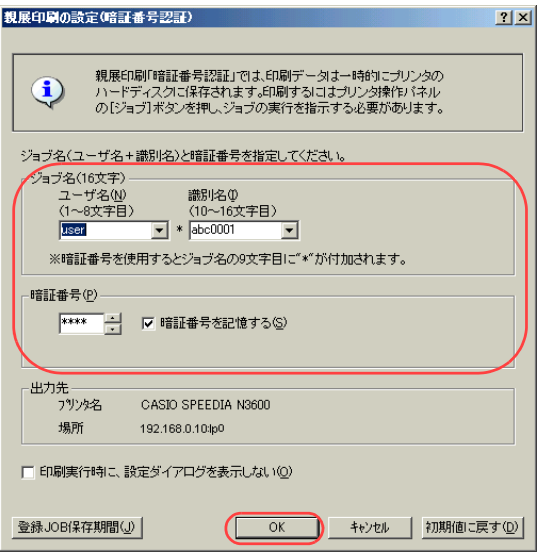

- *4.* Windows 98/Meの場合
	- ユーザ名、識別名、暗証番号を設定し、「OK」ボタンをクリックします。 (前回と同じ設定で印刷する場合は不要です。手順5に進んでください。)
	- ・ ジョブ名
		- ジョブ名は16文字で構成されます。前半の8文字はユーザ名、9文字目は暗証番号が「あり」のマーク (\*)、10文字目以降は識別名です。
	- 指定したジョブ名は、プリンタ操作パネルの ボタンを押したときにプリンタの表示パネルに表示さ れます。
	- ユーザ名は前回使用した名前が表示されます。
	- ・ ユーザ名、識別名には、以前に使用した名前をリストから選択できます。
	- ユーザ名、識別名には、半角英数字カタカナ (ASCII<2A>H除く<20>H~<7F>H、<A0>H~<DF>H)だ けを使用できます。
	- ●暗証番号

4桁の暗証番号を入力します。

- 暗証番号は必ず4桁入力する必要があります。
- 暗証番号は忘れないようご注意ください。
- ●印刷実行時に設定ダイアログを表示させない
	- ここのチェックマークを外すと、手順5の印刷実行時に再度「親展印刷設定(暗証番号認証)」 ダイアログボックスが表示されます。

<Windows 2000/XP/Server2003/Vista>

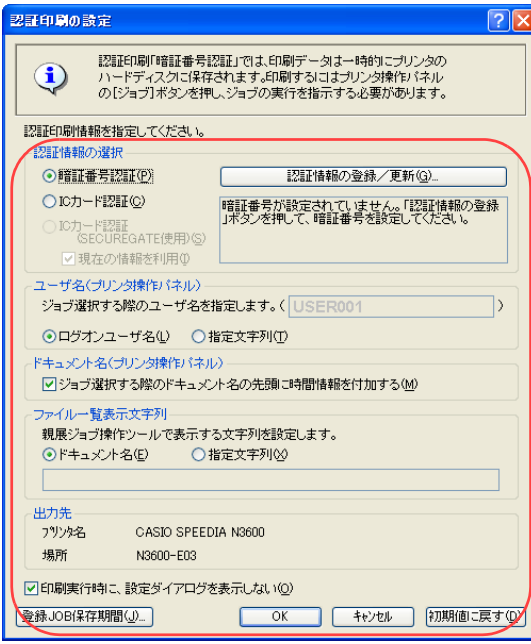

Windows 2000/XP/Server2003/Vistaの場合

暗証番号、ユーザ名、ドキュメント名を設定し、「OK」ボタンをクリックします。 (前回と同じ設定で印刷する場合は不要です。手順5に進んでください。)

●認証印刷の設定

- ①「暗証番号認証」を選択して「認証情報の登録/更新」ボタンをクリックし、「暗証番号認証 の設定」ダイアログボックスを表示します。
- ② 4桁の暗証番号を入力して「OK」ボタンをクリックします。
- 暗証番号は必ず4桁入力する必要があります。
- 暗証番号は忘れないようご注意ください。
- ●ユーザ名
	- ユーザ名を、ログオンユーザ名にするか指定文字にするかを選択します。
	- 指定したユーザ名は、プリンタ操作パネルの ボタンを押したときにプリンタの表示パネルに表示さ れます。
	- ユーザ名には、半角英数カタカナ (ASCII<2A>H除く<20>H~<7F>H、<A0>H~<DF>H)だけ、最大 16文字を使用できます。
- ●ドキュメント名

プリンタの表示パネルに表示するジョブ名の先頭に、時刻を入れるか選択します。

●ファイル一覧表示文字列 親展ジョブ操作ツールでハードディスクから印刷ジョブを削除する際のファイル名をドキュメ ント名にするか、指定文字にするかを選択します。

・ ドキュメント名には、半角英数字カタカナ(ASCII<2A>H除く<20>H~<7F>H、<A0>H~<DF>H)だけ を使用できます。

●印刷実行時に設定ダイアログを表示しない ここのチェックマークを外すと、手順5の印刷実行時に再度「認証印刷の設定」ダイアログボッ クスが表示されます。

**A** mat  $\sqrt{2\pi}$ 全般 **HEBEING** (TIP-|<br>|<mark>国</mark>プリンタの追加<br>| MCASIO SPEEDIA N3600 状態 準備完了 □ファイルへ出力(F) 【 詳細設定(R) 提所 「プリンタの検索(D)... コメント ページ節用  $O$ すべて $U$  $1 - \hat{z}$ **部数(C)** ○選択した部分(I) ○現在のページ(U) □部単位で印刷(0) ○ページ指定(G): 1-65535 印印印 ページ番号のみか、またはページ範囲のみを入力し<br>てください。例: 5-12 「印刷(P) キャンセル | 適用(A)

*5.* 「印刷」ボタンをクリックします。

●確認のため、「認証印刷の設定」(Windows 98/Meの場合は「親展印刷設定(暗証番号認証)」) ダイアログボックスが再度表示された場合は、内容を確認して「OK」ボタンをクリックします。

# <span id="page-71-0"></span>暗証番号認証で印刷を開始する

認証印刷の指示をした印刷データは、すぐに印刷されず、一時的にプリンタのハードディスクに保存されます。 印刷を開始するには、プリンタ操作パネルの 下ボタンを押し、ジョブの実行を指示する必要があります。

1. プリンタ操作パネルの **I** ボタンを押します。

<u>2. ▼</u>またはΔ ボタンを押してユーザ名を選択し、※园 ボタンを押します。

<Windows 2000/XP/Server2003/Vistaの場合>

ユーサ゛ センタク ▼ USER 001 プリンタドライバで設定したユーザ名を選択します。

<Windows 98/Meの場合>

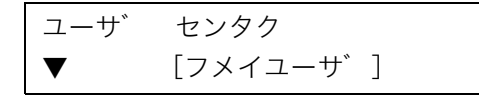

「フメイユーザ」を選択します。
<u>3. |▼</u> または|▲ ボタンを押して印刷するジョブを選択し、 <u>陳定</u> ボタンを押します。

シ゛ョフ゛ センタク ▼▲11:30\_ト゛キュメント01

●< ボタンを押すと、ジョブの選択が中止されます。 ●[ALL]はすべての印刷ジョブを選択します。

#### <u>4.</u> 暗証番号(4桁)を入力し、<sub></sub>速定 ボタンを押します。

シンテン xxxxxxxxxx |  $\nabla$  $\blacktriangle$ アンショウ No. 0000

ボタン:番号を1ずつカウントアップします。 ボタン:番号を1ずつカウントダウンします。 ボタン:入力する桁を右に1桁移動します。

#### *5.* 選択したジョブを印刷、または削除するかを選択します。

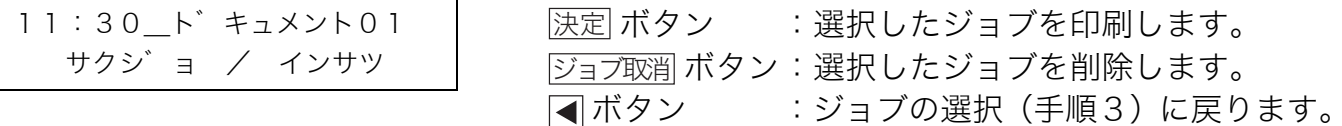

# 複写防止のパターンを印刷したい [コピーガード印刷]

文書の不正使用/流出を防止するため、文書に複写防止のコピーガードパターンを付加して印刷できま す。コピーガードパターンが印刷された文書をコピーすると、コピーガードパターンの種類により、 次のいずれかの効果が得られます。

●複写すると文字が浮かび上がる (P:ポジ) **●複写すると文字の部分が消える(N:ネガ)** ●原本だけに文字が表示される

コピーガードパターンを印刷

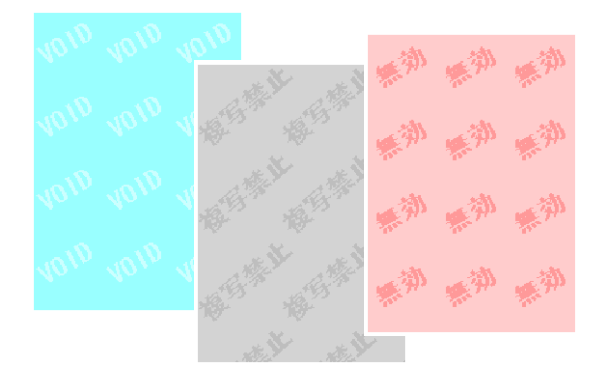

#### /注意

- ・ コピーガード印刷を利用する場合は、同梱のCD-ROMを使用してプリンタドライバをインストールしてください。 OS の「プリンタの追加」からインストールした場合は、プリンタドライバセット内の「CGSystem」フォルダ内のセットアッププ ログラムを実行する必要があります。
- ・ コピーガードパターンは、拡大/縮小やマルチページ設定に影響されず、用紙全面に印刷されます。
- ・ 印刷できるコピーガードパターンは、あらかじめ設定されているパターンだけです。 ただし、「コピーガードツール」(有償)をインストールすると、コピーガードレジスタを起動して、コピーガードパターンの追加、 変更ができます。
- ・ 次のように設定されている場合は、コピーガード印刷を[ON]にするとメッセージを表示して、下記の設定を解除または変更し設定不 可(グレー表示)になります。
- ・ 解像度が[600dpi]以外に設定されている場合、解像度を[600dpi]にします。
- ・ マルチページの設定で[分割]または[BOOK合成]が選択されている場合、マルチページを[OFF]にします。
- ・ フォームオーバーレイ印刷のフォーム処理で[フォームファイル出力]が選択されている場合、フォームオーバーレイを[OFF]にします。 ・ フォームオーバーレイ印刷の発生オプションで[先展開]が選択されている場合、フォームオーバーレイを[OFF]にします。
- ・ セパレータの挿入の[1ページごとにセパレータを挿入する]の設定で[セパレータにコピーを印刷する]が[ON]の場合、[OFF]にします。
- ・ プリンタに登録されている印刷権限により、コピーガードが強制的に設定される場合があります。

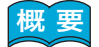

■ <mark>概 要</mark> ● プリンタのプロパティで「コピーガード印刷」を設定します。

※ ここでは、ワードパッドから印刷する手順を例にして印刷の操作を説明します。他のアプリケーションをお使いの場合は、説明を 適宜読み替えてください。

# 手 順

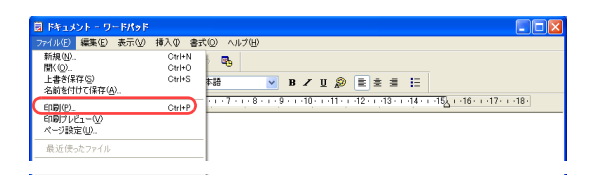

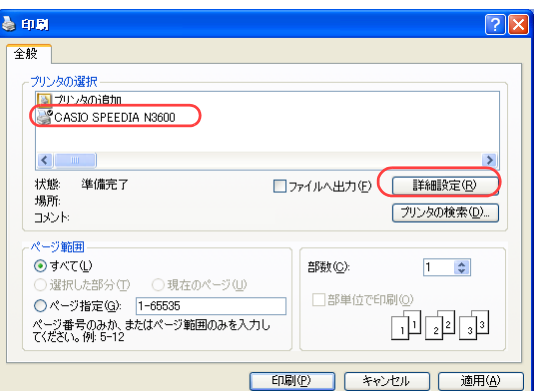

*1.* 「ファイル」メニューの「印刷」を選択します。

- *2.* 「プリンタの選択」で「CASIO SPEEDIA N3600」を選択し、「詳細設定」ボタン をクリックします。
	- ●「印刷設定」ダイアログボックスが表示されます。

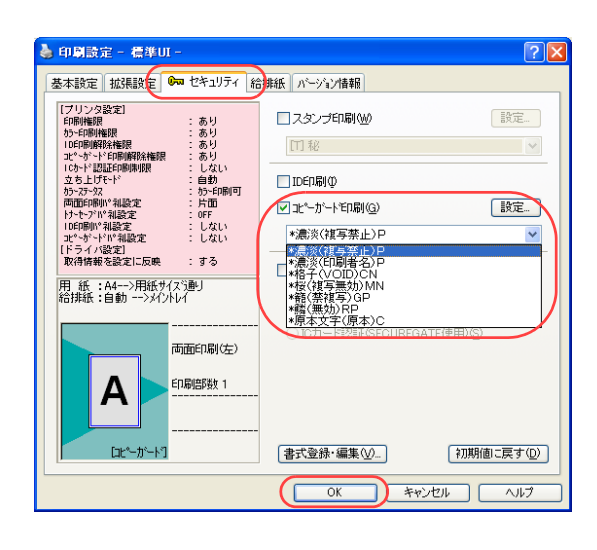

## *3.* ■標準UIの場合

①「セキュリティ」タブをクリックします。

②「コピーガード印刷」にチェックマークを付け、コピーガードパターンを選択します。

③「OK」ボタンをクリックします。

●「設定 ...」 ボタンをクリックすると、 「コピーガード印 刷の設定」ダイアログボックスが表示されます。この ダイアログボックスでコピーガードを印刷するペー ジを変更できます。 「印刷ページ」ボタンをクリックして、「全てのペー

ジ」、「1ページ目のみ」、「2ページ目以降」から選択 します。

また、「コピーガードツール」(有償)をインストール すると、通常はグレーアウトされている「コピーガー ドレジスタを起動」アイコンが表示され、コピーガー ドパターンを追加、変更することができます。

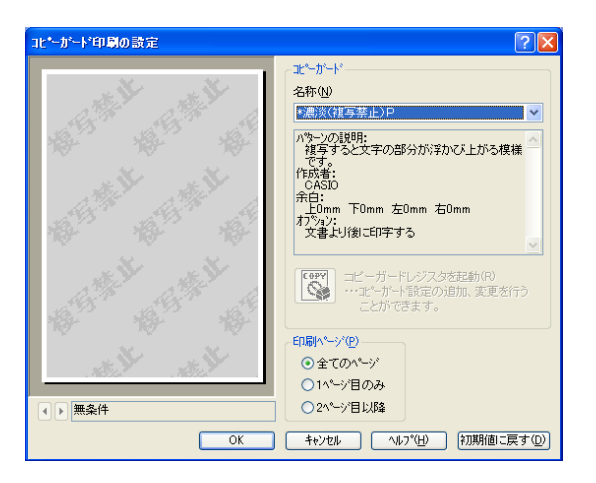

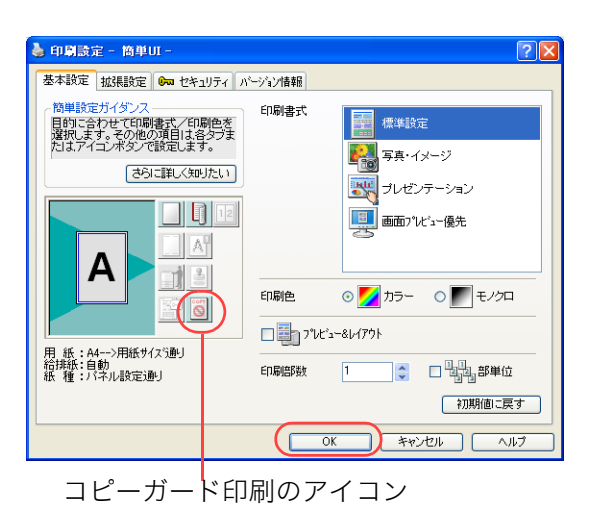

#### ■簡単UIの場合

① コピーガードのアイコンをクリックします。

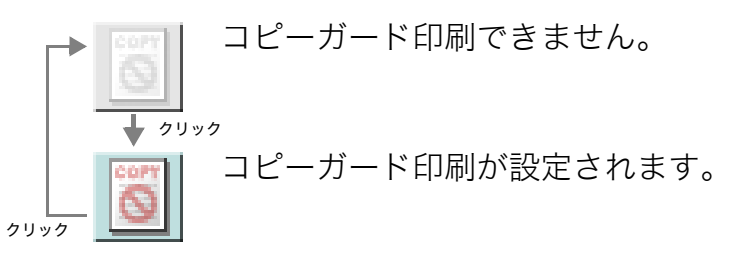

②「OK」ボタンをクリックします。

●次の手順で設定することもできます。

コピーガードパターンを変更したい場合は、この手順で操作してください。

①「セキュリティ」タブをクリックします。

②「コピーガード印刷」にチェックマークを付け、コピーガードのパターンを選択します。

③「OK」ボタンをクリックします。

#### *4.* 「印刷」ボタンをクリックします。

●印刷が開始されます。

■印刷イメージとコピーイメージ

印刷文書 コピー文書

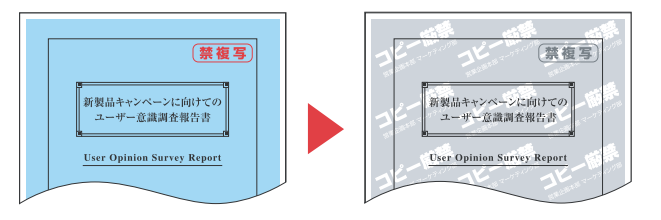

※ 図はイメージサンプルです。実際とは異なります。

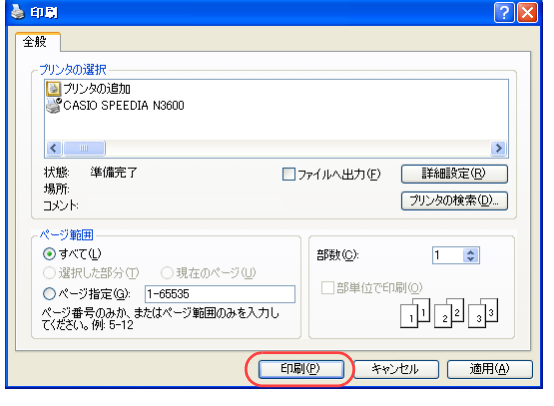

# 誰が印刷したかわかるように印刷したい[ID印刷]

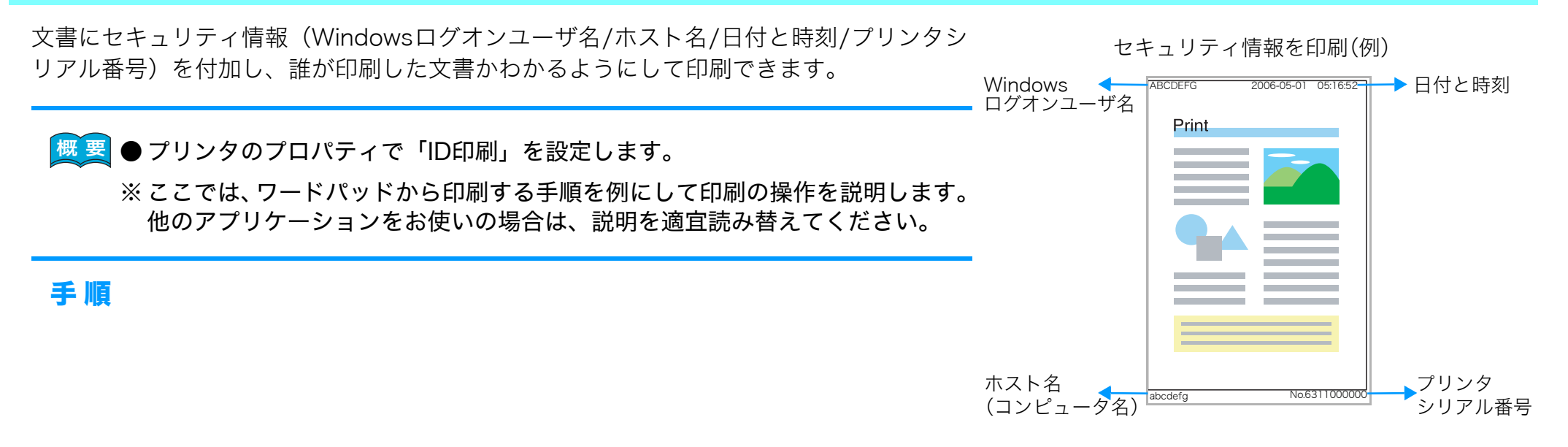

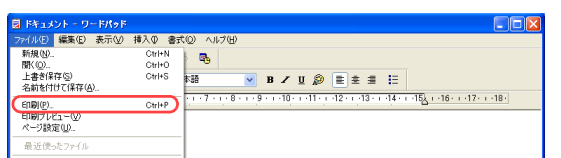

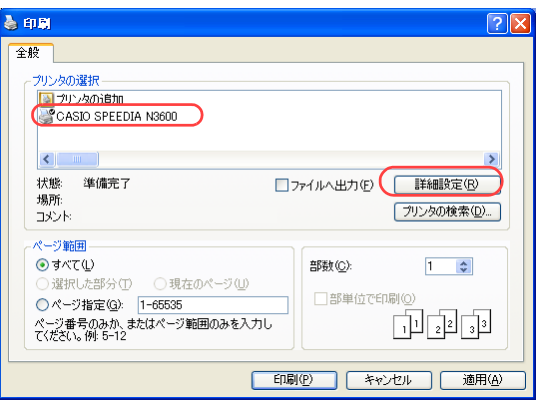

*1.* 「ファイル」メニューの「印刷」を選択します。

- *2.* 「プリンタの選択」で「CASIO SPEEDIA N3600」を選択し、「詳細設定」ボタン をクリックします。
	- ●「印刷設定」ダイアログボックスが表示されます。

## 誰が印刷したかわかるように印刷したい[ID 印刷]

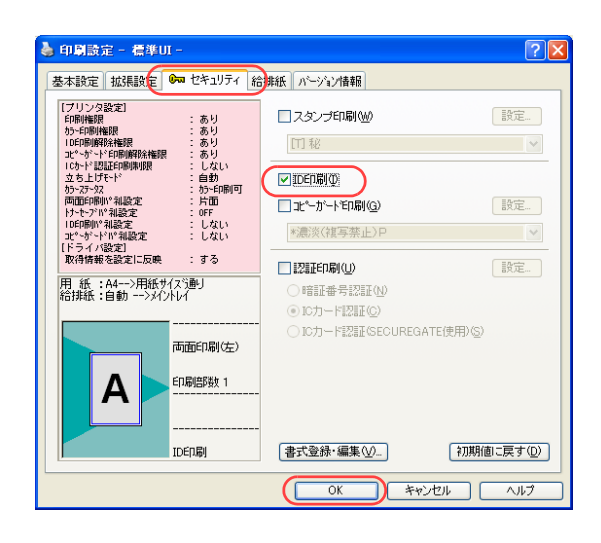

## *3.* ■標準UIの場合

- ①「セキュリティ」タブをクリックします。
- ②「ID印刷」にチェックマークを付けます。
- ③「OK」ボタンをクリックします。

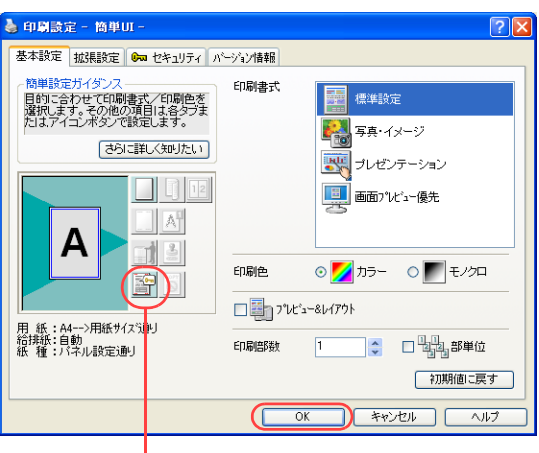

ID印刷のアイコン

## ■簡単UIの場合

① ID印刷のアイコンをクリックします。

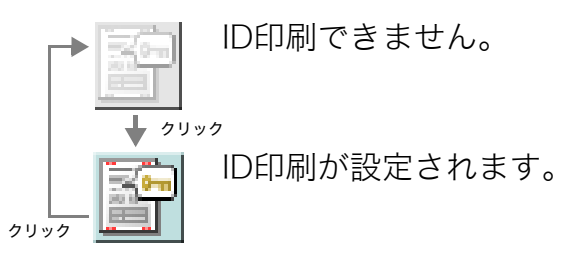

②「OK」ボタンをクリックします。

●次の手順で設定することもできます。

①「セキュリティ」タブをクリックします。

②「ID印刷」にチェックマークを付けます。

③「OK」ボタンをクリックします。

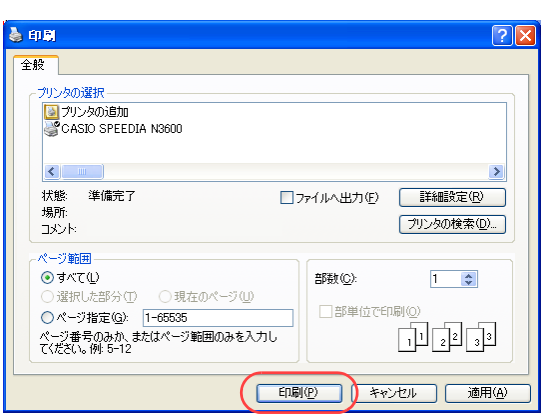

- *4.* 「印刷」ボタンをクリックします。
	- ●印刷が開始されます。

# 全ユーザの印刷物にIDを付けたい[印刷権限設定]

プリンタの権限設定を変更し、常にIDを印刷するように設定できます。

- ※ 使用できるWebブラウザとOSは、次のとおりです。 Webブラウザ
	- ・Microsoft Internet Explorer 6.0 ServicePack1以上
	- ・Mozilla Firefox 1.5以上
	- OS
		- ・Windows 98/Me/2000/XP/Server2003/Vista
- ※詳しくは 『※ [ユーザーズマニュアル Web設定編](#page-0-0)をご覧ください。
- Webブラウザから「印刷設定」の「ID印刷」で「ID印刷を付加する」を設定します。次に権限設定を開き、「印刷権限設定」で 「ID印刷」を設定します。

# 手 順

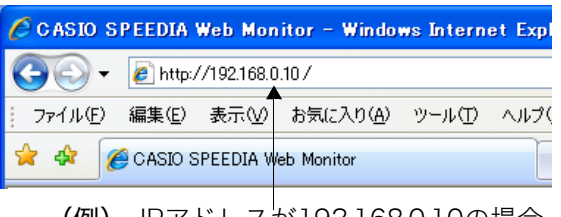

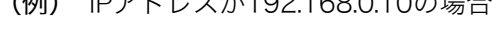

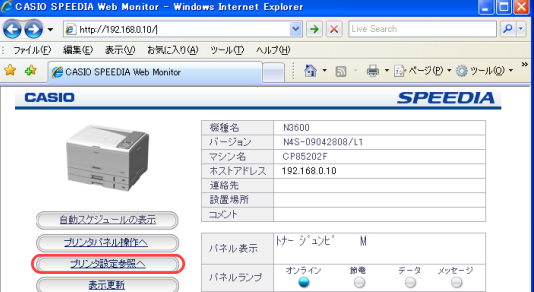

- *1.* Webブラウザを起動します。
- *2.* アドレス欄にプリンタのIPアドレスを入力します。
	- ●プリンタに接続され、Top画面にプリンタの動作状態が表示されます。
- *3.* 「プリンタ設定参照へ」ボタンをクリックします。

*4.* 「設定変更ログイン」ボタンをクリックします。

- *5.* ログイン画面が表示された場合は、設定権限者登録で登録されているユーザ名とパ スワードを入力し、「OK」ボタンをクリックします。
	- ●ログイン画面は、Webブラウザの起動後に1回だけ表示されます。
	- ●工場出荷時デフォルトでは、次のように設定されています。
		- ユーザー名: quest
		- パスワード:(パスワードなし)
	- ●工場出荷時の状態でお使いいただくと、プリンタへアクセスできる多くのユーザが設定変更を 行うことができ、印刷結果に思わぬ影響を及ぼすことがあります。

設定権限者登録でプリンタの管理者を登録した後は、「guest」ユーザは設定変更ができないよ うに、権限を変更しておくことをおすすめします。

*6.* 「権限設定」、「印刷権限設定」の順に「+」ボタンをクリックします。

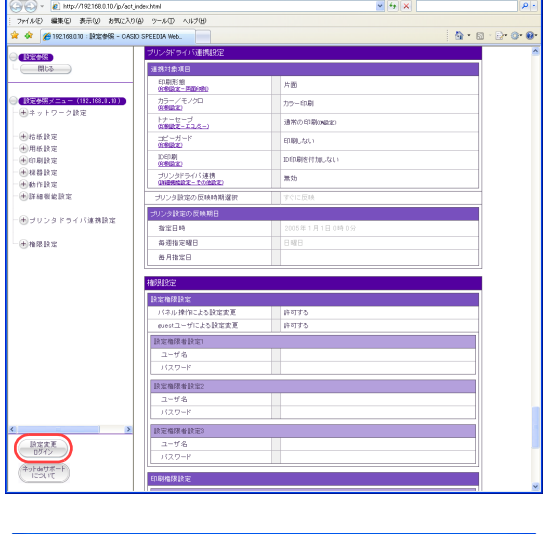

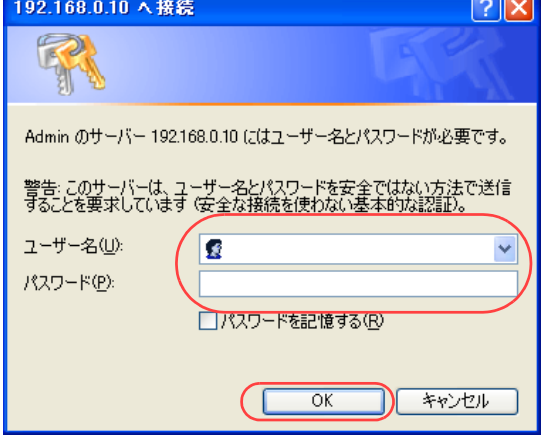

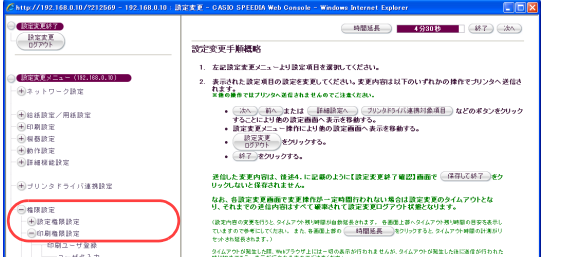

*7.* 「未登録ユーザのセキュリティ設定」の「ID印刷」をクリックします。

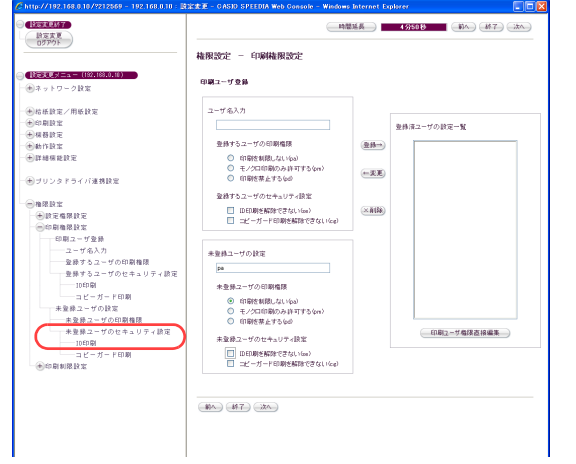

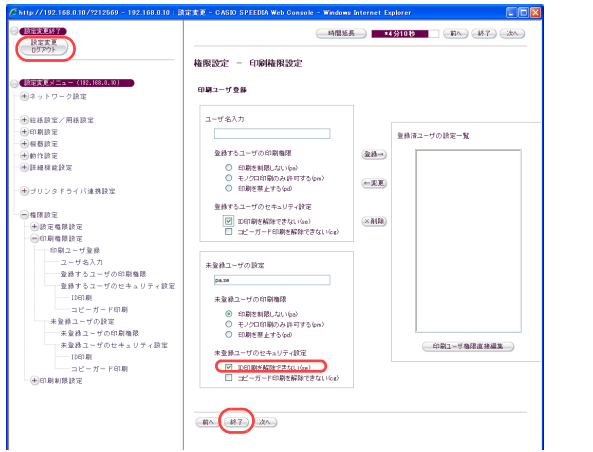

*8.* 「ID 印刷を解除できない(se)」をクリックし、「設定変更ログアウト」ボタン、ま たは「終了」ボタンをクリックします。

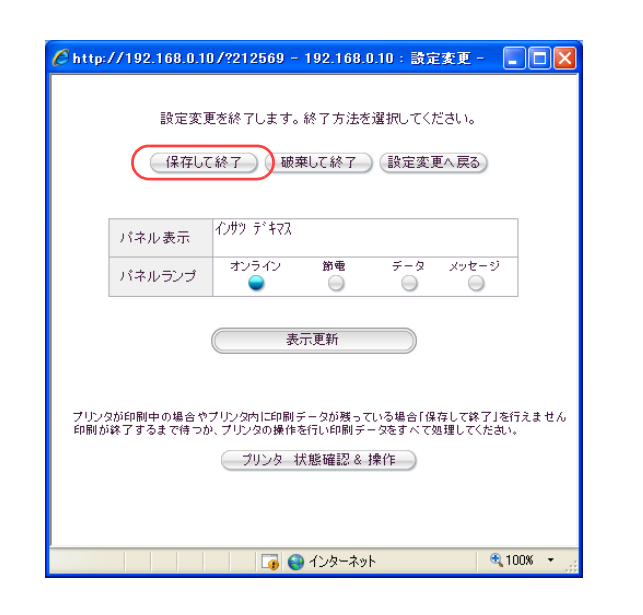

*9.* 「保存して終了」ボタンをクリックします。 ●変更した設定内容がプリンタに反映されます。 ●プリンタドライバのID印刷がグレー表示されます。

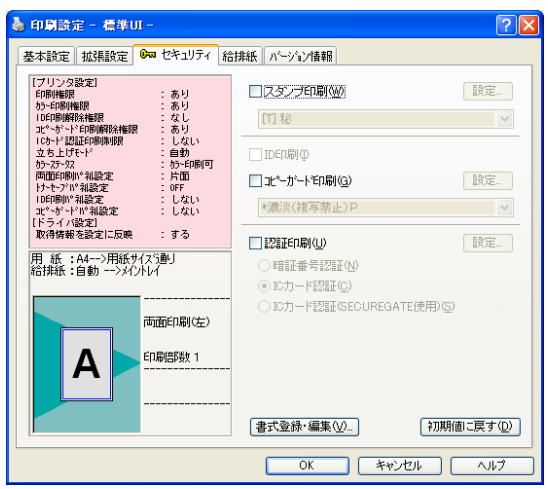

# ヘッダやフッタを付けて印刷したい [ヘッダ・フッタ印刷]

文書にヘッダやフッタを付加して印刷できます。 ヘッダやフッタとして印刷できる情報は、ユーザ名、ドキュメント名、日付と時刻、ページ 番号、任意のテキストです。

■ <mark>概 要</mark> ● プリンタのプロパティで「ヘッダ・フッタ印刷」を設定します。

※ ここでは、ワードパッドから印刷する手順を例にして印刷の操作を説明します。 他のアプリケーションをお使いの場合は、説明を適宜読み替えてください。

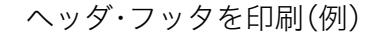

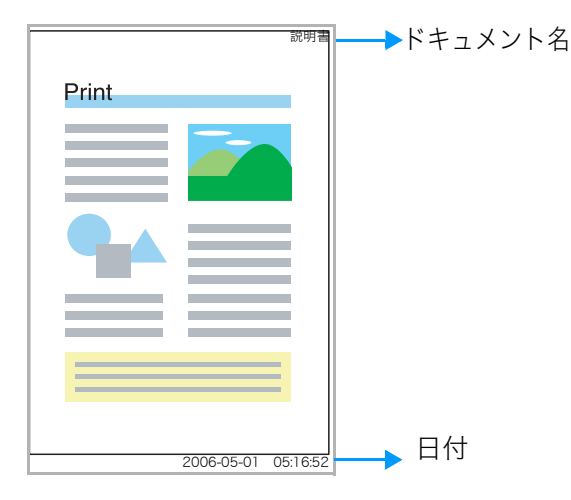

# 手 順

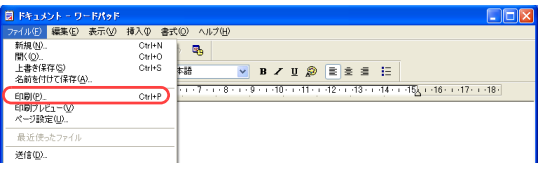

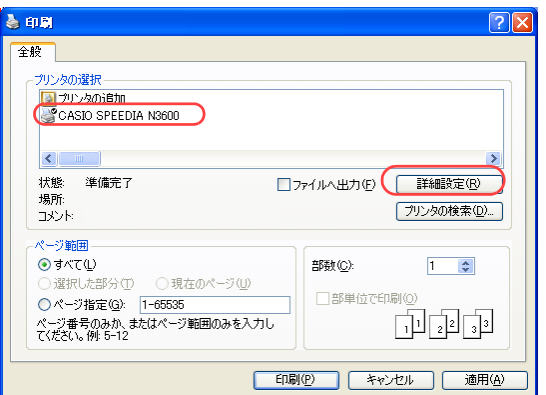

*1.* 「ファイル」メニューの「印刷」を選択します。

- *2.* 「プリンタの選択」で「CASIO SPEEDIA N3600」を選択し、「詳細設定」ボタン をクリックします。
	- ●「印刷設定」ダイアログボックスが表示されます。

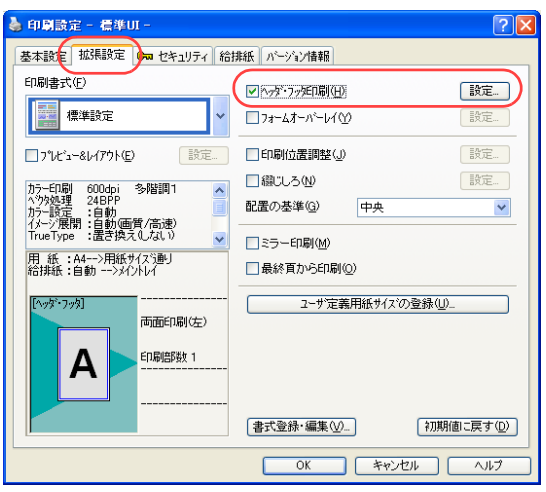

## <span id="page-85-0"></span>*3.* ■標準UIの場合

- ①「拡張設定」タブをクリックします。
- ②「ヘッダ・フッタ印刷」にチェックマークを付けます。
- ③「設定...」ボタンをクリックします。
	- ●「ヘッダ・フッタ印刷の設定」ダイアログボックスが表示されます。

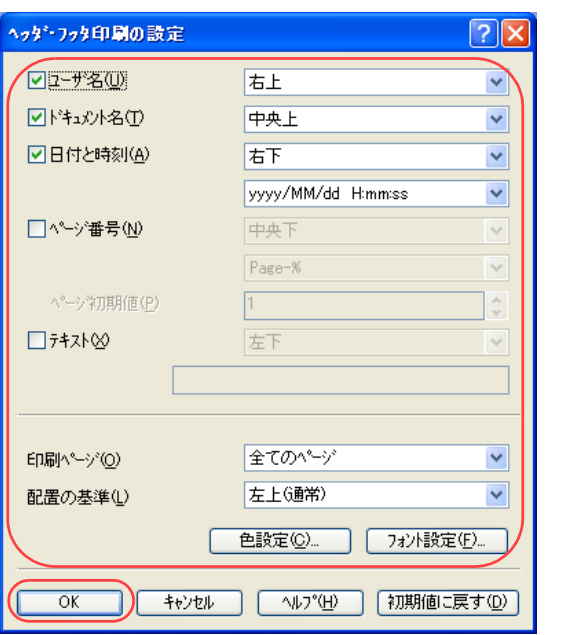

- ④ ヘッダ・フッタとして印刷する情報にチェックマークを付け、印刷する位置を選択します。
	- ●必要に応じて、「印刷ページ」、「配置の基準」を設定します。
	- ●「色設定」ボタン、「フォント設定」ボタンをクリックすると、ヘッダやフッタの色やフォ ントを設定できます。
- ⑤「OK」ボタンをクリックします。

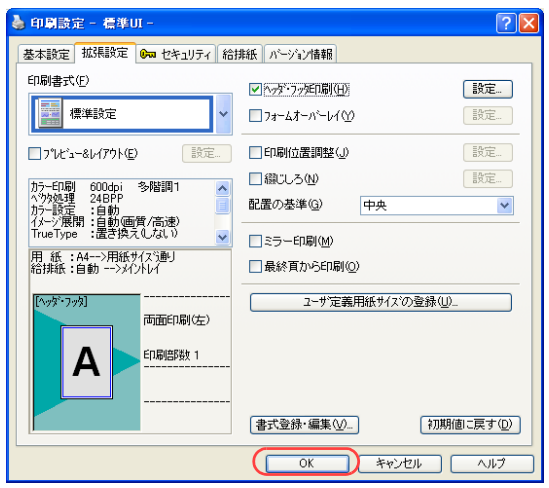

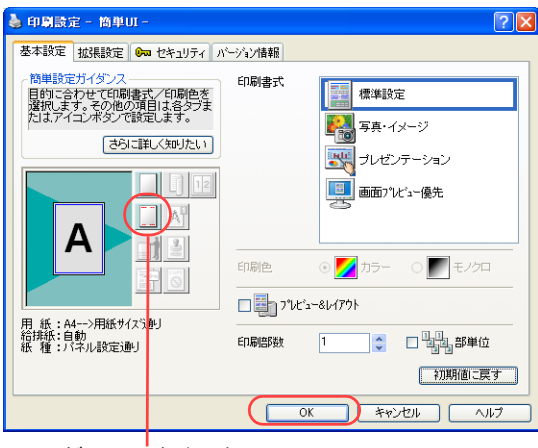

ヘッダ・フッタ印刷のアイコン

■簡単UIの場合

① ヘッダ・フッタ印刷のアイコンをクリックします。

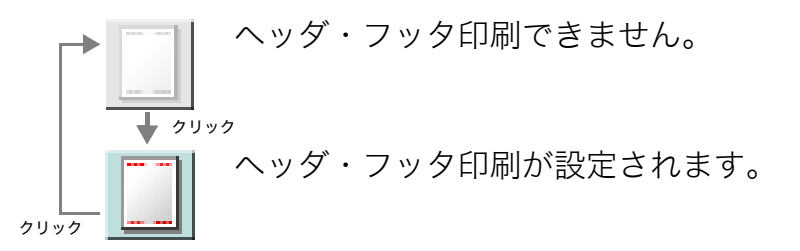

②「OK」ボタンをクリックします。

●「拡張設定」タブの「ヘッダ・フッタ印刷の設定」で設定されている情報と印刷位置が反映され ます。

●次の手順で設定することもできます。

- ①「拡張設定」タブをクリックします。
- ②「ヘッダ・フッタ印刷」にチェックマークを付けます。
- ③「設定 ...」ボタンをクリックし、「ヘッダ・フッタ印刷の設定」ダイアログボックスで、ヘッダ・フッ タとして印刷する情報や印刷位置などを設定し、「OK」ボタンをクリックします。 詳しくは 『※ ■標準UIの場合 (86 ページ)をご覧ください。
- ④「OK」ボタンをクリックします。

# ヘッダやフッタを付けて印刷したい[ヘッダ・フッタ印刷]

#### ⑥「OK」ボタンをクリックします。

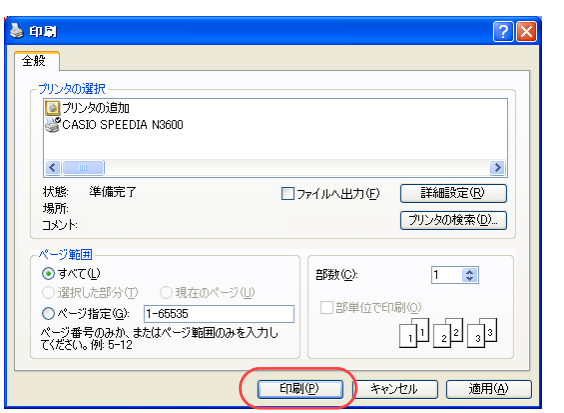

*4.* 「印刷」ボタンをクリックします。

●印刷が開始されます。

# 複写禁止などのスタンプを付けて印刷したい [スタンプ印刷]

印刷文書に、会社のロゴや、複写禁止/機密を示すスタンプを付加して印刷できます。

※ ここでは、ワードパッドから印刷する手順を例にして印刷の操作を説明します。 他のアプリケーションをお使いの場合は、説明を適宜読み替えてください。

<mark>|概 要</mark> ● プリンタのプロパティで「スタンプ印刷」を設定します。

ロゴや、機密を示すスタンプを付加して印刷

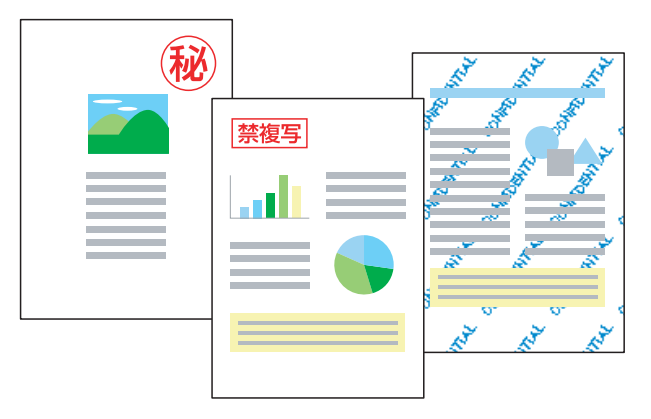

# 手 順

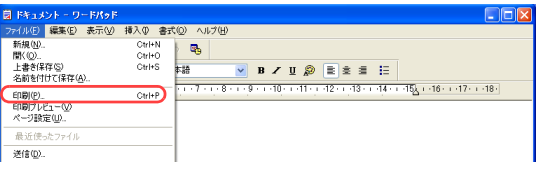

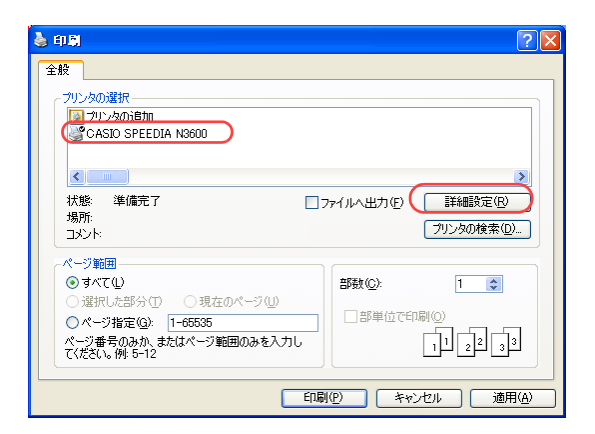

*1.* 「ファイル」メニューの「印刷」を選択します。

- *2.* 「プリンタの選択」で「CASIO SPEEDIA N3600」を選択し、「詳細設定」ボタン をクリックします。
	- ●「印刷設定」ダイアログボックスが表示されます。

## 複写禁止などのスタンプを付けて印刷したい[スタンプ印刷]

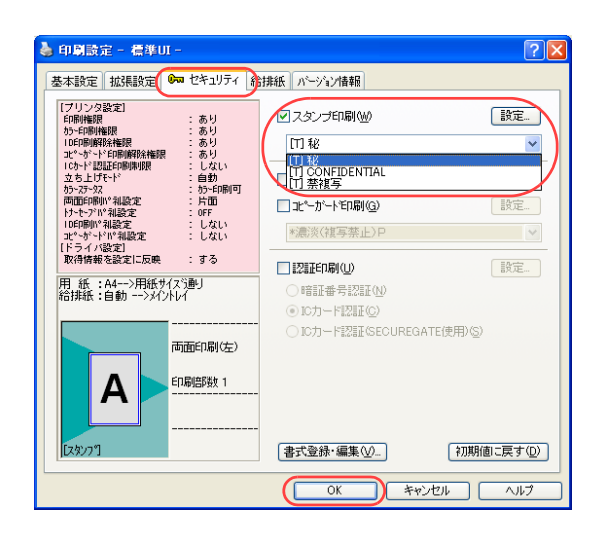

#### *3.* ■標準UIの場合

①「セキュリティ」タブをクリックします。

②「スタンプ印刷」にチェックマークを付け、スタンプの種類を選択します。

③「OK」ボタンをクリックします。

- ●「設定 ...」ボタンをクリックすると、「スタンプ印刷の設 定」ダイアログボックスが表示されます。このダイアロ グボックスで、スタンプの形、色、大きさなどを変更で きます。
	- ・ 新しくスタンプを追加したい場合は、「新規追加」ボタンを クリックします。スタンプにする文字を入力したり、ビット マップ形式の画像を取り込んでスタンプを作成できます。

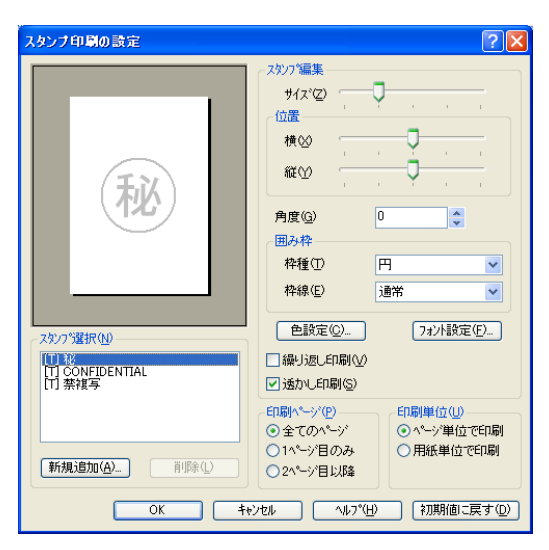

- スタンナ印刷の設定  $\sqrt{2\sqrt{2}}$ スタンプ編集  $#47^s(7)$ 行業 描心 **SIX IV** 秘  $\overline{\phantom{a}}$ 角度(G) 用み枠 枠種(T) E 枠線(E) 通堂 □ 色設定(C)... フォント設定(F) スタンフ°選択(N) □秘<br>[T] CONFIDENTIAL<br>[T] 禁裸写 √繰り返し印刷へ ○透かし印刷(S) -ED刷ページ(P)-- 印刷単位(U)-◎全てのページ ◎ページ単位で印刷 ○1ページ目のみ ○用紙単位で印刷 新規追加(A) 百服金(L) ○2个ジ目以降 **■キャンセル | ヘルフ<sup>\*</sup>(H) | 初期値に戻す(D)**  $\overline{OK}$
- ・「繰り返し印刷」にチェックマークを付けると、スタンプ画 像を用紙全体に繰り返し、用紙の地模様のように印刷でき ます。

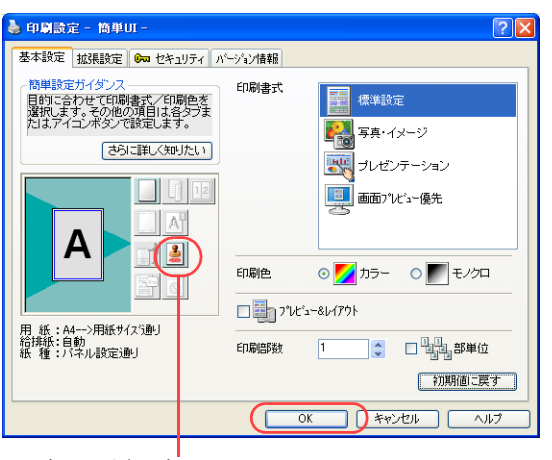

スタンプ印刷のアイコン

■簡単UIの場合

※簡単UIでは、スタンプの形、色、大きさなどを変更したり、スタンプを新規追加したりする ことはできません。このような場合は、標準UIを使用してください。

①スタンプ印刷のアイコンをクリックします。

スタンプ印刷は設定されません。

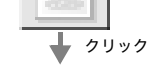

クリック

スタンプ印刷が設定されます。

● スタンプの種類は、「セキュリティ」タブの「スタンプ印刷」の初期値が選択 されます。

プリンタドライバインストール時は、初期値が に設定されています。

②「OK」ボタンをクリックします。

●次の手順で設定することもできます。

①「セキュリティ」タブをクリックします。

- ②「スタンプ印刷」にチェックマークを付けます。
- ③「OK」ボタンをクリックします。
- *4.* 「印刷」ボタンをクリックします。

●印刷が開始されます。

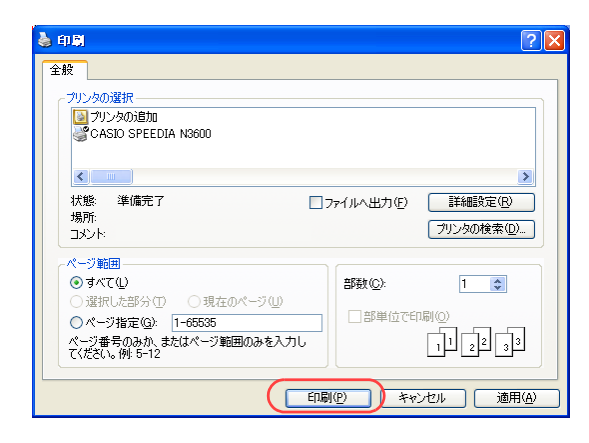

# カラー印刷できるユーザを制限したい [印刷権限設定]

プリンタの権限設定を変更し、カラー印刷できるユーザを制限するように設定できます。

- ※ 使用できるWebブラウザとOSは、次のとおりです。 Webブラウザ
	- ・Microsoft Internet Explorer 6.0 ServicePack1以上
	- ・Mozilla Firefox 1.5以上
	- OS
		- ・Windows 98/Me/2000/XP/Server2003/Vista
- ※詳しくは 『※ [ユーザーズマニュアル Web設定編](#page-0-0)をご覧ください。

● Webブラウザから「権限設定」を開き、「印刷権限設定」で「モノクロ印刷のみを許可する」を設定します。

## 手 順

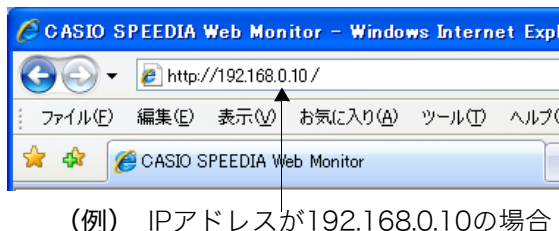

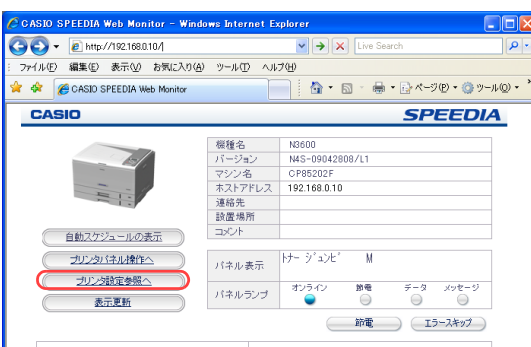

- *1.* Webブラウザを起動します。
- *2.* アドレス欄にプリンタのIPアドレスを入力します。 ●プリンタに接続され、Top画面にプリンタの動作状態が表示されます。
- *3.* 「プリンタ設定参照へ」ボタンをクリックします。

*4.* 「設定変更ログイン」ボタンをクリックします。

- *5.* ログイン画面が表示された場合は、設定権限者登録で登録されているユーザ名とパ スワードを入力し、「OK」ボタンをクリックします。
	- ●ログイン画面は、Webブラウザの起動後に1回だけ表示されます。
	- ●工場出荷時デフォルトでは、次のように設定されています。
		- ユーザー名: quest
		- パスワード:(パスワードなし)
	- ●工場出荷時の状態でお使いいただくと、プリンタへアクセスできる多くのユーザが設定変更を 行うことができ、印刷結果に思わぬ影響を及ぼすことがあります。

設定権限者登録でプリンタの管理者を登録した後は、「guest」ユーザは設定変更ができないよ うに、権限を変更しておくことをおすすめします。

*6.* 「権限設定」、「印刷権限設定」の順に「+」ボタンをクリックします。

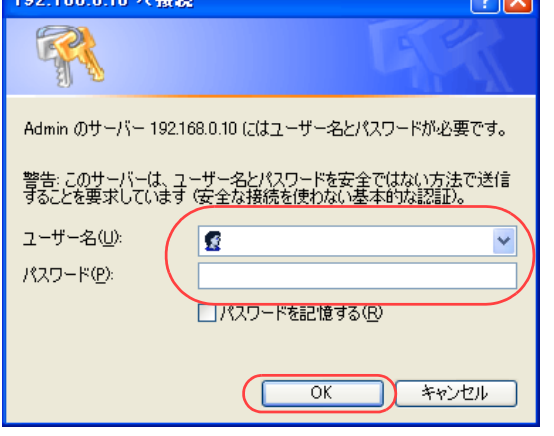

 $A - B - D - B - B$ 

Tw(4/F) 编集(F) 美平00 地形(13)(A) 9-4/T) A/L204

のに当ている事情は

トナーセーブ<br>空間数字-エコカー

ー<br>ブリンタドライバ連携<br>GNERMER-TOMER

リンタ設定の反映時期選 ラリンタ経済の

 $\frac{\partial \mathcal{L}^2 - \mathcal{H}^2}{\partial \Omega}$ 

10日期<br>佐都設定

 $-0.003$ 

おおお宝様に  $B$ <sub>Haze</sub> **BENGREE** -<br>- パネル操作こよる設定変更<br>- guestユーザによる設定変更

設定権限者設定 ユーザ名<br>バスワード **BEMETREZ**  $2 - 9 - 8$ <br> $13 - 7 - 8$ 設定機構整設定

ユーザ名<br>パスワード 自我地探险室 **Tem** 

 $n = 60$ **BOOTHER** 

6000000

 $\overline{m}$ 

। ⊪बाबर<br>⊪कबाबर

DENNISTER\_GL

**SENSOR SER** 印刷形象<br>佐参設本-円面580

\* \* FRIGION INSIDE - CASED SPEEDIA Web.

**Reses**<br>Hits

**Gleaner** 

- 田布奈鉄定<br>- 田用紙設定<br>- 田印刷設定

 $+0.0223127$ 

**Barrier** - 1980年11月<br>- 1980年11月10日

 $-0.065332$ 

設定業<br>TMY

(前) サロンタ ドライバ連携開発

)<br>- 日本<br>- 田ヰットワーク検定

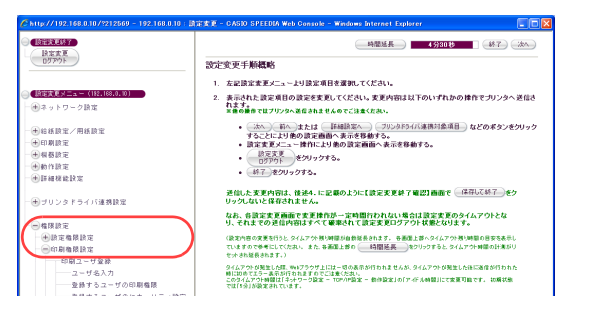

*7.* 「印刷ユーザ登録」をクリックします。

#### *8.* 次の手順でカラー印刷を許可するユーザを登録します。

- ①「ユーザ名入力」にカラー印刷を許可するユーザを入力します。
- ②「登録するユーザの印刷権限」の「印刷を制限しない(pa)」にチェックマークを付けます。
- ③「追加」ボタンをクリックします。
- ④ ①~③の手順を繰り返し、カラー印刷を許可するユーザを登録します。
- ⑤「未登録ユーザの設定」の「未登録ユーザの印刷権限」で「モノクロ印刷のみ許可する(pm)」 にチェックマークを付けます。

#### *9.* 「設定変更ログアウト」ボタン、または「終了」ボタンをクリックします。

#### *10.*「保存して終了」ボタンをクリックします。

●変更した設定内容がプリンタに反映されます。

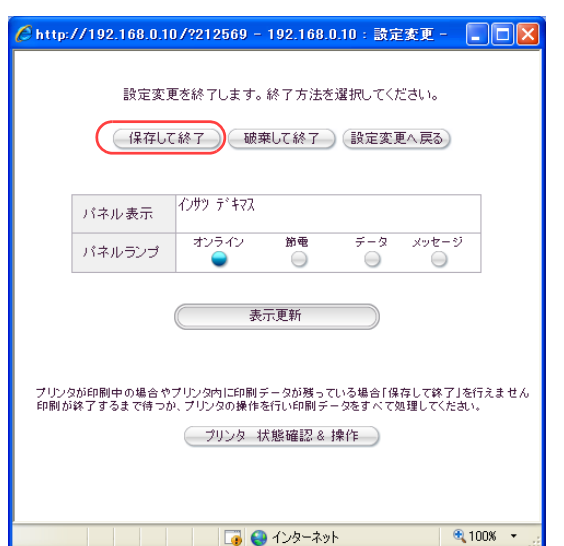

| 時間延長 | 45XDお | 第へ (終了) (法へ)

■ 登録済ユーザの設定一覧

全員済ユーザの設定一覧

□印刷1-11機構改装編集

 $\partial\Omega$ 

 $-2.8$ 

 $(x.0156)$ 

 $(200 - )$ 

 $-200$ 

 $(x)$  and  $(x)$ 

精确的: - 印刷精确的性

●最するユーザの印刷機関

◎ 印刷を制限しないなが<br>◎ モノクロ印刷のみ ||キリするなか|<br>◎ 印刷を原止するなが

□ IDED期を解除できないGe)<br>□ コピーガード印刷性解除できないGe)

参照するユーザのセキュリティ設定

 $m = -17.68$ 

ユーザ名入力

 $+0.02 - 0.012$ 

 $0.015 - 0.000$ 

 $-161)$ 

casio 02

未登録ユーザの設定

 $00.98$ 未登録ユーザの印刷権限 ○ 印刷を制限しない[pa]

**MORRANT - FORMUSINANT** 

● 後するユーザの印刷機構

Co. CORNERATOR PHONES ーーのこの1000mgとして<br>モノクロ日間のみは可すると

C ELEMENTARY を通するユーザのセキュリティ設定

□ ID中期を解除できないなe)<br>□ コピーガード印刷を解除できないなe)

◎ モノクロ印刷のみ許可するも<br>◎ 印刷を禁止するもの

図 ID中期を解除できないGe)<br>■ コピーガード印刷を解除できないG

半発動コーザのセキュリティ時間

 $\begin{array}{|c|c|} \hline & B\wedge \end{array} \begin{array}{|c|c|} \hline & B\Upsilon \end{array} \begin{array}{|c|c|} \hline & B\wedge \end{array}$ 

**CREEKER** 

設定する

BEXEX.

电中期调度

 $\ominus$ aar

 $-0.007888887$ ○印刷信限設定<br>| <del>○印刷ユーザを見</del>

BERRIS

**「自定するマニュ** 

 $E$ 

 $-60.09$  72 88 58 19 72 - 中のある<br>- 中の期後設定<br>- 中の期ユーザ登録  $-2 - 1923.21$ 

Gill to se se se to re-

田ネットワーク時代

(中国経済安才用経済学 田田原語

→<br>→ ブリンタドライバ運動鉄道

 $-4881 - 6088$ 

 $-100.81$ ー<br>ービーガード印刷

 $-0.018181818$ 

─ユーザ名人刀<br>─登録するユーザの印刷権限<br>─ 登録するユーザのセキュリティ設定<br>─ 1101刷<br>─ コピーガード印刷

\*※#ユーリのBK<br>-- 木登録ユーザの印刷権限<br>-- 木登録ユーザのセキュリティ設定

 $\begin{array}{ll} \multicolumn{3}{l}{} & \multicolumn{3}{l}{} & \multicolumn$ 

**Gilbert College Avenue State** 

(4)ネットワーク語で ·<br>田谷新設本/用新設1

# 印刷できるユーザをIPアドレスで制限したい[ネットワーク印刷制限設定]

プリンタの権限設定で印刷を許可するIPアドレスを登録し、印刷できるユーザを制限するように設定できます。

- ※ 使用できるWebブラウザとOSは、次のとおりです。 Webブラウザ
	- ・Microsoft Internet Explorer 6.0 ServicePack1以上
	- ・Mozilla Firefox 1.5以上
	- OS
		- ・Windows 98/Me/2000/XP/Server2003/Vista
- ※詳しくは 『※ [ユーザーズマニュアル Web設定編](#page-0-0)をご覧ください。

 $\bullet$  Webブラウザから「権限設定」を開き、「印刷制限設定」で「ネットワーク印刷制限設定」を設定します。

## 手 順

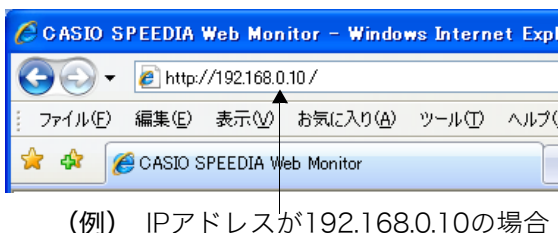

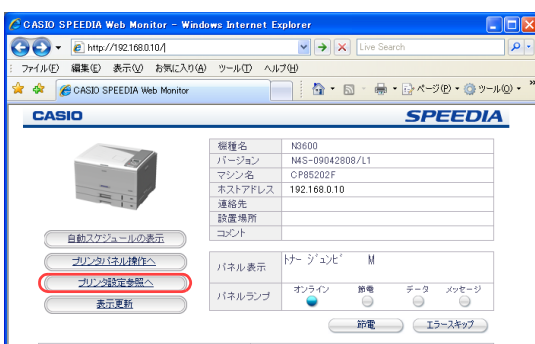

- *1.* Webブラウザを起動します。
- *2.* アドレス欄にプリンタのIPアドレスを入力します。 ●プリンタに接続され、Top画面にプリンタの動作状態が表示されます。
- *3.* 「プリンタ設定参照へ」ボタンをクリックします。

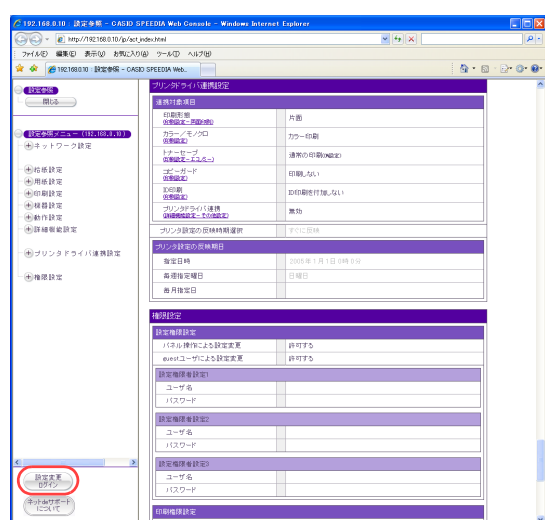

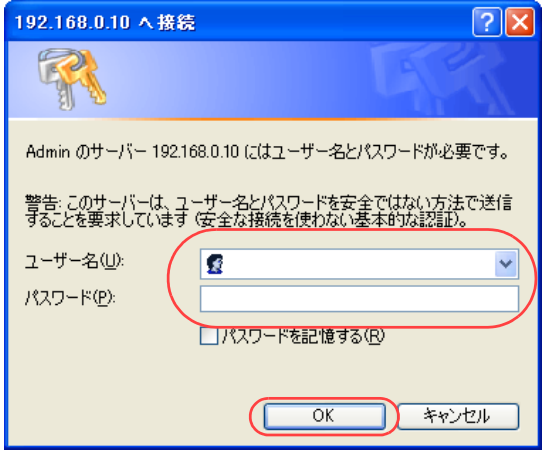

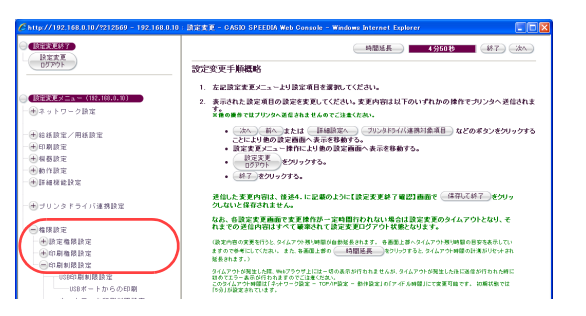

#### 印刷できるユーザを IP アドレスで制限したい[ネットワーク印刷制限設定]

*4.* 「設定変更ログイン」ボタンをクリックします。

- *5.* ログイン画面が表示された場合は、設定権限者登録で登録されているユーザ名とパ スワードを入力し、「OK」ボタンをクリックします。
	- ●ログイン画面は、Webブラウザの起動後に1回だけ表示されます。
	- ●工場出荷時デフォルトでは、次のように設定されています。
		- ユーザー名: quest
		- パスワード:(パスワードなし)
	- ●工場出荷時の状態でお使いいただくと、プリンタへアクセスできる多くのユーザが設定変更を 行うことができ、印刷結果に思わぬ影響を及ぼすことがあります。

設定権限者登録でプリンタの管理者を登録した後は、「guest」ユーザは設定変更ができないよ うに、権限を変更しておくことをおすすめします。

*6.* 「権限設定」、「印刷制限設定」の順に「+」ボタンをクリックします。

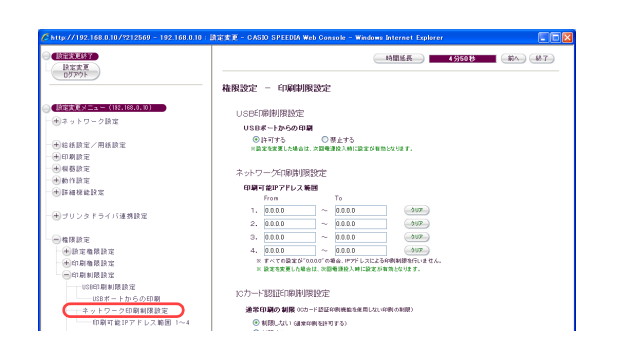

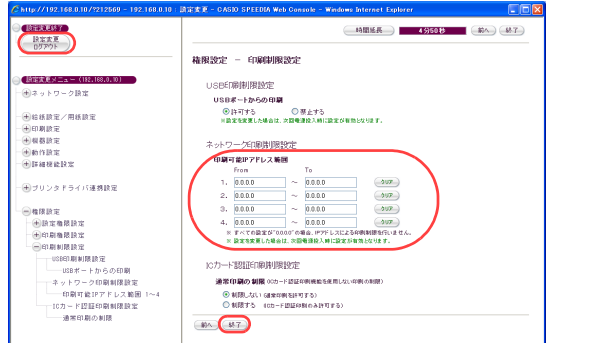

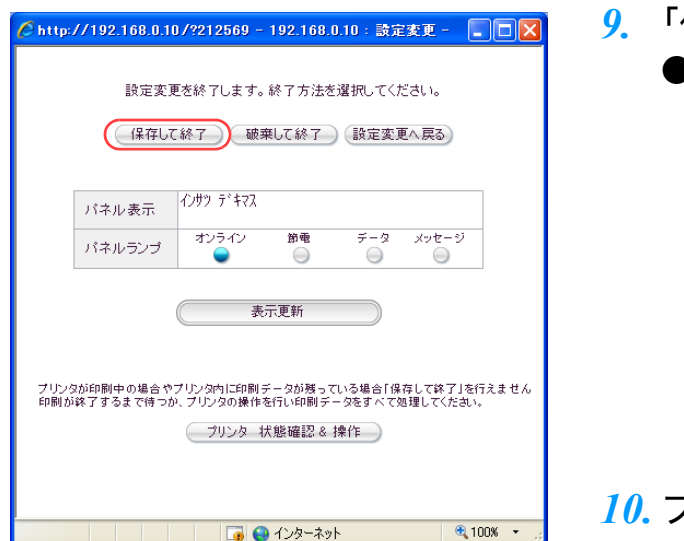

印刷できるユーザを IP アドレスで制限したい[ネットワーク印刷制限設定]

*7.* 「ネットワーク印刷制限設定」をクリックします。

*8.* 「印刷可能IPアドレス範囲」に印刷を許可するIPアドレスの範囲を入力し、「設定変 更ログアウト」ボタン、または「終了」ボタンをクリックします。

*9.* 「保存して終了」ボタンをクリックします。 ●変更した設定内容がプリンタに反映されます。

*10.* プリンタの電源をOFF/ONします。

# USBポートを利用できないようにしたい[USB印刷制限設定]

プリンタの権限設定でUSBポートを利用できないように設定できます。

- ※ 使用できるWebブラウザとOSは、次のとおりです。 Webブラウザ
	- ・Microsoft Internet Explorer 6.0 ServicePack1以上
	- ・Mozilla Firefox 1.5以上
	- OS
		- ・Windows 98/Me/2000/XP/Server2003/Vista
- ※詳しくは 『※ [ユーザーズマニュアル Web設定編](#page-0-0)をご覧ください。

● Webブラウザから「権限設定」を開き、「印刷制限設定」で「USB印刷制限設定」を設定します。

## 手 順

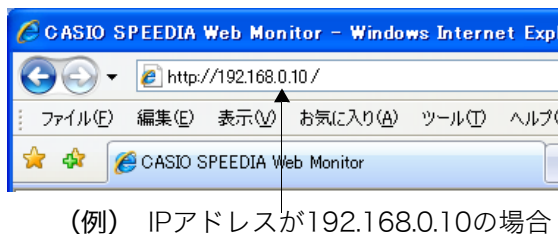

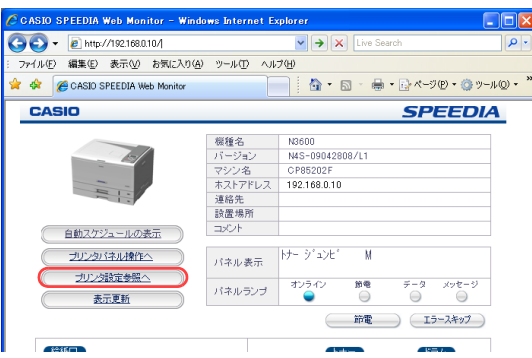

- *1.* Webブラウザを起動します。
- *2.* アドレス欄にプリンタのIPアドレスを入力します。 ●プリンタに接続され、Top画面にプリンタの動作状態が表示されます。
- *3.* 「プリンタ設定参照へ」ボタンをクリックします。

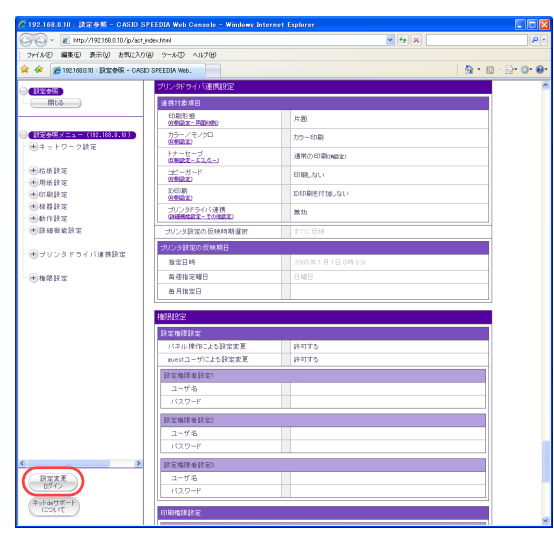

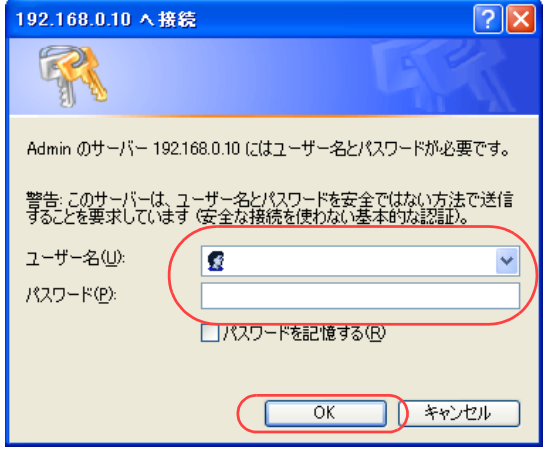

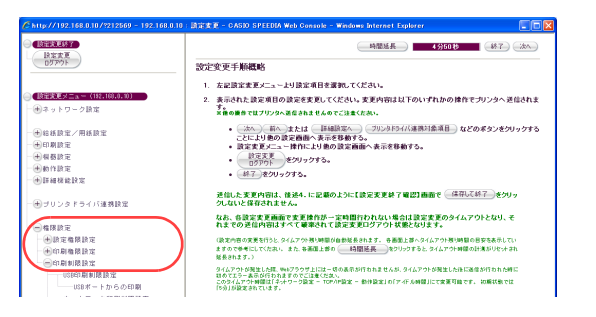

## USB ポートを利用できないようにしたい[USB 印刷制限設定]

*4.* 「設定変更ログイン」ボタンをクリックします。

- *5.* ログイン画面が表示された場合は、設定権限者登録で登録されているユーザ名とパ スワードを入力し、「OK」ボタンをクリックします。
	- ●ログイン画面は、Webブラウザの起動後に1回だけ表示されます。
	- ●工場出荷時デフォルトでは、次のように設定されています。
		- ユーザー名: quest
		- パスワード:(パスワードなし)
	- ●工場出荷時の状態でお使いいただくと、プリンタへアクセスできる多くのユーザが設定変更を 行うことができ、印刷結果に思わぬ影響を及ぼすことがあります。

設定権限者登録でプリンタの管理者を登録した後は、「guest」ユーザは設定変更ができないよ うに、権限を変更しておくことをおすすめします。

*6.* 「権限設定」、「印刷制限設定」の順に「+」ボタンをクリックします。

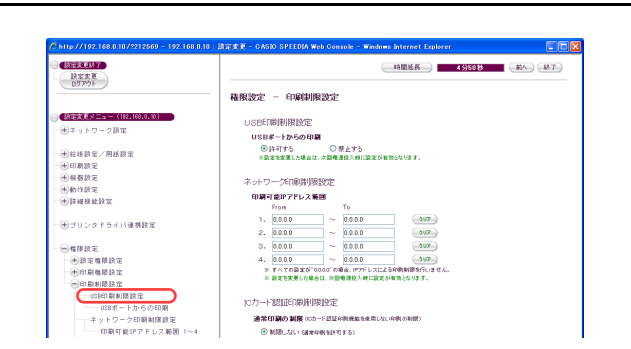

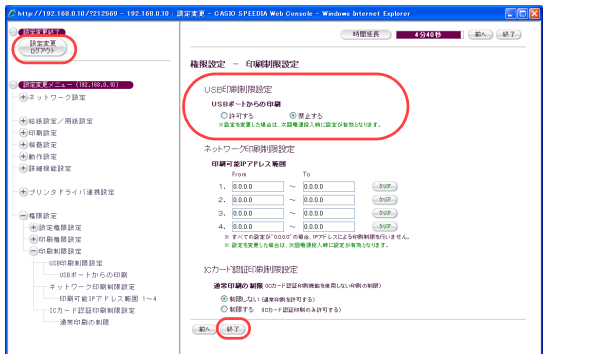

**DEK** 

Chttp://192.168.0.10/?212569 - 192.168.0.10: 設定変更 -

インサツ デキマス

オンライン

(保存して終了)

パネル表示

バネルランプ

設定変更を終了します。終了方法を選択してください。

節電

 $\bigcirc$ 

表示更新

プリンタが印刷中の場合やプリンタ内に印刷データが残っている場合「保存して終了」を行えません<br>印刷が終了するまで待つか、プリンタの操作を行い印刷データをすべて処理してください。 ○ プリンタ 状態確認 & 操作

□● インターネット

破棄して終了 (設定変更へ戻る)

データ メッセージ

 $\bigcirc$ 

 $\frac{1}{2}$  100%  $\sim$ 

 $\bigcirc$ 

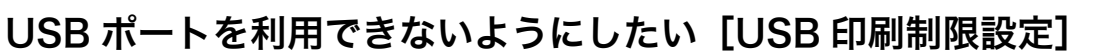

*7.* 「USB印刷制限設定」をクリックします。

*8.* 「USBポートからの印刷」の「禁止する」にチェックマークを付け、「設定変更ログ アウト」ボタン、または「終了」ボタンをクリックします。

*9.* 「保存して終了」ボタンをクリックします。 ●変更した設定内容がプリンタに反映されます。

*10.* プリンタの電源をOFF/ONします。

# 知っていると便利な使い方編

この編では、写真を高画質で印刷する方法、不定形サ イズ、封筒/はがきなど特殊な用紙への印刷方法、大 きな印刷物の作成方法など、知っていると便利な操作 について説明しています。

# 部単位で高速に印刷したい [部単位]

部単位で文書を印刷する場合に、「部単位」を設定するとより高速で印刷できます。 プリンタにハードディスクを搭載すると、さらに高速な部単位コピー印刷が可能になります。

#### /注意

- ・ 「環境設定」タブの「動作設定」-「部単位コピー印刷の設定」により動作が異なります。
- ・「環境設定」タブの「動作設定」-「部単位コピー印刷の設定」-「プリンタ側ハード ディスク/メモリを使用する」を設定せずにこの機能を利用する場合、部数分の印刷デー タをコンピュータ側のディスクに作成した上でプリンタに出力するため、印刷開始までに 時間がかかる場合があります。また、コンピュータ側のディスク(Windowsテンポラリ 領域)には、全部数分の印刷データを格納するための空き容量が必要となります。

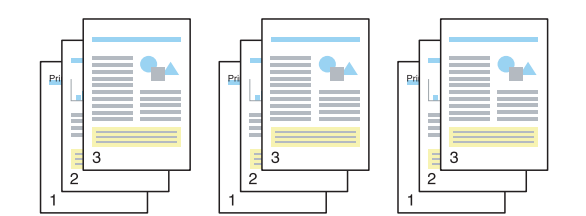

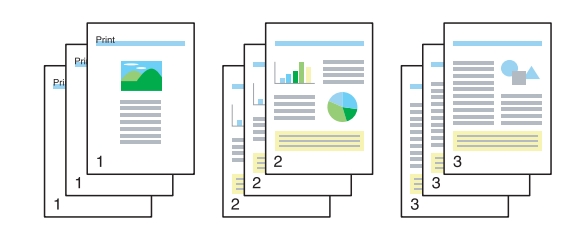

- ・ 「印刷部数」が1部の場合、この設定は無効となります。
- プリンタドライバのイントール後に、「環境設定」タブの「装置構成」でハードディスクを設定しておく必要があります。この 操作は1回だけで、以降は不要です。 ■ 接置構成を設定する (ハードディスクの追加) (103 ページ)
	- 印刷を指示するときは、プリンタのプロパティで「部単位」を設定します。 ■「※ 部単位を設定する (105 ページ)

# 手 順

# <span id="page-102-0"></span>装置構成を設定する(ハードディスクの追加)

※「環境設定」タブは、アプリケーション側からは表示できません。必ず、OSの「プリンタとFAX」フォルダから操作してください。 ※「ハードディスク」が既に「装着済」に表示されている場合、この操作は不要です。

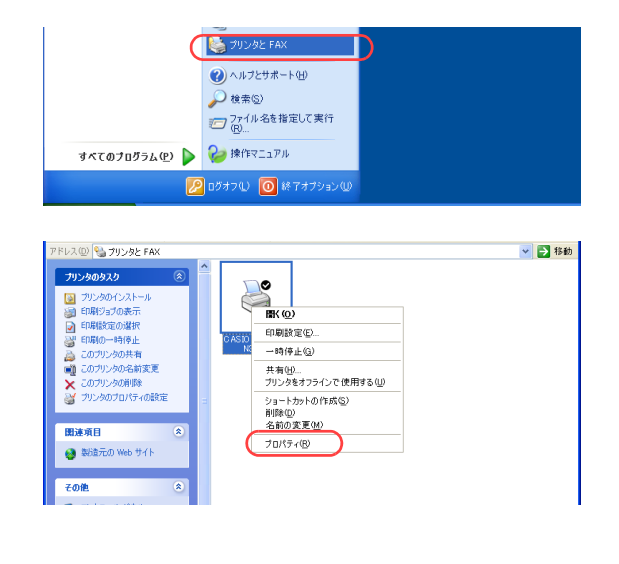

*1.* 「スタート」メニューの「プリンタとFAX」を選択して「プリンタとFAX」フォルダ を開きます。

●Windows 98/Me/2000の場合は、「スタート」メニューの「設定」から「プリンタ」を開きます。

*2.* 「CASIO SPEEDIA N3600」を右クリックし、「プロパティ」を選択します。

CASIO SPEEDIA N3600 のプロパティ  $\sqrt{2\sqrt{2}}$ 全般 共有 ポート 詳細設定 色の管理 環境設定 コーテリティ バージョン情報 S CASIO SPEEDIA N3600 場所(L): コメント(C): モデル(Q): CASIO SPEEDIA N3600 -機能· 色(状) 利用可能な用紙 両面(はい A1<br>B2<br>B3<br>B3<br>B4  $\hat{\phantom{a}}$ ホチキス止めいいえ 速度: 24 ppm 最高解像度: 600 dpi

*3.* 「環境設定」タブをクリックします。

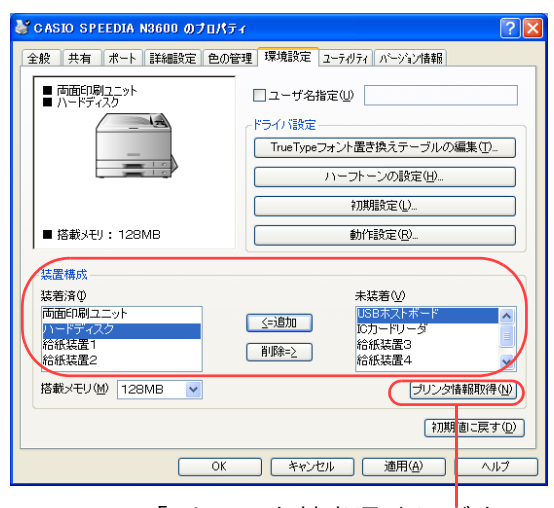

「プリンタ情報取得」ボタン

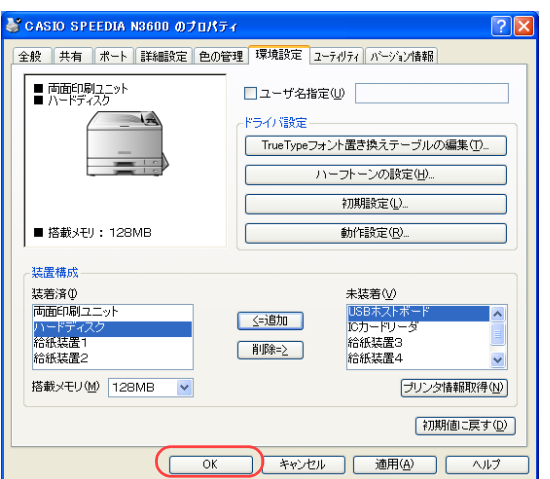

- *4.* 「装置構成」の「未装着」に表示されている「ハードディスク」を選択し、「追加」ボ タンをクリックします。
	- ●「ハードディスク」が「装着済」に表示されます。
	- ●「プリンタ情報取得」ボタン
		- ・ TCP/IP ネットワーク接続で、印刷ポートに「Standard TCP/IP Port」を使用している場合、この ボタンをクリックするとプリンタの装置構成を自動的に取得できます。
		- ・ USB接続の場合、コンピュータのUSBボード設定、USBハブとの相性、ケーブル長などにより、プ リンタの装置構成を自動的に取得できないことがあります。 この場合は、「プリンタ情報取得」ボタンがグレーになりますので、プリンタの装置構成に合わせ、 上記(手順4)の操作で装置構成を設定してください。

*5.* 「OK」ボタンをクリックします。

# <span id="page-104-0"></span>部単位を設定する

-<br>1ル(B) 編集(E) 表示(V) 挿入(D) 書式(Q) ヘルプ(H)

 $\begin{array}{c}\n\text{Ctr}|\text{+N} \\
\text{Ctr}|\text{+O} \\
\text{Ctr}|\text{+S}\n\end{array}$  $\overline{\phantom{a}}$ 

新規(N)

- 開く(<u>O</u>)...<br>上書き保存(S)<br>名前を付けて保存(<u>A</u>).

END(P)<br>ENDIフレビュー(V)<br>ページ設定(U). 最近使ったファイル 送信(D)

アプリケーションから印刷するときに、プリンタのプロパティで「部単位」を設定します。

 $\Box$ olx

- ※ ここでは、ワードパッドから印刷する手順を例にして印刷の操作を説明します。他のアプリケーションをお使いの場合は、説明を適宜読 み替えてください。
	- *1.* 「ファイル」メニューの「印刷」を選択します。

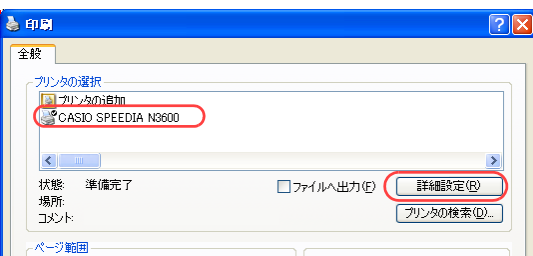

8 - 1 - 9 - 1 - 10 - 1 - 11 - 12 - 1-13 - 1-14 - 1-15 - 1-16 - 1-17 - 1-18

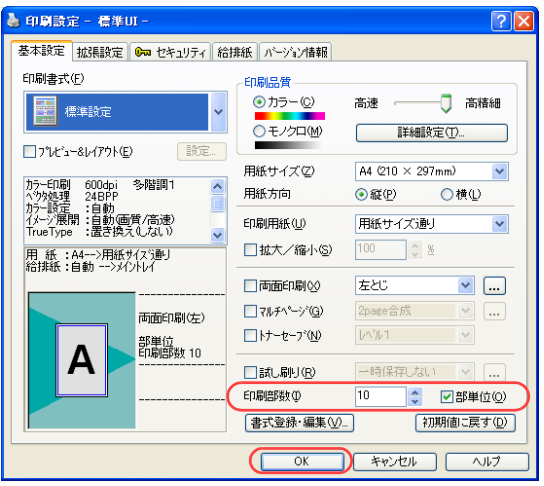

- *2.* 「プリンタの選択」で「CASIO SPEEDIA N3600」を選択し、「詳細設定」ボタン をクリックします。
	- ●「印刷設定」ダイアログボックスが表示されます。

#### *3.* ■標準UIの場合

- ①「印刷部数」を設定します。
- ②「部単位」にチェックマークを付けます。
- ③「OK」ボタンをクリックします。

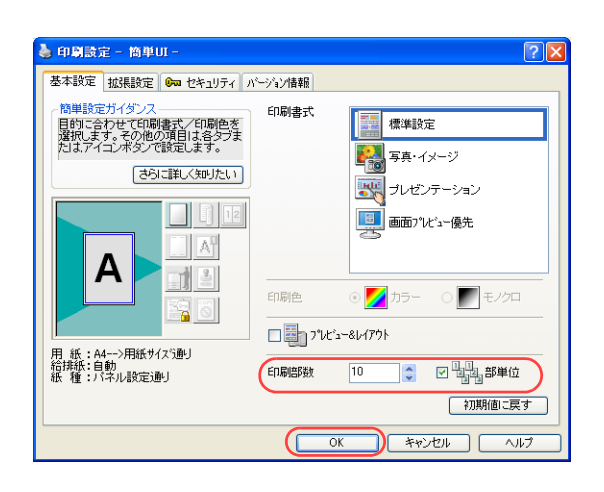

#### ■簡単UIの場合

- ①「印刷部数」を設定します。
- ②「部単位」にチェックマークを付けます。
- ③「OK」ボタンをクリックします。

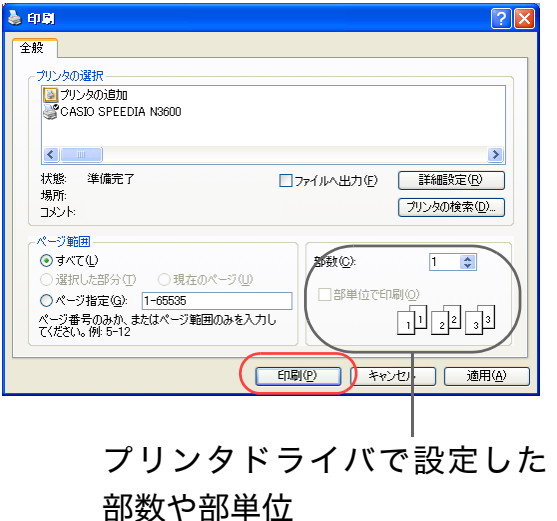

*4.* 「印刷」ボタンをクリックします。

●印刷が開始されます。 印刷中は、プリンタの表示パネルに次のようなメッセージが表示されます。 <表示例>

フ゛タンイ ×××××××××× ユーザ名などが表示されます。 シ゛ト゛ウ A 4 9999

2部目以降は、残りの印刷枚数が減算して表示されます。

・ アプリケーションによっては、プリンタドライバで設定した部数や部単位の設定内容 が「印刷」画面に反映されない場合あります。このようなときは、アプリケーション 側の部数や部単位も設定してください。

# 写真をきれいに印刷したい [写真・イメージ]

写真原稿の場合に、プリンタドライバの印刷書式を変更すると、より鮮明に印刷できます。

<mark>概要</mark> ● プリンタのプロパティで「印刷書式」を「写真・イメージ」に設定します。

- ●「写真・イメージ」では、解像度600dpi、多階調に設定されます。「標準設定」の場合に比べて、階調を重視した方式(色の変化 を細かく表す方式)で印刷され、文字、写真、画像が統一した色合いで印刷されます。 文字や画像については「標準設定」の場合に比べて、若干明るめの印刷結果になります。
- ※ ここでは、ワードパッドから印刷する手順を例にして印刷の操作を説明します。他のアプリケーションをお使いの場合は、説明を 適宜読み替えてください。

手 順

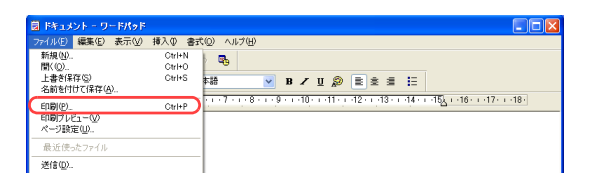

*1.* 「ファイル」メニューの「印刷」を選択します。

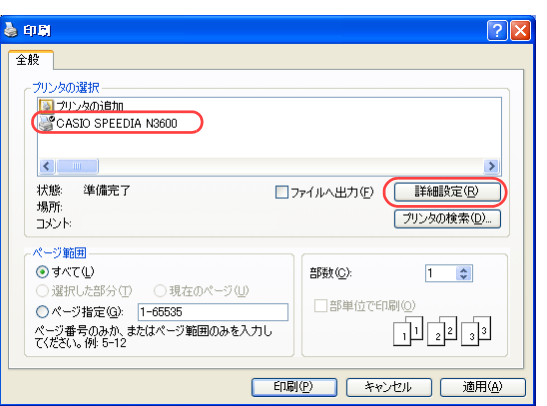

- *2.* 「プリンタの選択」で「CASIO SPEEDIA N3600」を選択し、「詳細設定」ボタン をクリックします。
	- ●「印刷設定」ダイアログボックスが表示されます。

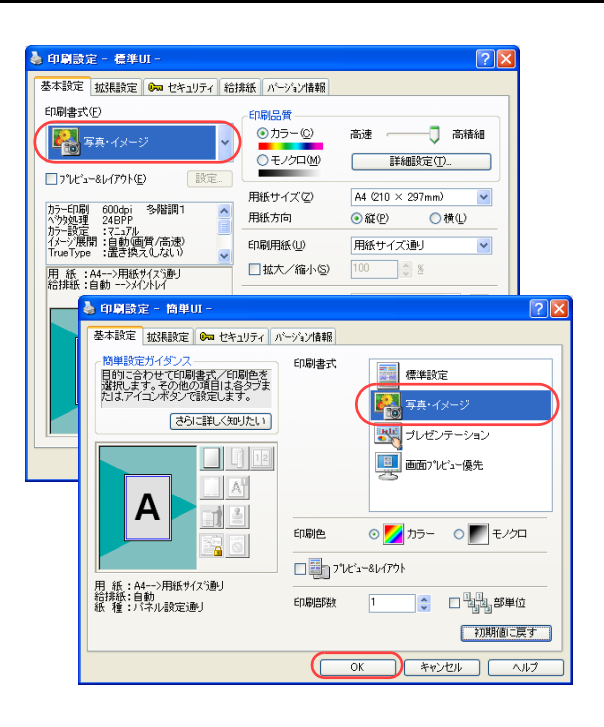

## *3.* ■標準UIの場合/簡単UIの場合

①「印刷書式」の「写真・イメージ」を選択します。

②「OK」ボタンをクリックします。

- る印刷  $\sqrt{2\sqrt{2}}$ 全般 プリンタの選択 マンクの追加<br>- プリンタの追加<br>- CASIO SPEEDIA N3600  $\vert$  <  $\vert$ 状態 準備完了 □ファイルへ出力(E) ■詳細設定(B) 場所 プリンタの検索(D)... コメント ページ範囲 ⊙すべて① 部数(C):  $1 - 2$ ○選択した部分① ○現在のページ(1) □部単位で印刷(0) ○ページ指定(G): 1-65535 印印印 ー<br>ページ番号のみか、またはページ範囲のみを入力し<br>てください。 例: 5-12 「印刷(P) キャンセル 適用(A)
- *4.* 「印刷」ボタンをクリックします。
	- ●印刷が開始されます。
# <span id="page-108-0"></span>不定形サイズの用紙に印刷したい [ユーザ定義用紙サイズ]

不定型サイズの用紙に印刷するように設定できます。ここでは、一時的に設定を不定形サイズに変更 して印刷する操作を説明します。

- ※ 常に不定形サイズに印刷する場合は、 『※ 不定形サイズを登録しておく [ユーザ定義用紙サイ ズ] (113 ページ) を参照して、Webブラウザまたはプリンタ操作パネルで、ユーザ定義用 紙を登録してください。
- ※ 不定形サイズとは、長辺の長さが432mm以下の用紙を指します。432mmより長い用紙は 「長尺紙」と呼んで区別しています。[長尺紙に印刷したい](#page-127-0)場合は、 いっ 長尺紙に印刷したい 「長尺紙1 (128 ページ) をご覧ください。

※ ユーザ定義用紙サイズは、標準UIの場合にだけ設定できます。簡単UIでは設定できません。

● プリンタのプロパティで「ユーザ定義用紙」を設定します。

※ ここでは、ワードパッドから印刷する手順を例にして印刷の操作を説明します。他のアプリケーションをお使いの場合は、説明を 適宜読み替えてください。

#### 手 順

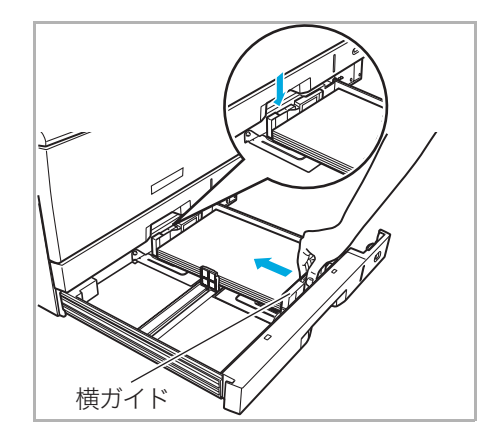

*1.* 用紙をそろえ、印刷する面を上向きにしてカセットに入れます。横ガイドと後ろガ イドを用紙に軽く当たる位置に固定します。

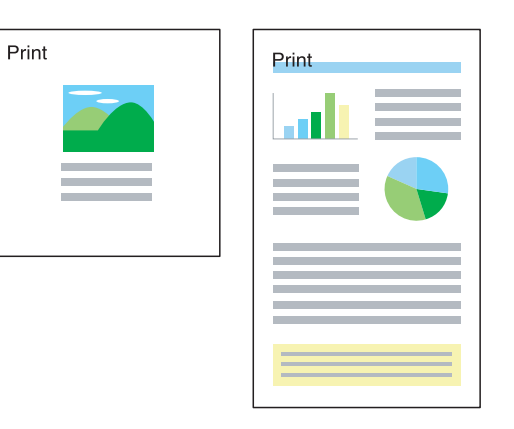

不定形サイズに印刷

不定形サイズの用紙に印刷したい[ユーザ定義用紙サイズ]

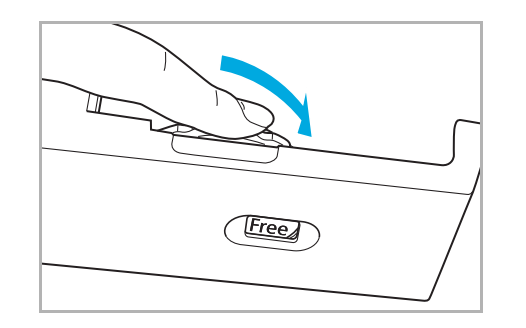

VBZU **DEEEE** 

| 11.(E) | 編集(E) 表示(V) | 積入(D) 書式(O) へルブ(H)

್ರಾ Ctrl+N<br>Ctrl+O<br>Ctrl+S

arsa.

15100

開く(<u>O) .</u><br>上書き保存(S)<br>名前を付けて保存(

印刷(P)<br>印刷ブレビュー(V) ーーリンクレコーマ<br>ページ設定(U) 最近使ったファイル 逆信(D)

*2.* 用紙サイズダイヤルを「Free」に合わせて、ペーパカセットをプリンタに奥まで ゆっくり差し込みます。

*3.* 「ファイル」メニューの「印刷」を選択します。

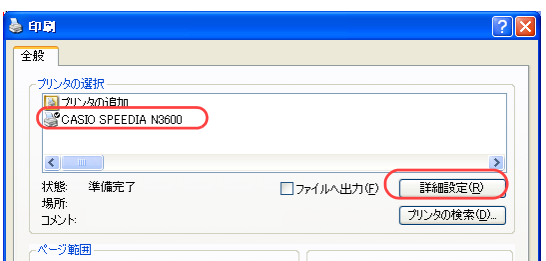

 $|7|\times$ ▲ mBI設定 - 標準III -基本設定 拡張設定 | 1 セキュリティ 給排紙 ハージン情報 ED刷集式(F) ■ヘッダ・フッタ印刷(H) 設定... **REAL PROPERTY** 設定... □フォームオーバーレイ(Y) | 談定...  $\Box$ <sup>2</sup>Ut'a-8L479KE) □印刷位置調整(J) □綴じしろ(N) 設定... カラー印刷 600dpi 多階調1<br>ヘツ処理 24BPP<br>カラー設定 :自動<br>イメージ展開 :自動画質/高速)<br>TrueType :置き換えしない 配置の基準(G)  $\checkmark$ 中央 □ミラー印刷(M) □最終直から印刷(O) ユーザ定義用紙サイズの登録(U). ED刷部数 1 A 初期値に戻す(D) 書式登録·編集 V ...

- *4.* 「プリンタの選択」で「CASIO SPEEDIA N3600」を選択し、「詳細設定」ボタン をクリックします。
	- ●「印刷設定」ダイアログボックスが表示されます。
- *5.* 次の手順で、「ユーザ定義サイズの登録」ダイアログボックスを表示します。
	- ①「拡張設定」タブをクリックします。
	- ②「ユーザ定義用紙サイズの登録」ボタンをクリックします。

## 不定形サイズの用紙に印刷したい[ユーザ定義用紙サイズ]

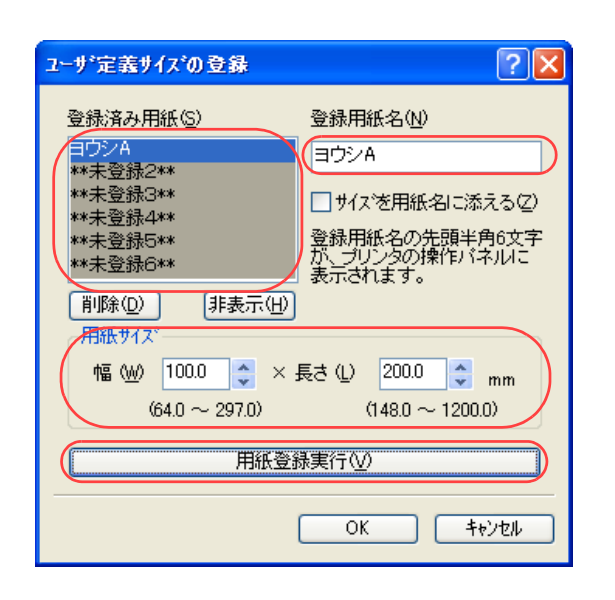

- *6.* 次の手順で、ユーザ定義サイズを登録します。
	- (例)100mm×200mmの用紙を登録する場合
	- ①「登録済み用紙」から「\*\*未登録1\*\*」を選択します。
	- ②「登録用紙の名前」に用紙名を入力します。
		- ・ 20文字まで登録できます。ただし、「基本設定」タブの「用紙サイズ」リストボックスに表示できる 文字は10文字までです。
	- ③「用紙サイズ」の「幅」と「長さ」に、用紙サイズを入力します。

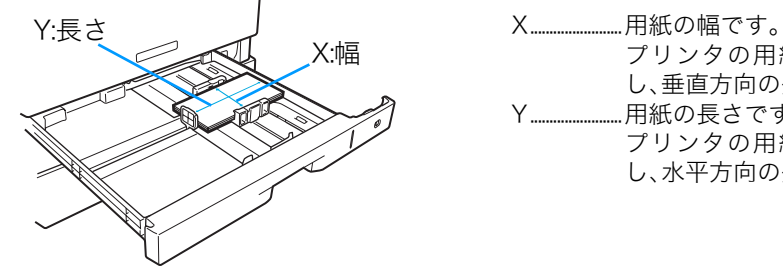

プリンタの用紙給紙方向(用紙が進む方向)に対 し、垂直方向の長さです。 Y........................用紙の長さです。 プリンタの用紙給紙方向(用紙が進む方向)に対 し、水平方向の長さです。

- ④「用紙登録実行」ボタンをクリックします。 ⑤「OK」ボタンをクリックします。
- *7.* 「基本設定」タブをクリックし、「用紙サイズ」に手順6で登録した用紙名が表示さ れていることを確認します。

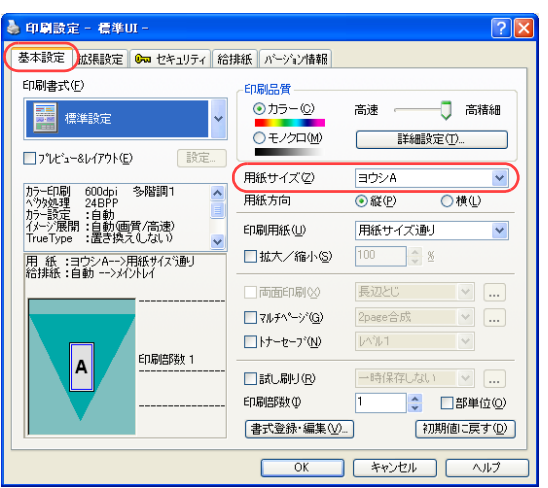

111

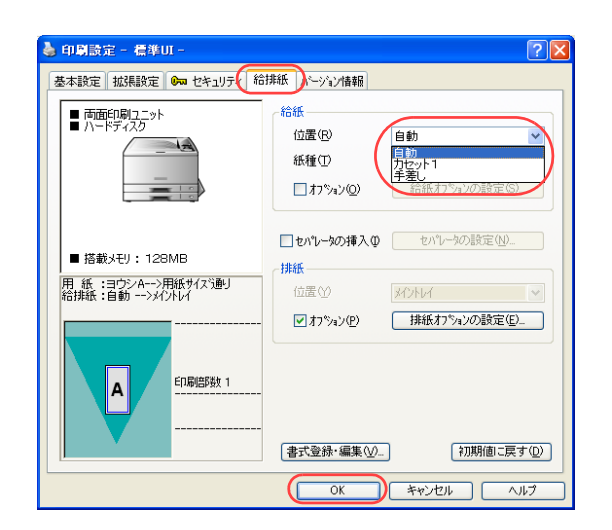

*8.* 「給排紙」タブをクリックし、「位置」から用紙をセットした給紙口を選択して「OK」 ボタンをクリックします。

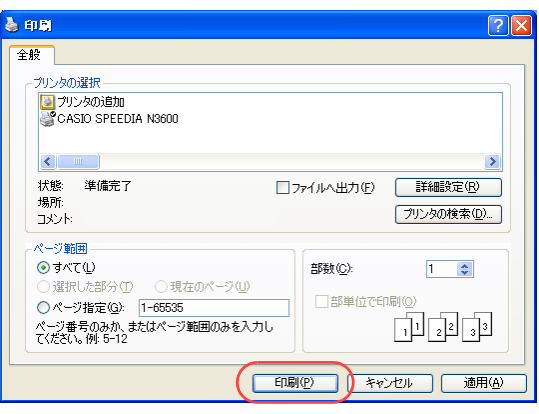

- *9.* 「印刷」ボタンをクリックします。
	- ●プリンタの表示パネルに用紙交換のメッセージが表示されます。 <表示例>

ヨウシ コウカン ヨウシ A CPF 1

<u>10</u>. 設定された用紙がカセットにセットされていることを確認し、 $\overline{{\mathbb R}}$ 式タンを押しま す。

- ●表示できない用紙名の場合は、「□□□」が表示されます。
- ●次回も同じ用紙に印刷する場合は、手順9のメッセージは表示されません。

# <span id="page-112-0"></span>不定形サイズを登録しておく [ユーザ定義用紙サイズ]

よく不定形サイズに印刷する場合は、用紙サイズに不定形サイズが表示されるように設定しておくこ とができます。

- ※ ここでは、常に不定形サイズに印刷する場合の操作を説明します。 一時的に不定形サイズに印刷する場合は、 『※ 不定形サイズの用紙に印刷したい [ユーザ定 義用紙サイズ】(109 ページ)をご覧ください。
- ※ 不定形サイズとは、長辺の長さが432mm以下の用紙を指します。432mmより長い用紙は 「長尺紙」と呼んで区別しています。[長尺紙に印刷したい](#page-127-0)場合は、 [< ? 長尺紙に印刷したい 「長尺紙1 (128 ページ) をご覧ください。

※ ユーザ定義用紙サイズは、標準UIの場合にだけ設定できます。簡単UIでは設定できません。

不定形サイズに印刷

Print

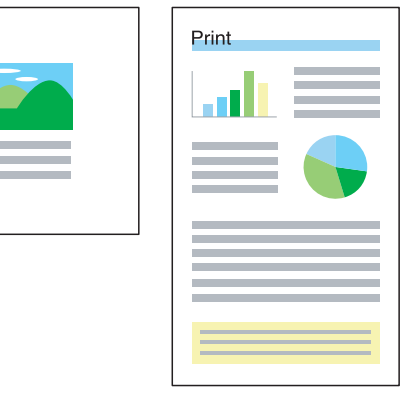

● Webブラウザから「給紙設定/用紙設定」を開き、「ユーザ定義用紙」を設定します。 ■ Webブラウザでユーザ定義用紙を設定する (114 ページ)

● プリンタ操作パネルで「ユーザ定義用紙」を設定することもできます。 詳しくは 『⊗ [ユーザーズマニュアル 操作パネル編](#page-0-0)をご覧ください。

手 順

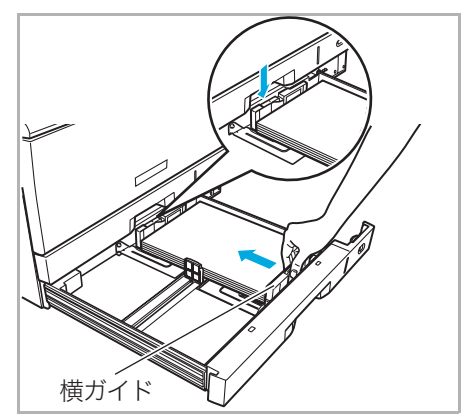

*1.* 用紙をそろえ、印刷する面を上向きにしてカセットに入れます。横ガイドと後ろガ イドを用紙に軽く当たる位置に固定します。

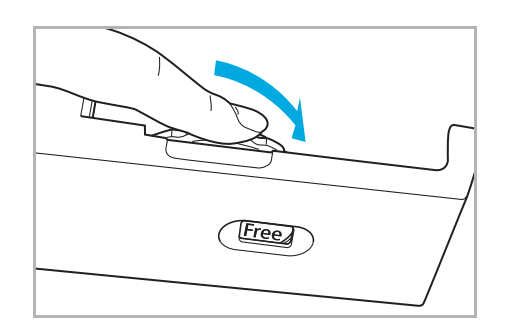

*2.* 用紙サイズダイヤルを「Free」に合わせて、ペーパカセットをプリンタに奥まで ゆっくり差し込みます。

≪N6100の場合≫

●用紙サイズダイヤルを「\*」または「\*\*」に合わせます。

# <span id="page-113-0"></span>Webブラウザでユーザ定義用紙を設定する

Webブラウザで、ユーザ定義用紙サイズを設定します。

- ※ 使用できるWebブラウザとOSは、次のとおりです。 Webブラウザ
	- ・Microsoft Internet Explorer 6.0 ServicePack1以上
	- ・Mozilla Firefox 1.5以上

#### OS

・Windows 98/Me/2000/XP/Server2003/Vista

※詳しくは 『※ [ユーザーズマニュアル Web設定編](#page-0-0)をご覧ください。

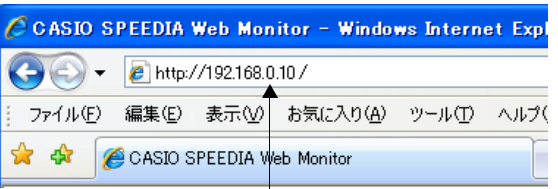

(例) IPアドレスが192.168.0.10の場合

- *3.* Webブラウザを起動します。
- *4.* アドレス欄にプリンタのIPアドレスを入力します。
	- ●プリンタに接続され、Top画面にプリンタの動作状態が表示されます。

# *5.* 「プリンタ設定参照へ」ボタンをクリックします。

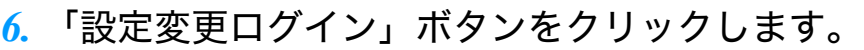

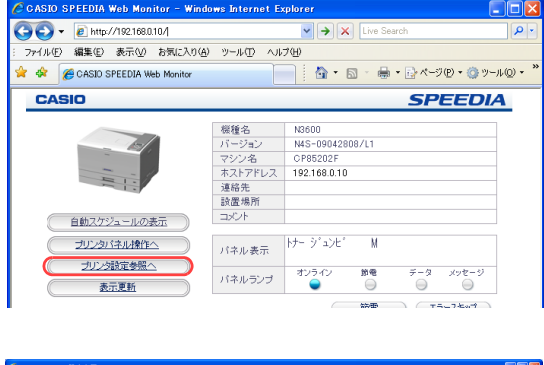

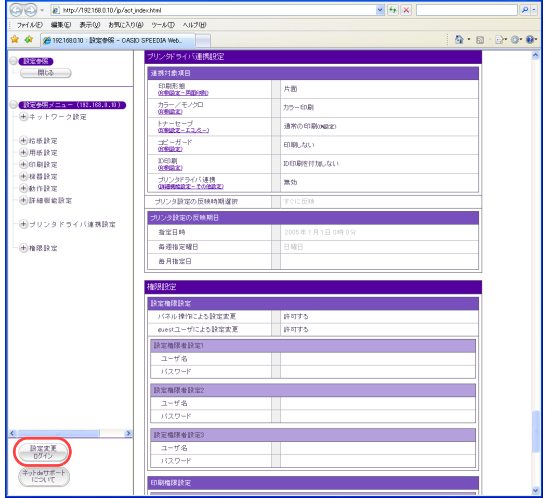

### 不定形サイズを登録しておく [ユーザ定義用紙サイズ]

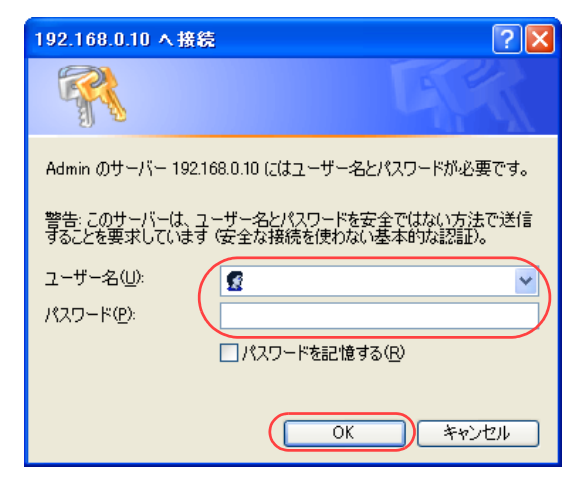

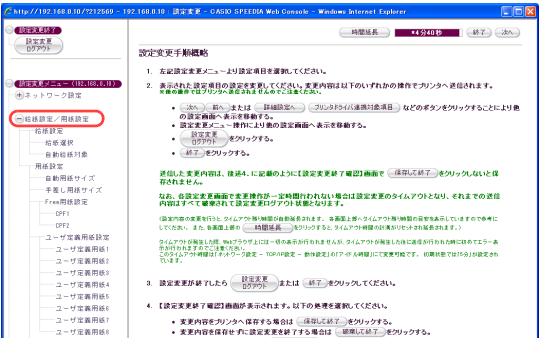

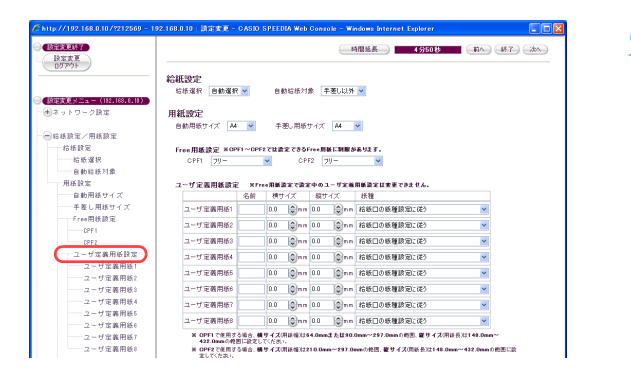

- *7.* ログイン画面が表示された場合は、設定権限者登録で登録されているユーザ名とパ スワードを入力し、「OK」ボタンをクリックします。
	- ●ログイン画面は、Webブラウザの起動後に1回だけ表示されます。
	- ●工場出荷時デフォルトでは、次のように設定されています。
		- ユーザー名: quest
		- パスワード:(パスワードなし)
	- ●工場出荷時の状態でお使いいただくと、プリンタへアクセスできる多くのユーザが設定変更を 行うことができ、印刷結果に思わぬ影響を及ぼすことがあります。
		- 設定権限者登録でプリンタの管理者を登録した後は、「guest」ユーザは設定変更ができないよ うに、権限を変更しておくことをおすすめします。
- *8.* 「給紙設定/用紙設定」の「+」ボタンをクリックします。

*9.* 「ユーザ定義用紙設定」をクリックします。

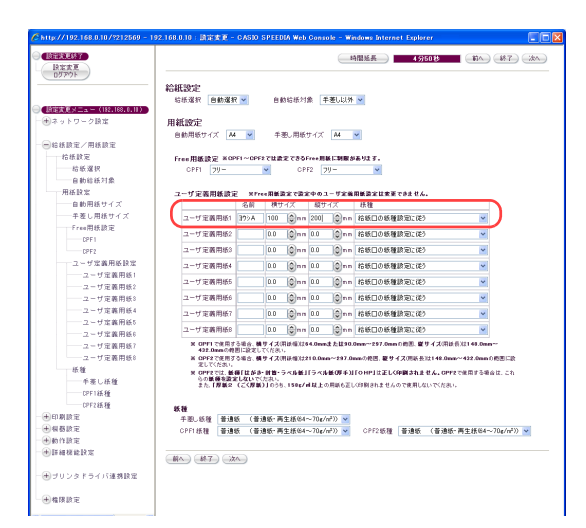

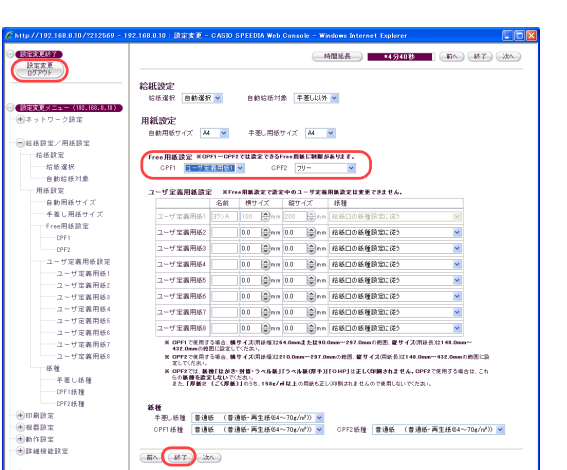

# *10.* 次の手順でユーザ定義用紙を設定します。

①「ユーザ定義用紙」の「名前」に用紙名を入力します。 (例)ヨウシA

●用紙名は、6 文字まで入力できます。半角英数字カタカナ (ASCII<2A>H 除く <20>H ~ <7F>H、<A0>H~<DF>H)だけを使用できます。

②「横サイズ」、「縦サイズ」にそれぞれサイズを入力します。 (例)横サイズ:100.0mm、縦サイズ:200.0mm

*11.*「Free用紙設定」の、不定形サイズの用紙をセットした給紙口に手順10のユーザ定 義用紙を設定します。

(例)CPF1(本体上段カセット)に不定形用紙をセットした場合

*12.*「設定変更ログアウト」ボタン、または「終了」ボタンをクリックします。

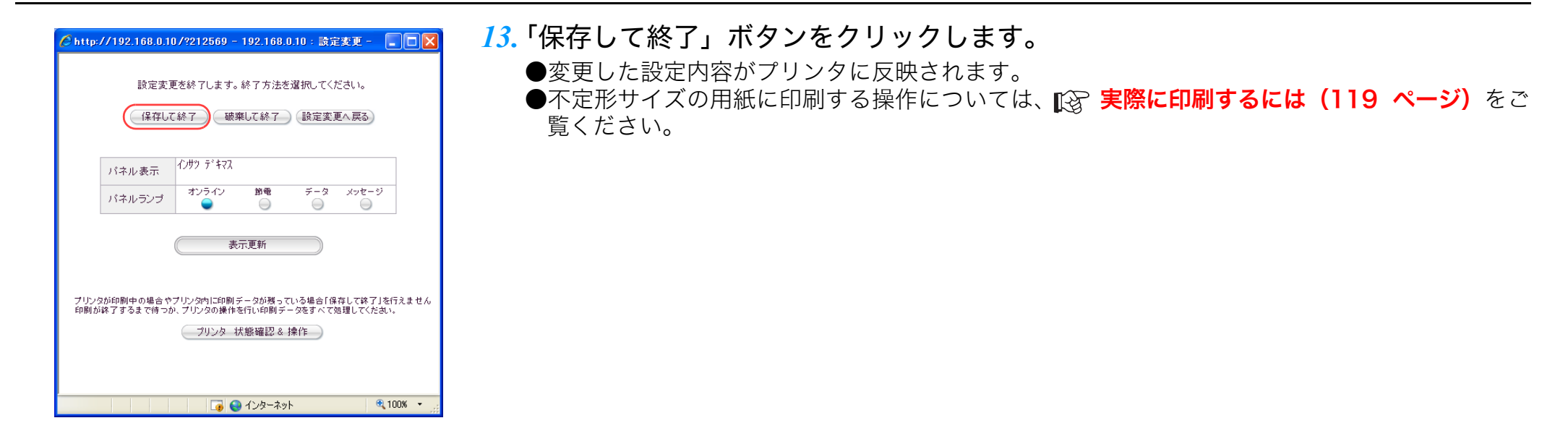

# <span id="page-118-0"></span>実際に印刷するには

ユーザ定義サイズの登録が終了したら、次のように操作します。

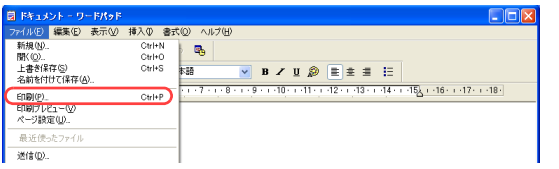

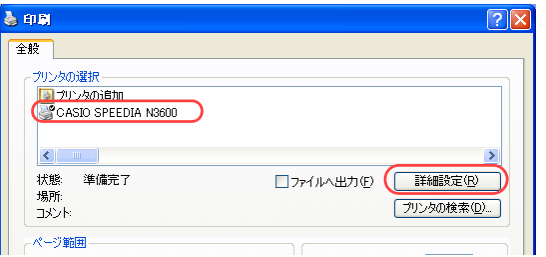

- *2.* 「プリンタの選択」で「CASIO SPEEDIA N3600」を選択し、「詳細設定」ボタン をクリックします。
	- ●「印刷設定」ダイアログボックスが表示されます。

*1.* 「ファイル」メニューの「印刷」を選択します。

- *3.* 次の手順で、「ユーザ定義サイズの登録」ダイアログボックスを表示します。
	- ①「拡張設定」タブをクリックします。
	- ②「ユーザ定義用紙サイズの登録」ボタンをクリックします。

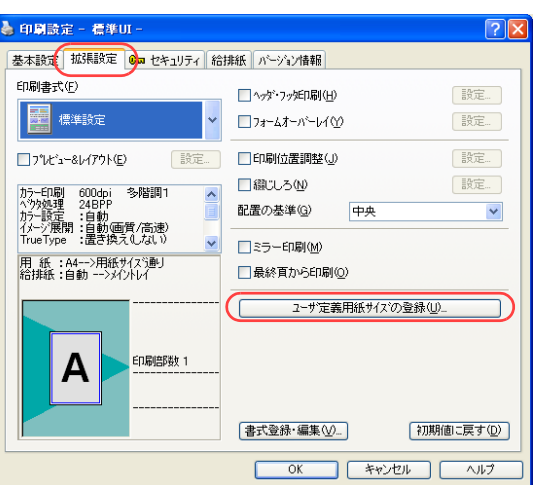

## 不定形サイズを登録しておく [ユーザ定義用紙サイズ]

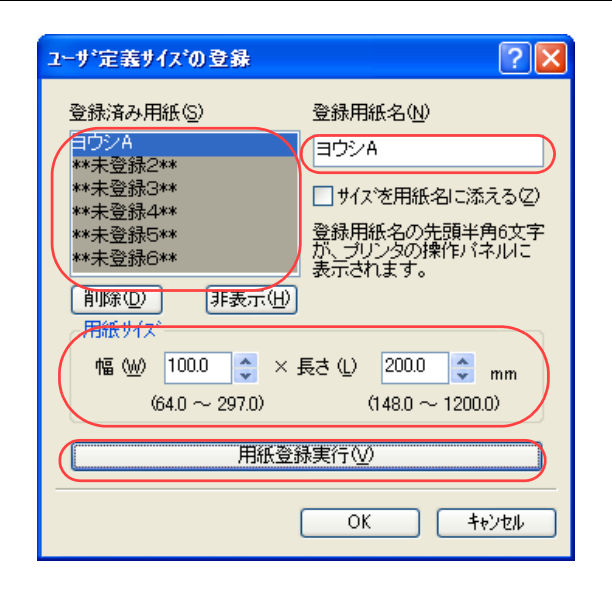

- *4.* 次の手順で、ユーザ定義サイズを登録します。
	- (例)100mm×200mmの用紙を登録する場合
	- ①「登録済み用紙」から「\*\*未登録1\*\*」を選択します。
	- ②「登録用紙の名前」に用紙名を入力します。
		- ・ 20 文字まで登録できます。ただし、「基本設定」タブの「用紙サイズ」リストボックスに表示でき る文字は10文字までです。
	- ③「用紙サイズ」の「幅」と「長さ」に、用紙サイズを入力します。

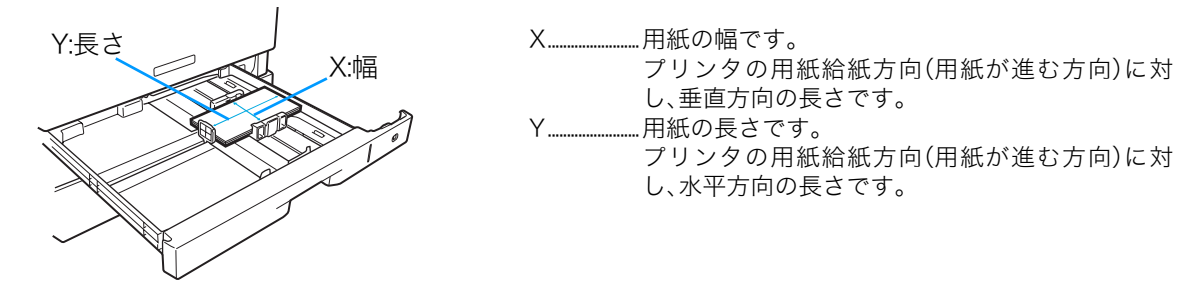

④「用紙登録実行」ボタンをクリックします。 ⑤「OK」ボタンをクリックします。

*5.* 「基本設定」タブをクリックし、「用紙サイズ」に手順 4 で登録した用紙名が表示さ れていることを確認します。

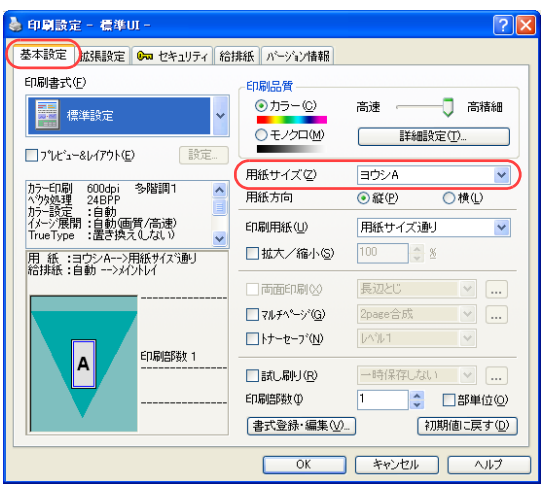

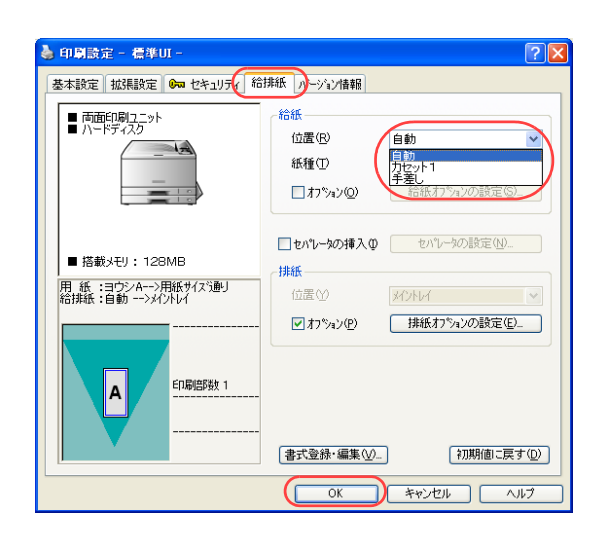

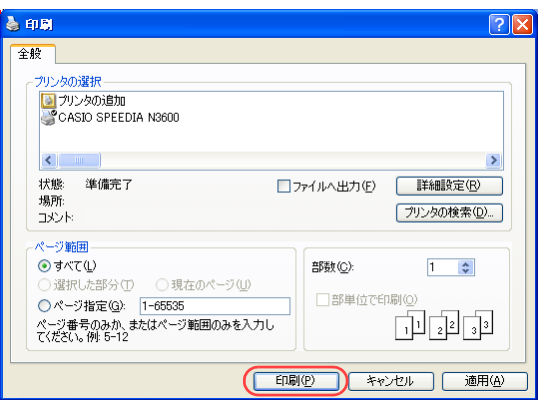

- *6.* 「給排紙」タブをクリックし、「位置」から用紙をセットした給紙口を選択して「OK」 ボタンをクリックします。
	- ●プリンタに設定した用紙名(手順10「ヨウシA」)と、プリンタドライバに登録した用紙名「手 順4「ヨウシA」)が同じ場合は「位置」の指定は「自動」のままでも印刷できます。

- *7.* 「印刷」ボタンをクリックします。 プリンタに設定されている用紙とプリンタドライバで設定した用紙が一致していれ ば印刷を開始します。
	- ●プリンタに設定されている用紙とプリンタドライバで設定した用紙が異なると、表示パネルに 用紙交換のメッセージが表示されます。

<表示例>

ヨウシ コウカン ヨウシ B CPF 2

●表示できない用紙名の場合は、「□□□」が表示されます。

# 封筒やはがきに印刷したい[封筒・はがき]

本プリンタでは、封筒や官製はがきに印刷できます。 印刷できる封筒やはがきは、次のとおりです。

#### ・封筒

- 長形3号 (120×235mm)
- 長形4号 ( 90×205mm)
- 洋形1号 (120×176mm)
- ・官製はがき
	- 官製はがき、往復はがき

# /注意

- ※ 次のようなはがきには印刷できません。
	- ・私製はがき
	- ・絵はがきのように厚みのあるはがき
	- ・絵入りはがきなど、裏映り防止の粉がついているはがき
	- ・インクジェットプリンタ専用のはがき
	- ・一度印刷したはがき
	- ・表面加工されたはがき
	- ・表面に凸凹があるはがき
	- ・中央に折り目のある往復はがき
- ※ 郵便はがきに印刷する場合は、事前に同じサイズの用紙でテ ストし、印刷位置などを確認してください。
- ※ 次のような封筒には印刷できません。
	- ・開封口にのりがついている封筒 ・窓付き、留め金付き、ファスナー付きなどの封筒 ・箔押し、エンボスなどの表面加工された封筒 ・大きく反った封筒 ・二重(裏張りがある封筒)

### ※ 推奨用紙については、 『※ [ユーザーズマニュアル 本体編 付](#page-132-0) 録2. 用紙について (133ページ)をご覧ください。

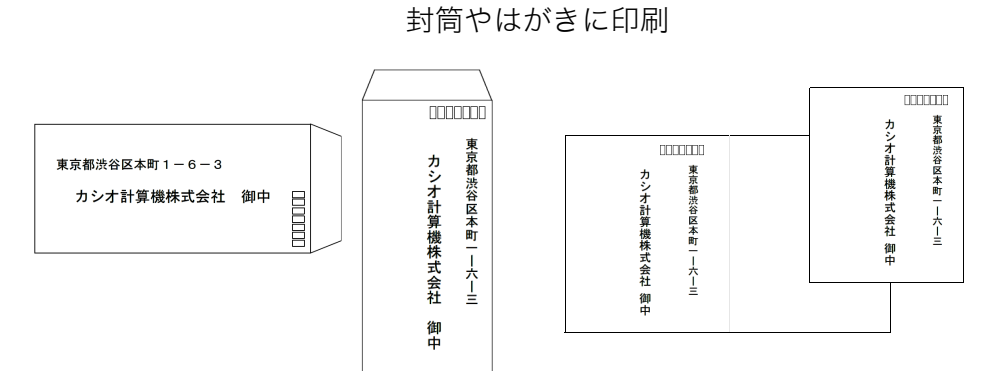

# <再生紙で作られたはがきについて(年賀状やかもめーるなど) >

再生紙で作られたはがきは、紙粉(用紙の白い粉)などの影響により 正しく印刷できない場合があります。そのような場合は、紙粉をはた き落とし反りやバリを取ってご使用ください。

紙粉やバリの付いたはがきを大量に使用すると、画像汚れや故障の原 因になる場合があります。

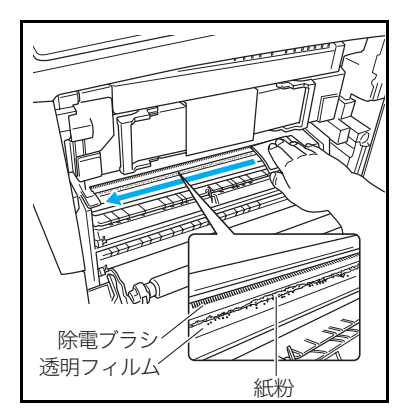

用紙搬送部の透明フィルムに付着した紙 粉(用紙の白い粉)が目立ってきたら、乾 いた布またはティッシュペーパーで紙粉 を取り除いてください。紙粉が多量に付着 したまま使用し続けると、転写ベルトユ ニットに紙粉が詰まり、画像汚れ(縦ス ジ)が発生する場合があります。紙粉が詰 まった転写ベルトは交換が必要になる場 合がありますのでご注意ください。 ※ 奥にある除電ブラシ (黒い植毛)部分にで きるだけ触れないようにしてください。

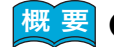

● 封筒に印刷する場合は、定着ユニットの圧力切り替えレバーを封筒側に切り替えます。  $\Gamma$ (※ [圧力切り替えレバーを切り替える\(封筒に印刷する場合\)\(123 ページ\)](#page-122-0)

● プリンタのプロパティで、封筒・はがきに適した設定に変更します。 [封筒やはがきに印刷する\(125 ページ\)](#page-124-0)

# 手 順

# <span id="page-122-0"></span>圧力切り替えレバーを切り替える(封筒に印刷する場合)

#### ≪N6100の場合≫

定着ユニットの圧力切り替えは不要です。次の手順へ進んでください。 『《おす】 封筒やはがきに印刷する (125 ページ) 定着ユニットの圧力切り替えレバーを、封筒に切り替えます。

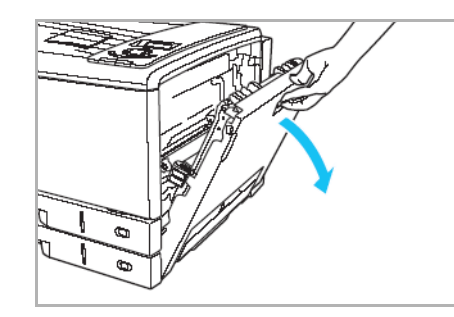

*1.* サイドカバーを開けます。

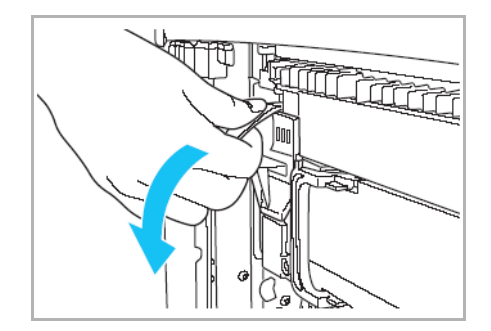

*2.* 定着解除レバーを下げます。

*3.* 定着切り替えレバーを封筒(右)側に倒します。

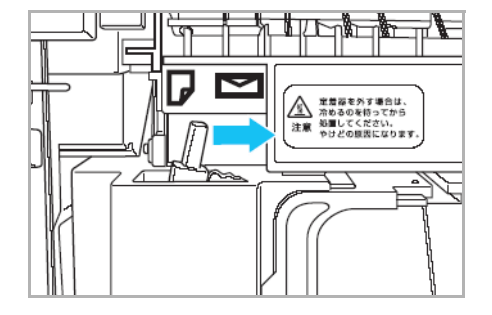

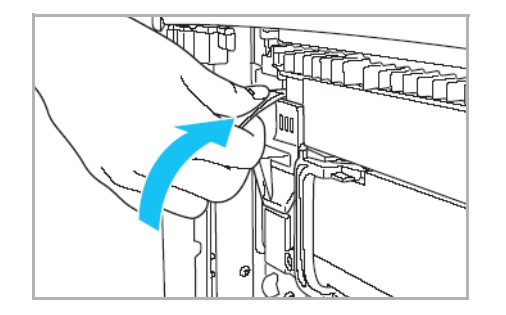

*4.* 定着解除レバーを上げます。

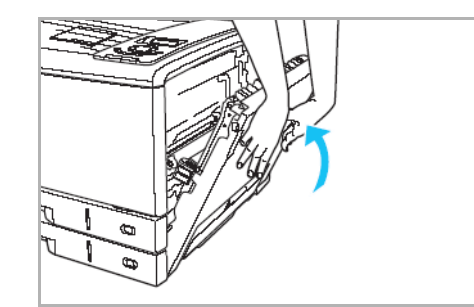

*5.* サイドカバーを両手でしっかり閉めます。 ●印刷が終了したら、圧力切り替えレバーを普通紙(左)側に戻してください。

# <span id="page-124-0"></span>封筒やはがきに印刷する

封筒やはがきを、プリンタのカセット1または手差しトレイにセットし、プリンタドライバの「用紙サイズ」と「紙種」を設定して印刷します。 *1.* 封筒やはがきを図のようにプリンタにセットします。

≪N3000シリーズの場合≫ ≪N6100の場合≫

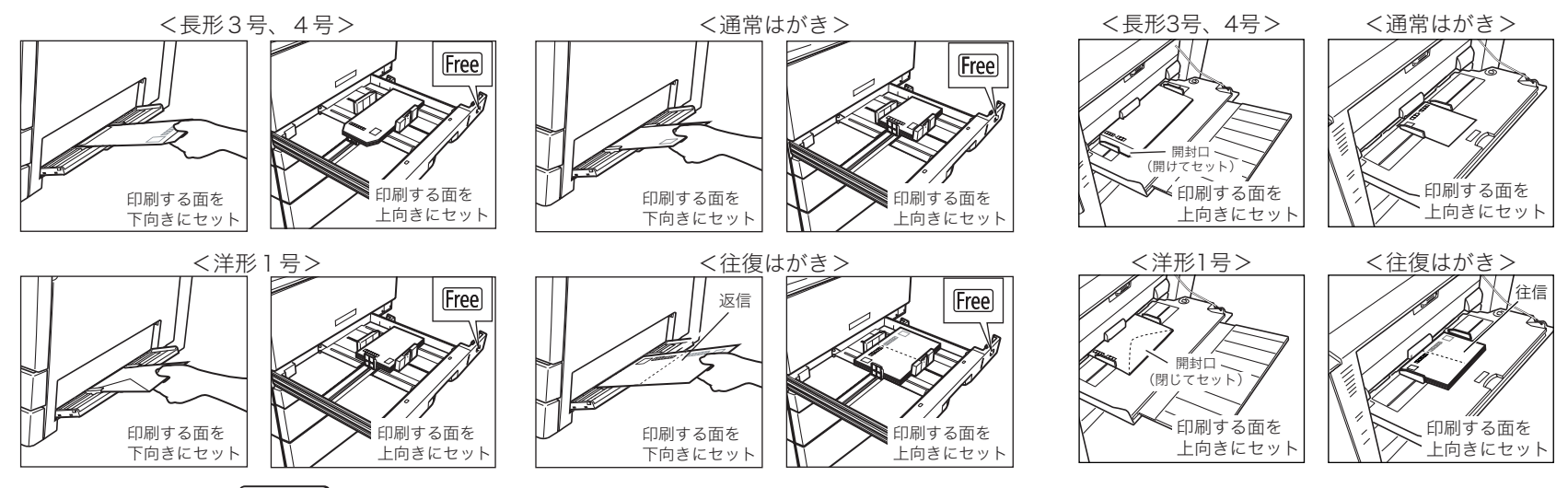

/注意

- ・ N6100は、封筒やはがきなどの特殊紙をカセットにセットできません。
- ・ プリンタドライバの設定を、セットした用紙と同じサイズに設定して印刷してください。設定が 異なると正しく印刷できない場合があります。
- ・ 封筒の裏側には印刷できません。紙詰まりの原因となります。

125

- ・ 封筒の種類によっては、本体上段カセットにセットすると、シワや紙詰まりが発生しやすいもの があります。このような封筒は手差しで1枚ずつ印刷してください。
- ・ 手差し印刷の場合、長形4号以外の封筒は横送りでセットできます。長形4号の横送りは紙詰ま りの原因となります。
- ・ 長形3号/長形4号の場合は開封口を開けて、洋形1号の場合は開封口を閉じてセットします。

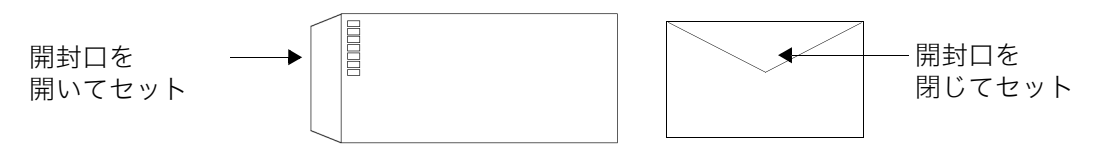

### *2.* 「ファイル」メニューの「印刷」を選択します。

- *3.* 「プリンタの選択」で「CASIO SPEEDIA N3600」を選択し、「詳細設定」ボタン をクリックします。
	- ●「印刷設定」ダイアログボックスが表示されます。

#### *4.* ■標準UIの場合

。<br>3月10日 編集(E) 表示(V) 積入(D) 書式(O) ヘルプ(H)

Ctrl+S **FM** 

 $\blacksquare$ Otrl+N<br>Otrl+O

VBZU **DEEEE** 

□ファイルへ出力(F) 【 詳細設定(R)

高速

プリンタの検索(D)...

□ 高精細

詳細設定(T)

長尺紙 297 × 900mm) A

|長尺紙2 097 × 1200mm)<br>|はがき (100 × 148mm)<br>|往復はがきR (200 × 148m<br>|長形3号 (120 × 235mm)

|長形3号(20)×205mm)<br>|長形4号(90 × 205mm)<br>|洋形1号(120 × 176mm)<br>|洋形1号 <横置き><br>|洋形3号 <横置き>

B4幅票 (381 × 279mm)

カセット1

□セパレータの挿入10 セパレータの設定(N).

342ND4

 $(T$  OK  $\frac{1}{2}$   $\frac{1}{2}$   $\frac{$ 

はボき・封筒・ニ

給紙オフ<sup>ゃ</sup>ンの設定(S)

■排紙オフ<sup>+</sup>ン』ンの設定(E)\_

利期値に戻す(D)

A4  $(210 \times 297$ mm)

 $\sqrt{2\sqrt{2}}$ 

⊇∥∝

新規(N)

開(<u>(0).</u><br>上書き保存(5)<br>名前を付けて保存(A).

ERRI(P)<br>ERRI(アルビュー()<br>ページ設定(U) 最近使ったファイ 逆信(D)

**A** ma

全般 プリンタの選択 コプリンタの追加 CASIO SPEEDIA N3600

> 状態 準備完了

場所

コメント

印刷書式(E)

→ 印刷設定 - 標準UI -

| 標準設定

■プレビュー&レイアウト(E)

カラー印刷 600dpi 多階調1<br>^ウタ処理 24BPP<br>カラー設定 :自動<br>イメージ展開:自動画質/高速)<br>TrueType :置き換えしない

用 紙 :A4-->用紙サイズ通り<br>給排紙 :自動 -->メイントレイ

▲ 印刷設定 - 標準UI -

- 雨面印刷ユニット

■ 搭載メモリ: 128MB

 $\|A\|$ 

-<br>|用||紙||:長形3号-->用紙サイズ通り<br>|給排紙 :CPF1-->メイントレイ<br>| はがき・封筒・ラベル紙

基本設定 拡張設定 8m セキュリティ 給排紙 パージョン情報

最定

基本設定 拡張設定 Ba セキュリテ 給排紙 ルージン情報

ED局倍降数 1

FORUS著 ⊙カラー(◎)

○モノクロM

用紙サイズの

用紙方向

印刷用紙(U)

□拡大/縮小9

□両面印刷図

□マルチページ(G)

**位置(R)** 

紙種①

排紙-

位置①

■ わ<sup>ゃ</sup>い(P)

書式登録·編集 (V)

□オプション(O)

- ①「用紙サイズ」で、セットした封筒やはがきを選択します。 ●封筒の場合は「紙種」が「はがき・封筒・ラベル紙」に設定されます。
- 

②「給排紙」タブをクリックし、次のように設定します。 ●「位置」は封筒やはがきをセットした給紙口を選択します。 ●「紙種」は「はがき・封筒・ラベル紙」を選択します。

#### ≪N6100の場合≫

- ●「紙種」は「封筒・はがき」を選択します。
- ●「位置」が「MPF」に設定されます。

③「OK」ボタンをクリックします。

### 封筒やはがきに印刷したい[封筒・はがき]

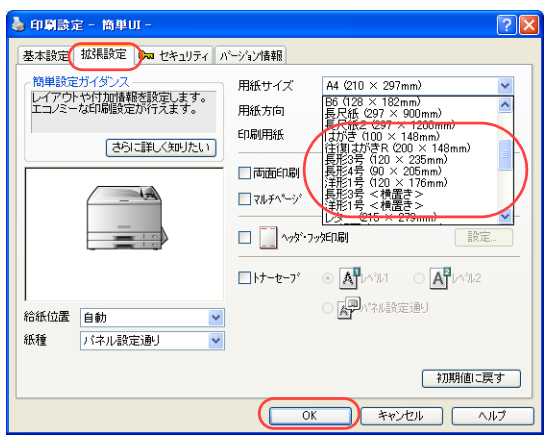

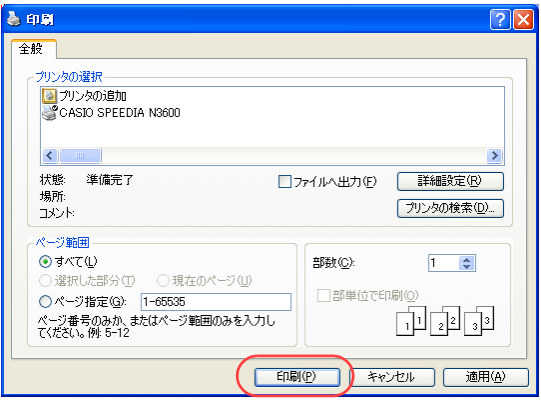

#### ■簡単UIの場合

- ①「拡張設定」タブをクリックします。
- ②「用紙サイズ」で、セットした封筒やはがきを選択します。
	- ●「紙種」が「はがき・封筒・ラベル紙」に設定されます。

#### ≪N6100の場合≫

- ●「紙種」は「封筒・はがき」を選択します。
- ●「位置」が「MPF」に設定されます。
- ●カセット (CPF1~5) から封筒・はがきは印刷できません。

③「OK」ボタンをクリックします。

#### *5.* 「印刷」ボタンをクリックします。

ユーティリティ ▶

 $\blacktriangledown$   $\triangledown$   $\blacktriangledown$   $\blacktriangledown$ 

 $\langle$ Freeヨウシセッテイ >  $\bullet$  CPF1  $\bullet$ 

《Freeヨウシ CPF1》

 $\langle$ Free $\exists$ ウシ  $CPF1$ 》

#### ●印刷が開始されます。

キノウ セッテイ

[ヨウシ セッテイ ]

\*フリー

 $\blacktriangledown$   $\blacktriangle$   $*$   $\land$   $\uparrow$   $*$ 

●プリンタの表示パネルに図のメッセージが表示されたときは、「決定」ボタンを押してください。

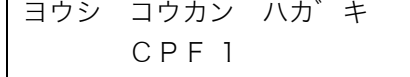

●このメッセージを表示させたくないときは、プリンタの操作パネルで用紙サイズを登録します。 <CPF1に「はがき」を登録する例(N3000シリーズのみ)

① オンライン ボタンを押します。

② ▼ボタンを3回、■ボタンを1回押します。

③ ▼ ボタンを2回、■ ボタンを1回押します。

4 下ボタンを1回押します。

- ⑤ ▼ ボタンを押して「ハガキ」を選択し<u>陕定</u> ボタンを 押して登録します。
- ⑥ オンライン ボタンを押して終了します。

# <span id="page-127-0"></span>長尺紙に印刷したい[長尺紙]

長尺紙(長辺の長さが432mmより長い用紙)に印刷できます。

#### 長尺紙に印刷

### /注意

- ・ 最大297×1200mmのサイズ、厚さ64~216g/㎡の用紙に印刷できます。
- ・ 裁断が直角でなかったり、裁断面にバリがある用紙は印刷できません。
- ・ アプリケーションで長尺紙のサイズを設定できない場合は印刷できません。また、アプリ ケーションによっては、サイズを設定できても正しく印刷できない場合があります。
- ・ 長尺紙の印刷は大量のデータを処理するため、プリンタの標準メモリ(128MB)ではメ モリ不足となり、印刷速度が極端に遅くなったり、印刷できない場合があります。 このような場合、「画面プレビュー優先」を設定すると改善される場合があります。「プレ ビュー優先」については、 『⊗ [ユーザーズマニュアル プリンタドライバ編](#page-0-0)をご覧くださ い。「画面プレビュー優先」を設定しても状態が改善されない場合は、メモリを増設する と改善される場合があります。
- ・ 長尺紙は用紙ズレが発生しやすいため、用紙端からの余白を十分とって(右図を参照) 印刷してください。
- ・ 印字率が高い(ベタ部分が多い)画像を印刷すると、トナーの供給が追いつかず途中か ら印刷がかすれることがあります。このような場合、ベタ部分を網掛けにしたり、色を 薄くするなどして低い印字率で印刷してください。
- ・ トナーが少ない状態で印字率が高い画像を印刷すると印刷がかすれる場合があります。 そのまま印刷を続けるとドラムセットが劣化して、交換しないと画像が回復しなくなる 場合があります。印字率が高い画像を連続して印刷するときは、新しいトナーセットに 交換して印刷することをおすすめします。

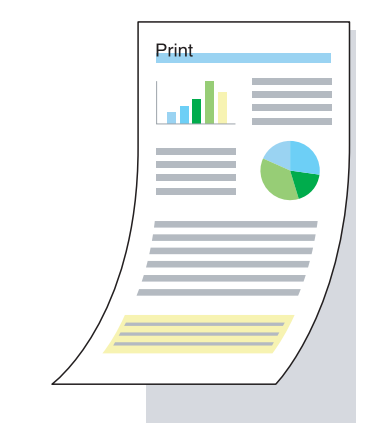

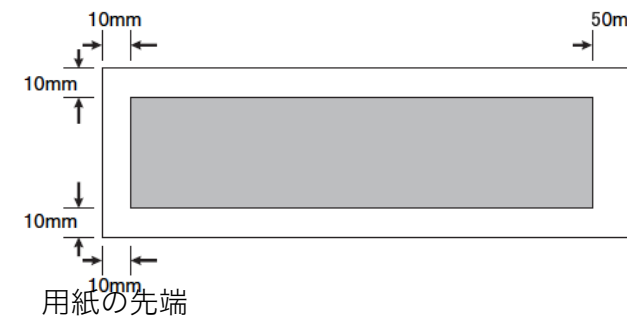

/注意

・ わずかな斜め送りでも、用紙の後半になるほど大きくずれて紙詰まりすることがあります。まっすぐに給紙するように気をつけて印 刷してください。

■ ■ プリンタのプロパティで、長尺紙に適した設定に変更します。

# 手 順

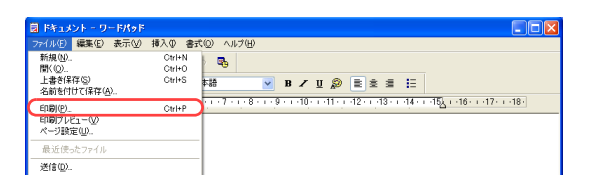

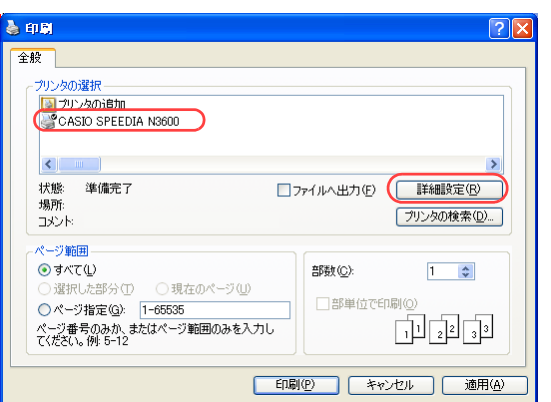

*1.* 「ファイル」メニューの「印刷」を選択します。

- *2.* 「プリンタの選択」で「CASIO SPEEDIA N3600」を選択し、「詳細設定」ボタン をクリックします。
	- ●「印刷設定」ダイアログボックスが表示されます。

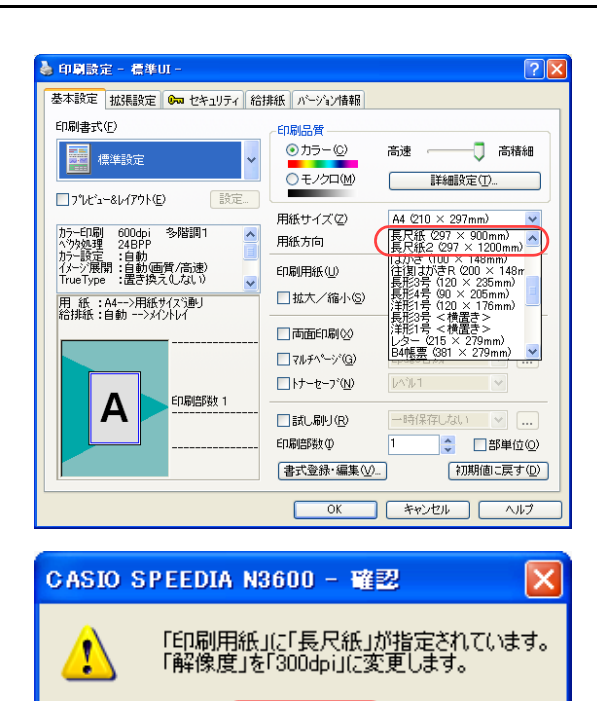

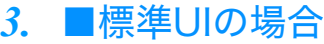

- ①「用紙サイズ」で、セットした用紙に合わせ「長尺紙(297 × 900mm)」または「長尺紙2 (297×1200mm)」を選択します。
	- ●「解像度」が自動的に300dpiに設定されます。

②「OK」ボタンをクリックします。

→ 印刷設定 - 標準UI -基本設定 拡張設定 8m セキュリティ 給排紙 ハージョン情報 - 両面印刷ユニット<br>- ハードディスク 給料 位置(B) 手差し 紙種① バネル設定通り ■オプション() ■ 給紙オフ<sup>ゃ</sup>ッンの設定(S) □セパレータの挿入() セパレータの設定(N). ■ 搭載メモリ: 128MB 排紙 |用 紙 :長尺紙-->用紙サイズ通り<br>給排紙 :SPF-->メイントレイ 位置① **XONA** ■ わ<sup>9</sup>yaン(P) ■ 排紙わ<sup>9</sup>yaンの設定(E)=■ ED届临阳数 1 lal 書式登録·編集 (V) 初期値に戻す(D)  $($  OK  $\frac{1}{2}$   $\frac{1}{2}$   $\frac{$ 

ÖK

③「給排紙」タブをクリックし、次のように設定します。 「位置」は「手差し」を選択します。

#### ≪N6100の場合≫

- ・「位置」は「MPF」を選択します。
- ④「紙種」は、セットした用紙の種類や厚さに合わせて選択します。 ⑤「OK」ボタンをクリックします。

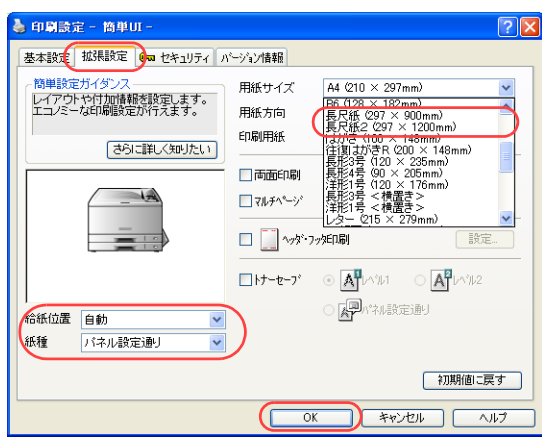

#### ■簡単UIの場合

- ①「拡張設定」タブをクリックします。
- ② セットした用紙に合わせ「長尺紙(297×900mm)」または「長尺紙2(297×1200mm)」 を選択します。
	- ●「解像度」が自動的に300dpiに設定されます。
- ③「給紙位置」は「手差し」を選択します。

#### ≪N6100の場合≫

- ・「位置」は「MPF」を選択します。
- ④「紙種」は、セットした用紙の種類や厚さに合わせて選択します。 ⑤「OK」ボタンをクリックします。
- *4.* 「印刷」ボタンをクリックします。

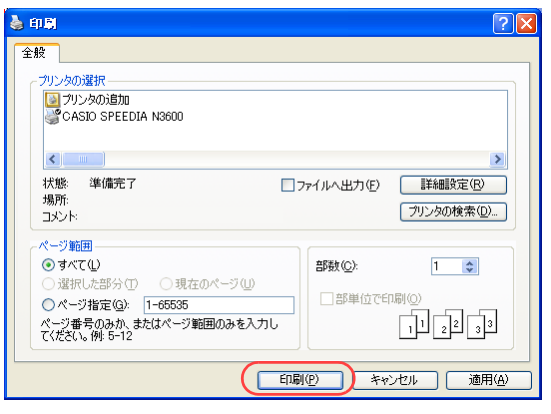

< 長尺紙 2(297 × 1200mm)の表示例 > ≪ N3000 シリーズの場合≫

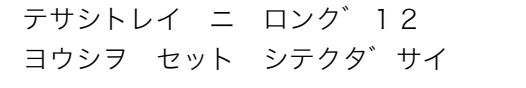

#### ≪ N6100 の場合≫

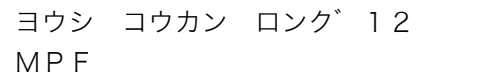

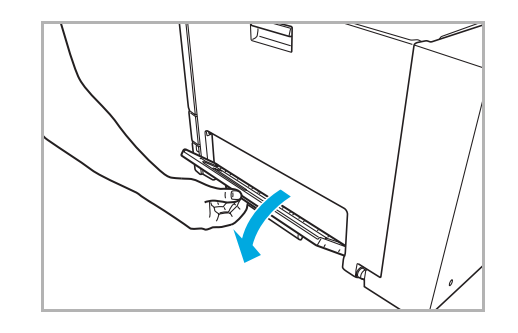

*5.* プリンタの表示パネルに左記のメッセージが表示されたら、印刷面を下向きにして 長尺紙を1枚セットします。

≪N6100の場合≫ 印刷面を上向きに長尺紙を1枚セットします。

*6.* 手差しトレイを開けます。 ≪N6100の場合≫ マルチペーパフィーダを開けます。

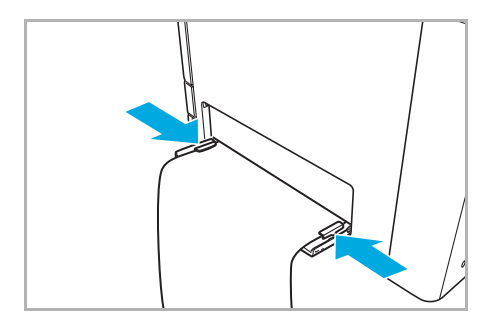

*7.* 左右の用紙ガイドを長尺紙にピッタリと当たる位置に調整します。 ●一度に複数枚の長尺紙をセットすることはできません。

<span id="page-132-0"></span>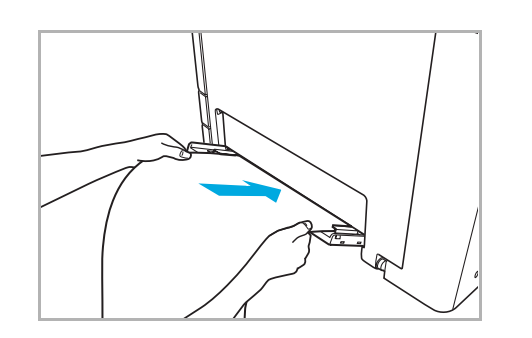

# *8.* 用紙を奥に突き当たるまでゆっくりと差し込みます。

- ●用紙が自動的に引き込まれ、印刷が開始されます。
- ●長尺紙がまっすぐ入るように注意して差し込んでください。
- ●引き込まれる用紙の両端で手を切らないようご注意ください。

# ポスターのような大きな印刷物を作りたい [マルチページ (分割)]

ひとつの画像を分割して印刷し重なり部分を貼り合わせることで、大きな印刷物を作ること ができます。

※マルチページ(分割)は、標準UIの場合にだけ設定できます。簡単UIでは設定できません。

### /注意

- ・ 一定の拡大率を超えると、Windows側の処理能力を超え、拡大部分の劣化が目 立つようになります。
- ・ 分割によって作成できるサイズは次のとおりです。
	- · A3サイズを4ページに分割→A1サイズ (594×840mm)
	- ・B4サイズを4ページに分割→B2サイズ(514×728mm)
	- ・A4サイズを4ページに分割→A2サイズ(420×594mm)
	- ・B5サイズを4ページに分割→B3サイズ(364×514mm)
- ・ 長尺紙(297×900mm)を横向きに使用し、「自由指定」ダイアログボックス を使用して「X」を1分割、「Y」を4分割に設定して印刷すると、貼り合わせ 後、模造紙大(790×1083mm)の印刷物を作成できます。

・ ここでは、ワードパッドから印刷する手順を例にして印刷の操作を説明します。 他のアプリケーションをお使いの場合は、説明を適宜読み替えてください。

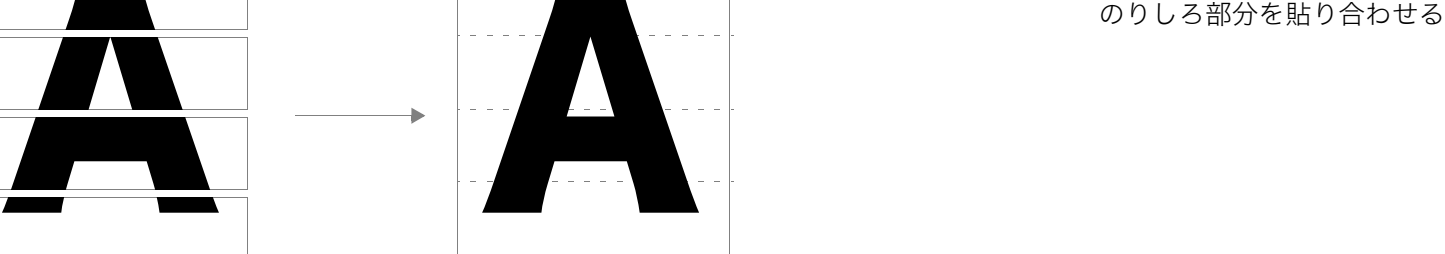

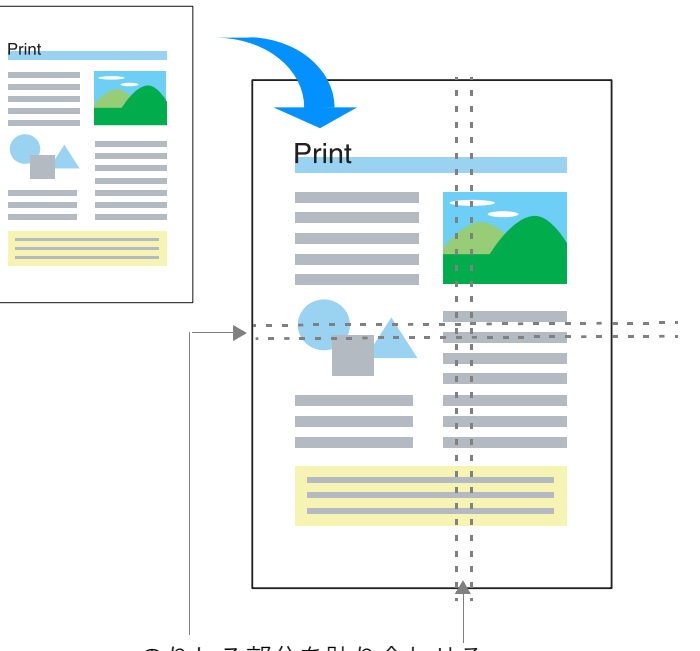

(例)4分割して印刷し貼り合わせる

■ ■ プリンタのプロパティで「マルチページ」を設定します。

# 手 順

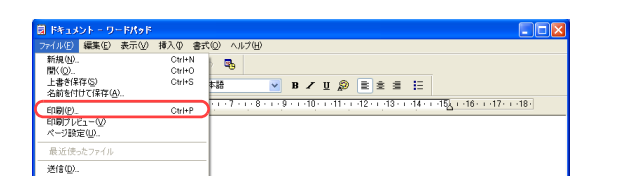

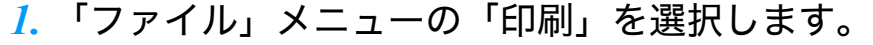

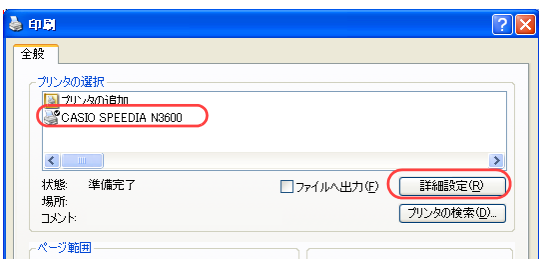

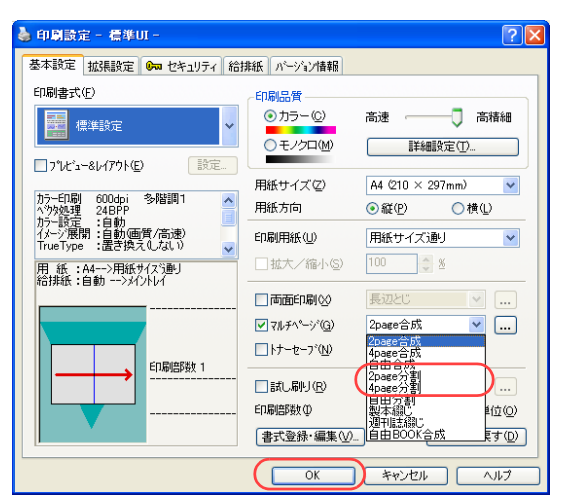

- *2.* 「プリンタの選択」で「CASIO SPEEDIA N3600」を選択し、「詳細設定」ボタン をクリックします。
	- ●「印刷設定」ダイアログボックスが表示されます。
- *3.* 次の手順で分割を設定します。
	- (1)「マルチページ」にチェックマークを付け、 「2page分割」または「4page分割」を選択します。 ②「OK」ボタンをクリックします。

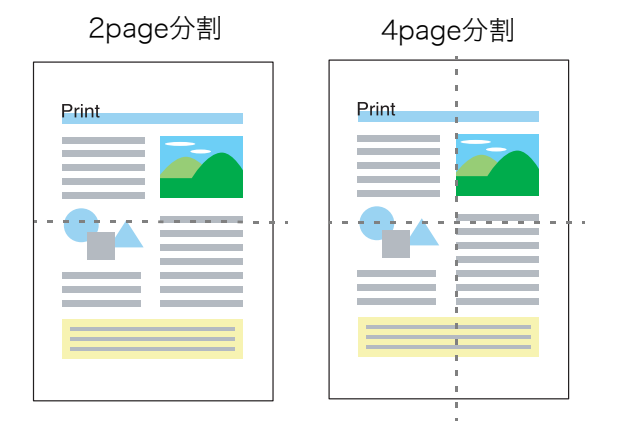

●「...」ボタンをクリックすると、「マルチページの設定」ダイアログボックスが表示されます。こ のダイアログボックスで分割のバリエーションを変更できます。

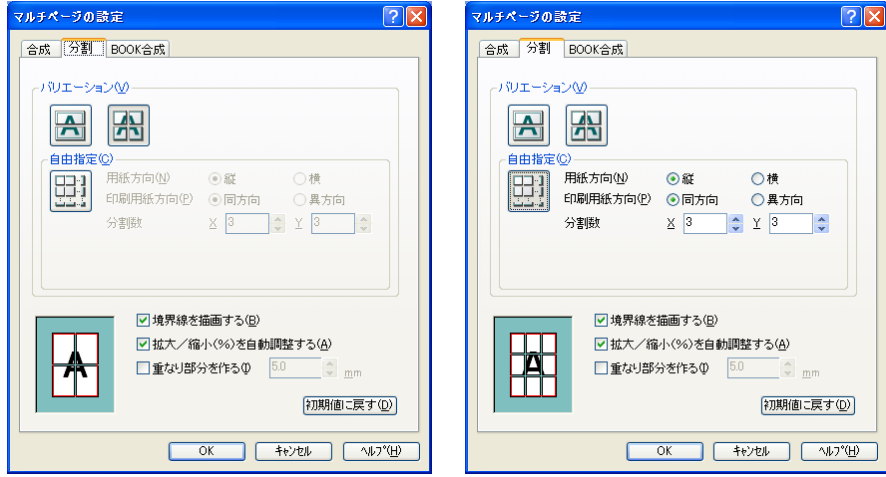

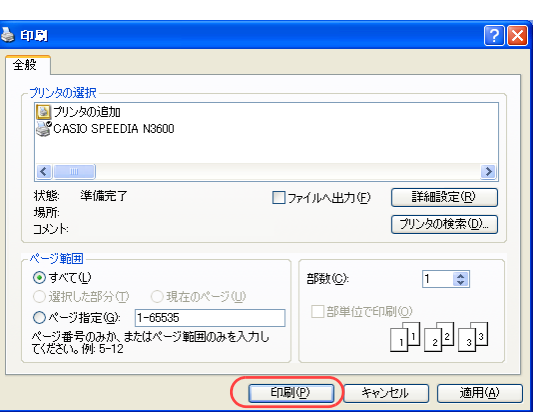

- *4.* 「印刷」ボタンをクリックします。 ●印刷が開始されます。
- *5.* 境界線を参考にして、印刷文書を貼り合わせます。

# 排紙方向を180°回転して印刷したい[リバース印字]

プリンタドライバの設定を何も変更せずに N3600で印刷すると、印刷された用紙は、右図 のように排紙されます。 プレプリント用紙や封筒などに印刷する場合に

排紙方向を変更したいときは、プリンタドライ バの設定を変更してください。

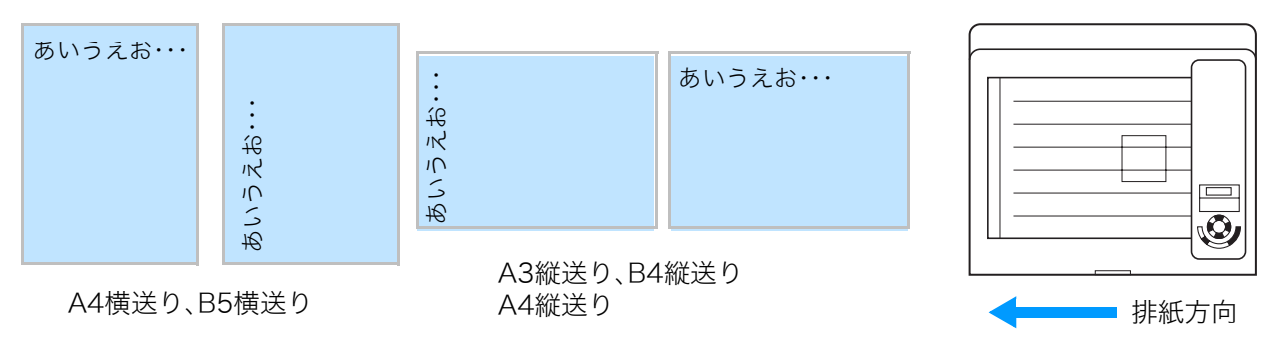

※ 図は印刷されたものを左右にめくった場合です。

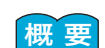

<mark> 概 要</mark> ● プリンタのプロパティの「給排紙」タブで「排紙オプションの設定」ダイアログボックスを表示し、リバース印字を設定します。 ※ リバース印字は、標準UIの場合にだけ設定できます。簡単UIでは設定できません。

※ ここでは、ワードパッドから印刷する手順を例にして印刷の操作を説明します。他のアプリケーションをお使いの場合は、説明を 適宜読み替えてください。

# 手 順

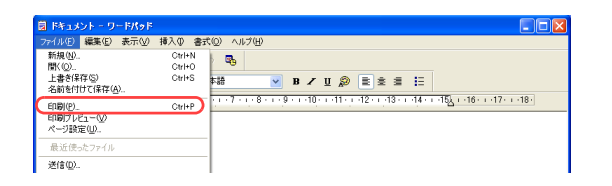

*1.* 「ファイル」メニューの「印刷」を選択します。

# 排紙方向を 180°回転して印刷したい [リバース印字]

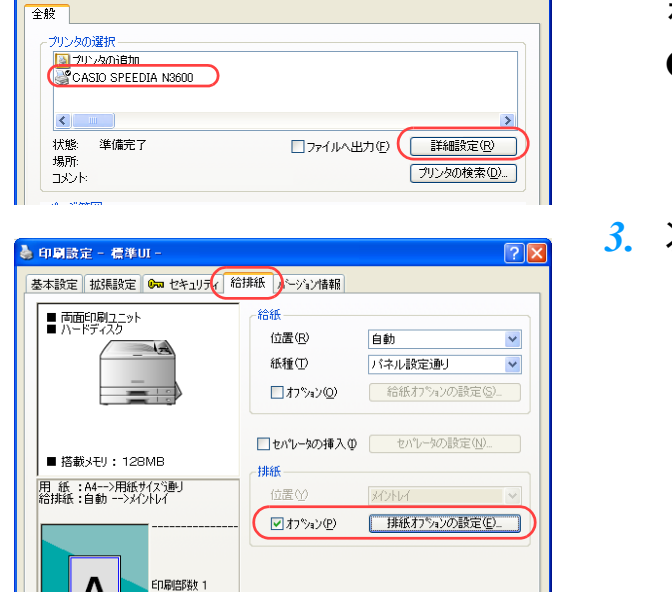

 $\sqrt{2\sqrt{2}}$ 

 $\overline{A}$  and

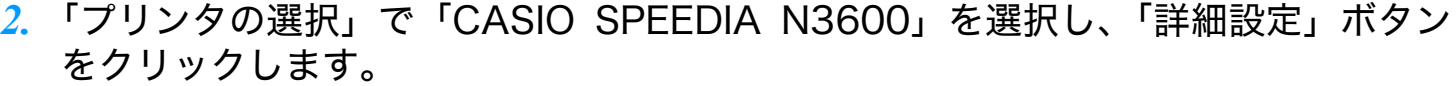

- ●「印刷設定」ダイアログボックスが表示されます。
- *3.* 次の手順で「排紙オプションの設定」ダイアログボックスを表示します。
	- ①「給排紙」タブをクリックします。
	- ②「排紙オプションの設定」ボタンをクリックします。
	- ●「排紙オプションの設定」ダイアログボックスが表示されます。

*4.* 次ページの<ケース1>~<ケース4>を参照し、「排紙方向の切り替え」を設定し、 「OK」ボタンをクリックします。

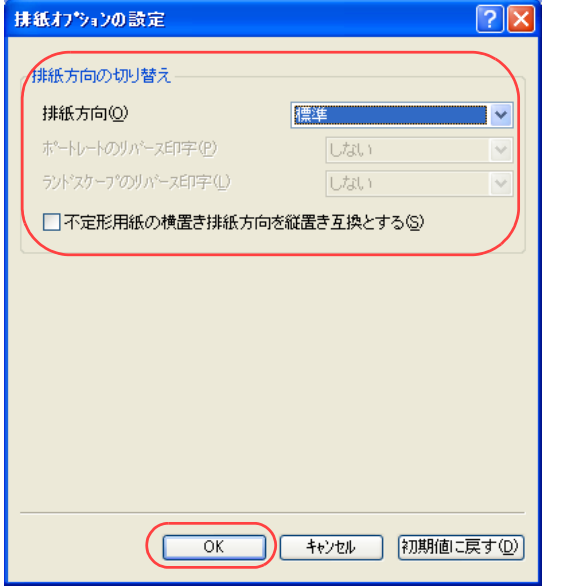

<ケース1>

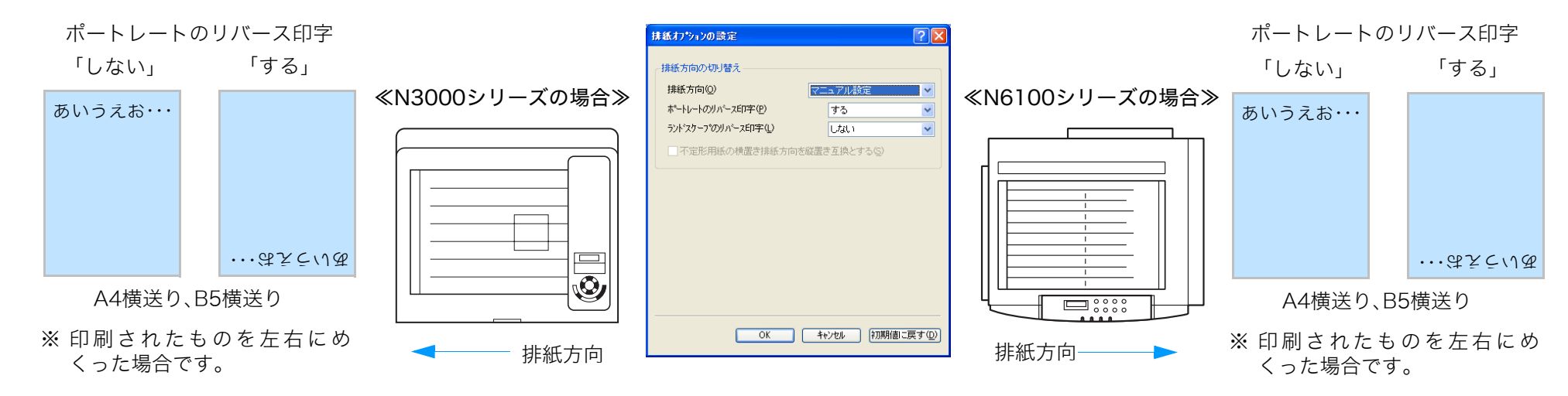

#### <ケース2>

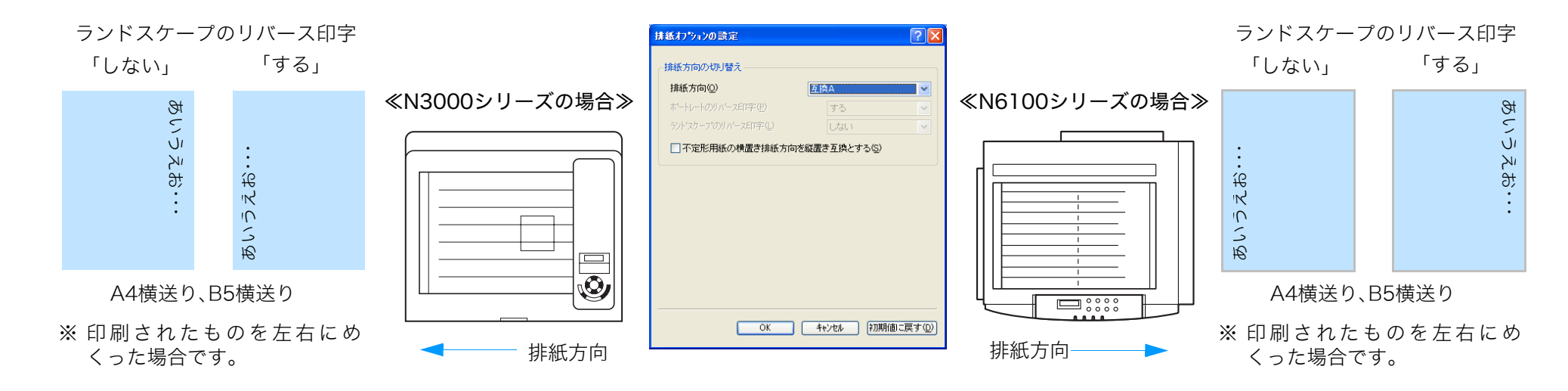

 $<$ ケース3>

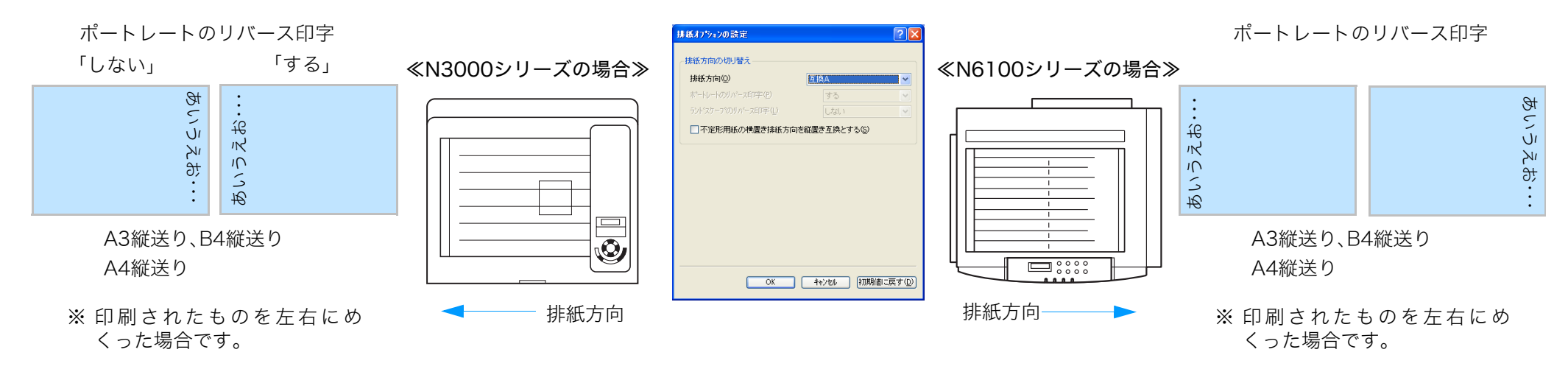

<ケース4>

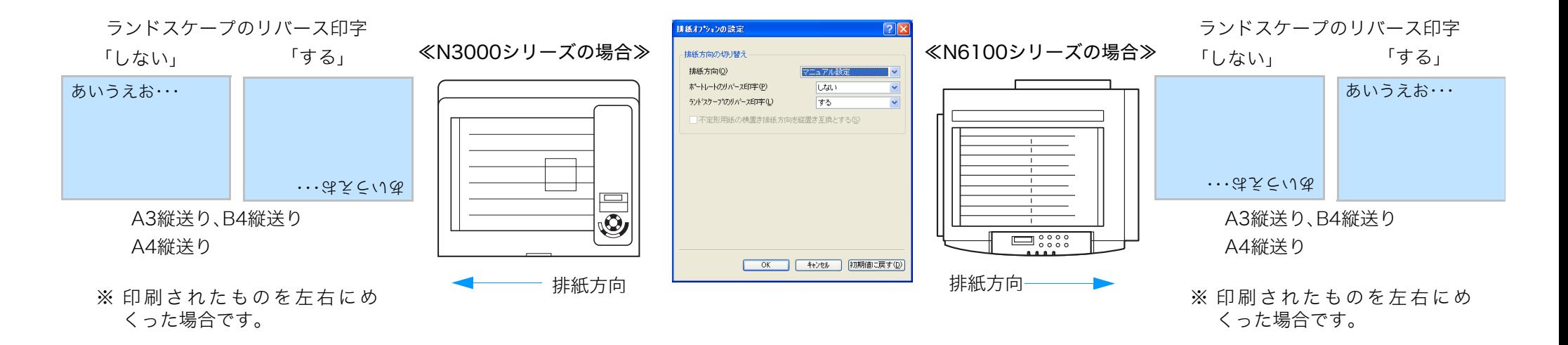

# *5.* 「OK」ボタンをクリックします。

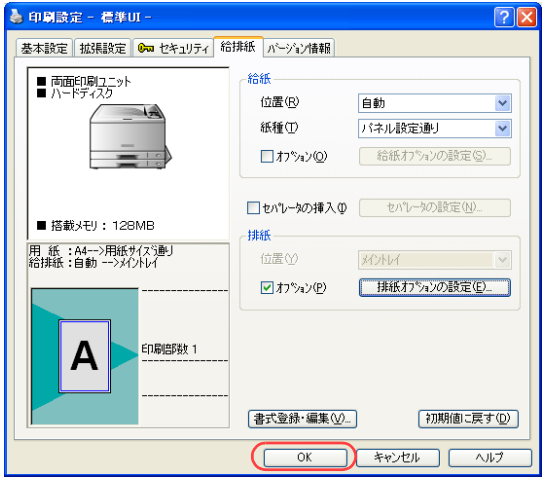

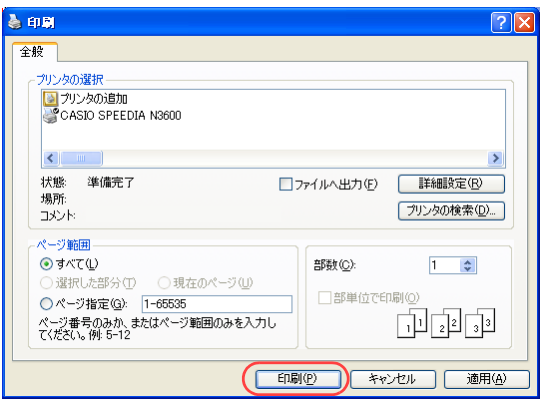

*6.* 「印刷」ボタンをクリックします。

●印刷が開始されます。

# プリンタの状態をコンピュータから監視したい [SPEEDIAマネージャ]

SPEEDIAマネージャからステータスモニタを起動すると、消耗品の残量やエラー状態などを コンピュータから監視できます。

● SPEEDIAマネージャからステータスモニタを表示します。

● Webブラウザで「プリンタ状態詳細表示」をクリックし、プリンタの状態を 監視することもできます。 詳しくは 『& [ユーザーズマニュアル Web設定編](#page-0-0)をご覧ください。

● SPEEDIAマネージャのインストールについては、 『※ SPEEDIAマネージャ マニュアルをご覧ください。

手順

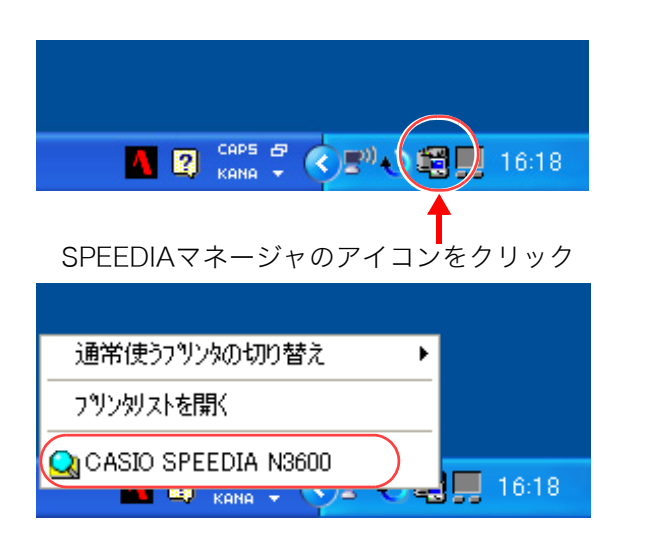

- *1.* Windowsのタスクバーで、SPEEDIAマネージャのアイコンをクリックし、「CASIO SPEEDIA N3600」を選択します。
	- ●ステータスモニタが表示されます。

ステータスモニタ

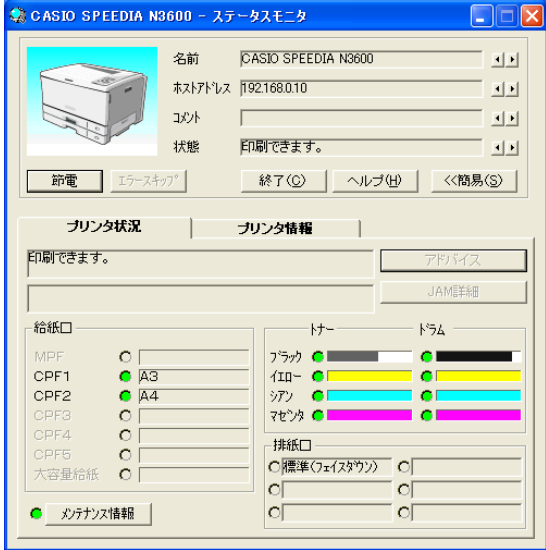

#### 第 CASIO SPEEDIA N3600 - ステータスモニタ **DER** CASIO SPEEDIA N3600 名前 国国 ホストアドレス | 192.168.0.10 国国 名前 コメント  $\overline{|\bullet|}$  $\Box$ 状態 印刷できます。  $\mathbb{E}[\mathbb{E}]$ コメント 終了(C) | ヘルプ(H) | <<簡易(S) 節電 | エラースキップ 状態 ブリンタ状況 ブリンタ情報 **節電 エラースキップ** 印刷できます。 JAMEEER ブリンタ状況 印刷できます。 -給紙口  $-1$  $F54$  $\circ$  1 ブラック ◎■■ **CE** CPF1  $C$  A3  $(10 - 0)$  $\sim$ CPF2  $A$ シアン ◎  $\bullet$ 行狱口  $\Omega$ **マセンタ ●1**  $\sim$ CPE4  $\Omega$ 排紙口 MPF  $\circ$   $\Box$ セットされて  $\circ$ O腰準(フェイスタウン) O CPF1  $C$  A3 -o i 大容量給紙 いる用紙サイ lоГ 'ОГ CPF2  $\bullet$  A4 ● メンテナンス情報  $\circ$ 'оГ  $\circ$   $\Box$ ズが表示され CPF3 CPF4  $\circ$   $\circ$ ます。 **CPF5**  $\circ$  1 大容量給紙 O

# プリンタの状態をコンピュータから監視したい[SPEEDIA マネージャ]

*2.* プリンタの状態を確認します。

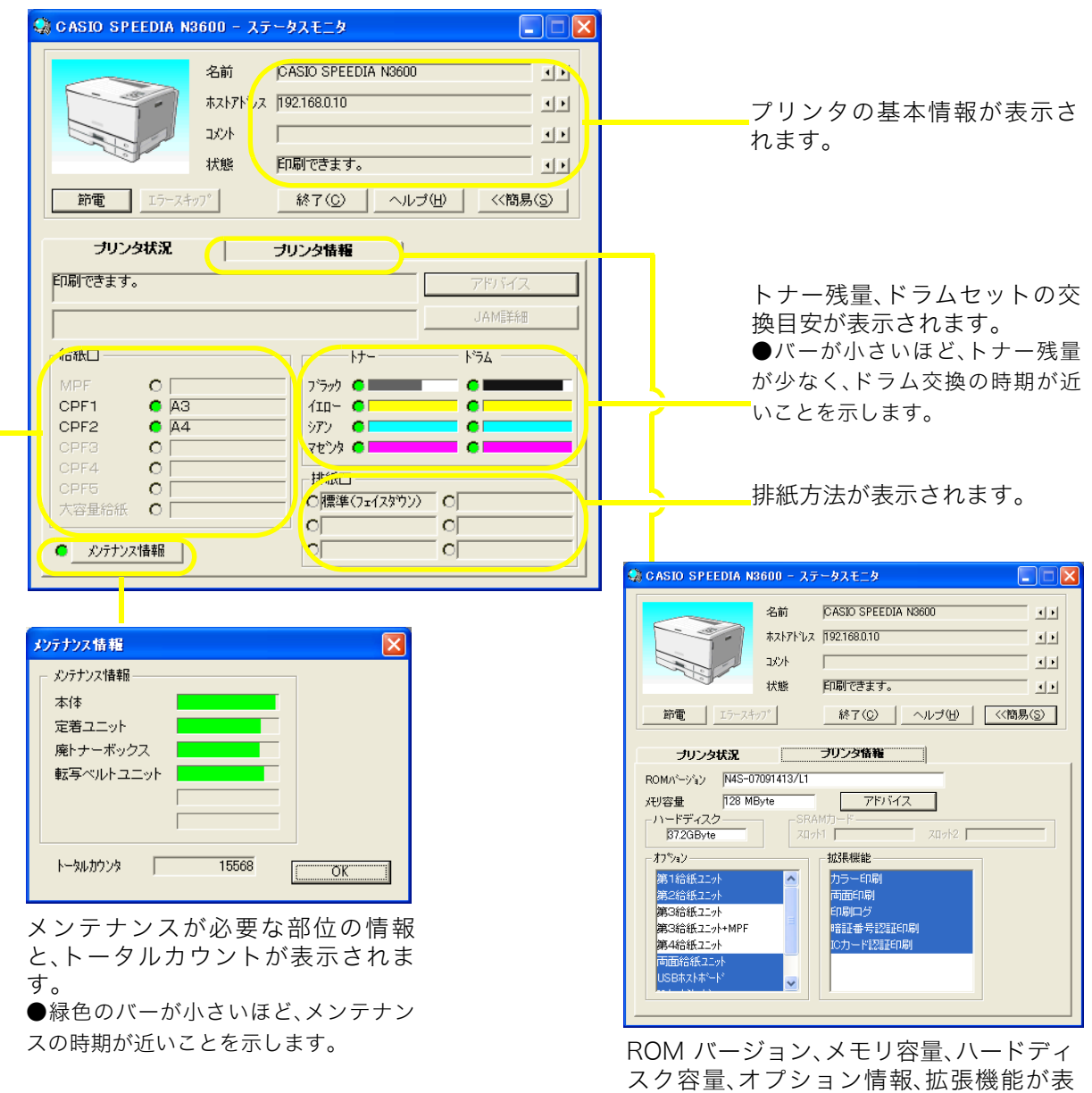

示されます。

#### **DOX** ● CASIO SPEEDIA N3600 - ステータスモニタ CASIO SPEEDIA N3600 名前 国国 \*\*\*/\*\*\* 192.168.0.10 国 取木 国国  $\Box$ 状態 印刷できます。 国国 節電 | エラースキップ | 終了(C) | ヘルプ(H) | <<簡易(S) | ブリンタ状況 ブリンタ情報  $\Box$ 印刷できます。 アドバイス JAMEEAR □鈴紙→  $-1$  $k^2$ MPP  $\circ$   $\Gamma$ **GE** CPF1  $C$  A3  $4IP - O<sub>1</sub>$  $\bullet$ CPF<sub>2</sub>  $C$   $\overline{A4}$ ○アソ ●■  $\bullet$  $\circ$   $\Gamma$ マセンタ ○■  $\overline{a}$ CPF4  $\circ$   $\circ$ 用排紙口  $\circ$ C 標準(フェイスタウン) C 大容量給紙 O  $\circ$  $^{\circ}$  o $\Box$  $\circ$  $\overline{\circ}$ ● メンテナンス情報 |

# プリンタの状態をコンピュータから監視したい[SPEEDIA マネージャ]

*3.* ステータスモニタを終了する場合は、「終了」ボタンをクリックします。
# 消耗品の寿命予告による一時停止をスキップしたい [予告エラー解除]

「トナー交換予告」や「ドラム交換予告」などの消耗品の寿命予告のように取消可能なエラーが表示された場合に、エラーによる一時停止を自動 的にスキップして、印刷を継続するように設定できます。

根要 次のどちらからの操作をします。 ● WebブラウザのTop画面で、「エラースキップ」を実行します。 ● プリンタ操作パネルで「予告エラー解除」を設定することもできます。

詳しくは 『⊗ [ユーザーズマニュアル 操作パネル編](#page-0-0)をご覧ください。

#### 手 順

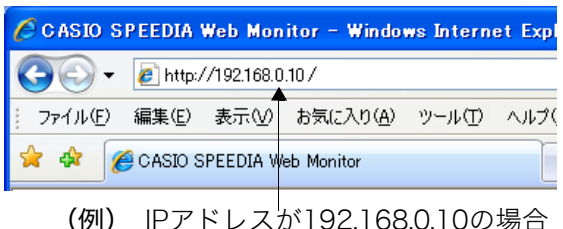

**SIO SPEEDIA Web Monitor - Windows Internet Explorer**  $\Theta$  +  $\epsilon$  http://192.168.0.10/  $\sqrt{|\cdot|}$  X Live Searc ファイル(E) 編集(E) 表示(V) お気に入り(A) ツール(I) ヘルプ(H) ☆ ☆ @CASIO SPEEDIA Web Monitor | | ☆ 5 · 5 · # 2 · 2 · \* 2 · \* 10 · \* 10 · \* 10 · \* 10 · \* 10 · \* 10 · \* 10 · \* 10 · \* 10 · \* 10 · \* 10 · \* 10 · \* 10 · \* 10 · \* 10 · \* 10 · \* 10 · \* 10 · \* 10 · \* 10 · \* 10 · \* 10 · \* 10 **CASIO SPEEDIA** MSSO 機種名 MAS-090428087L1 バージョン CP85202F ホストアドレス 192.168.0.10 道総集 設置場所 コメント 自動スケジュールの表示 プリンタバネル操作へ トナー ジョンビ M パネル事業 >> 未定参照  $\begin{array}{cc}\n\overline{r} - 9 & \sqrt{r} - 5 \\
\hline\n\end{array}$  $\overline{\bullet}$  $rac{1}{2}$ バネルランプ

- *1.* Webブラウザを起動します。
- *2.* アドレス欄にプリンタのIPアドレスを入力します。
	- ●プリンタに接続され、Top画面にプリンタの動作状態が表示されます。
- *3.* 「プリンタ設定参照へ」ボタンをクリックします。

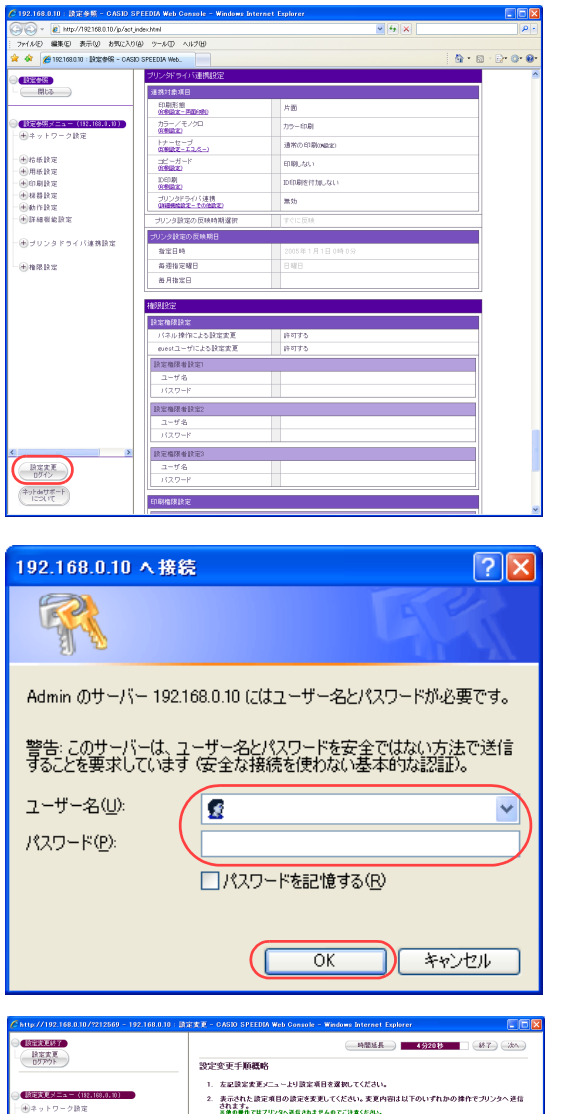

• ( - 次へ ) 「私へ )または ( - 群組設定へ ) ( アリンがライバ連邦日象項目 )などのボタンをクリック<br>- クザることにより他の波定面面へ美元を移動する。<br>• 後定支更 メニュー操作により他の談定画面へ表示を移動する。<br>• ( - 段文文文 ) をクリックする。<br>• ( - ログアウト )

送信した変更内容は、後述4.に記載のように【読定変更終了確認】画面で (译存して終了)を<br>クリックにないと保安されません。 なお、各談定変更画面で変更排作が一定時間行われない場合は談定変更のタイムアウトとな<br>り、それまでの迷信内容はすべて最楽されて読定変更ログアウト状態となります。 

タイムアウトが発生した際、Webブラウザ上には一切の表示が行われませんが、タイムアウトが発生した後に随信が行われ<br>た時に初めてエラー表示が行われますのでご注意ください。

+ SET をクリックする。

田谷話院士/用紙院生 电自动算法 **HERE** Henrick

(H211H政定) 

(今)1892年)<br>- ④格氏動作検定/印刷動作換定/受信動作設定<br>- ④画像文フト<br>- ④E80/PBB定<br>- ④E80/PBB定

#### 消耗品の寿命予告による一時停止をスキップしたい[予告エラー解除]

*4.* 「設定変更ログイン」ボタンをクリックします。

- *5.* ログイン画面が表示された場合は、設定権限者登録で登録されているユーザ名とパ スワードを入力し、「OK」ボタンをクリックします。
	- ●ログイン画面は、Webブラウザの起動後に1回だけ表示されます。
	- ●工場出荷時デフォルトでは、次のように設定されています。
		- ユーザー名: quest
		- パスワード:(パスワードなし)
	- ●工場出荷時の状態でお使いいただくと、プリンタへアクセスできる多くのユーザが設定変更を 行うことができ、印刷結果に思わぬ影響を及ぼすことがあります。

設定権限者登録でプリンタの管理者を登録した後は、「guest」ユーザは設定変更ができないよ うに、権限を変更しておくことをおすすめします。

*6.* 「詳細機能設定」、「その他設定」の順に「+」ボタンをクリックします。

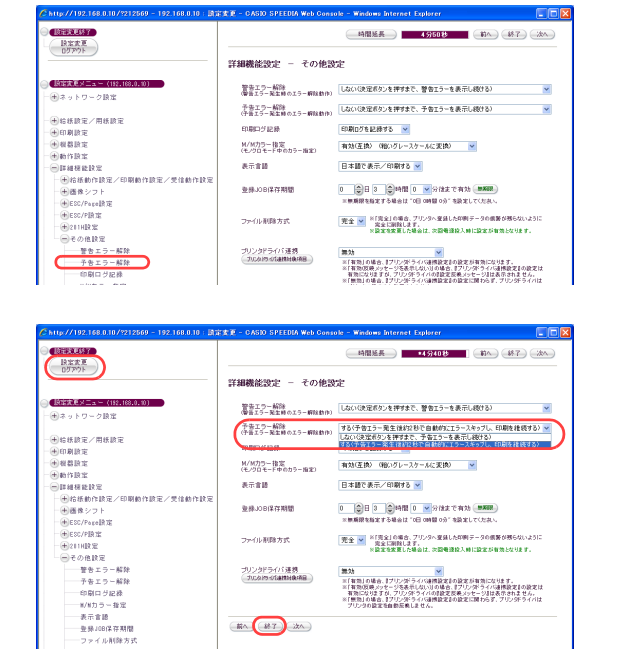

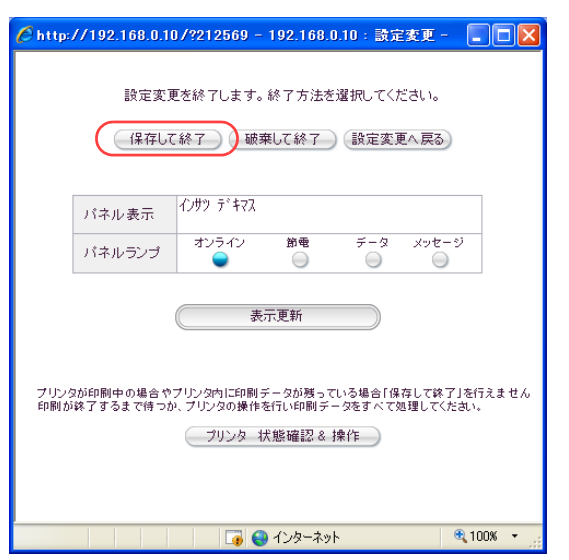

消耗品の寿命予告による一時停止をスキップしたい[予告エラー解除]

*7.* 「予告エラー解除」をクリックします。

*8.* 「予告エラー解除」で「する(予告エラー発生後約2秒で自動的にエラースキップ し、印刷を継続する)」を選択し、「設定変更ログアウト」ボタン、または「終了」 ボタンをクリックします。

- *9.* 「保存して終了」ボタンをクリックします。
	- ●変更した設定内容がプリンタに反映されます。

# 簡単UIを標準UIに変更したい[環境設定]

簡単UIと標準UIを変更したい場合は、下記手順 で操作します。

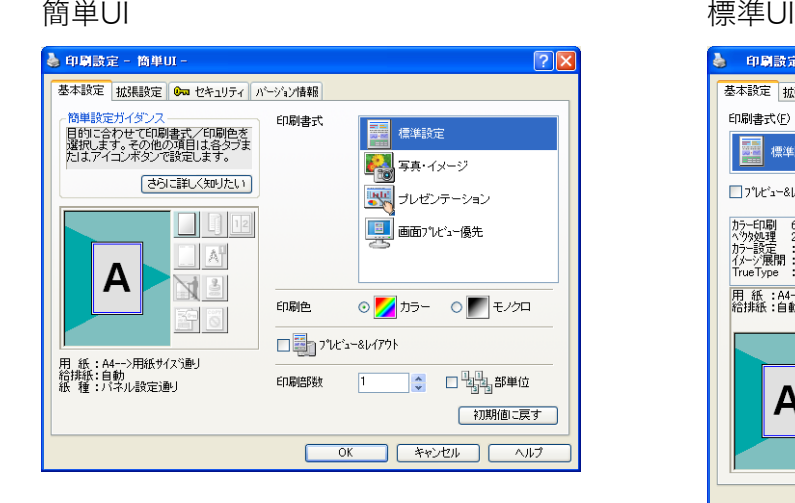

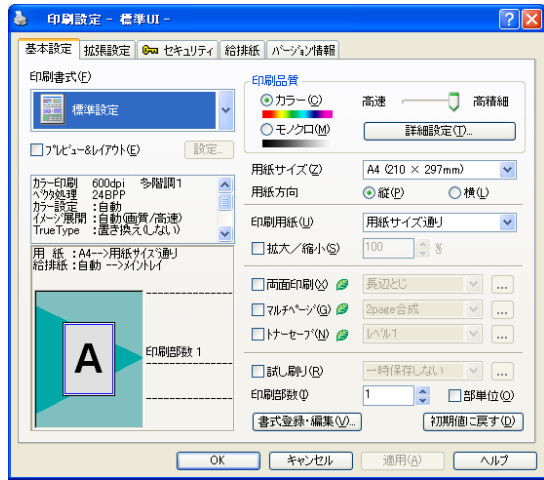

● プリンタドライバの「環境設定」タブで「動作設定」を変更します。 ※ この操作は、アプリケーション側からは設定できません。必ず、OSの「プリンタとFAX」フォルダから操作してください。 ※簡単UIと標準UIについて、詳しくは [8 [ユーザーズマニュアル プリンタドライバ編](#page-0-0)をご覧ください。

#### 手 順

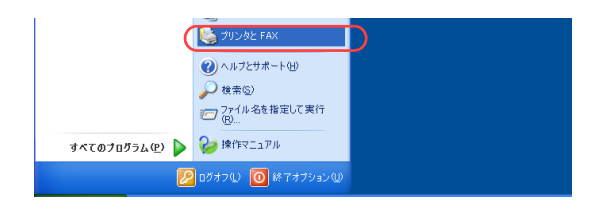

*1.* 「スタート」メニューの「プリンタとFAX」を選択して「プリンタとFAX」フォル ダを開きます。

●Windows 98/Me/2000の場合は、「スタート」メニューの「設定」から「プリンタ」を開きます。

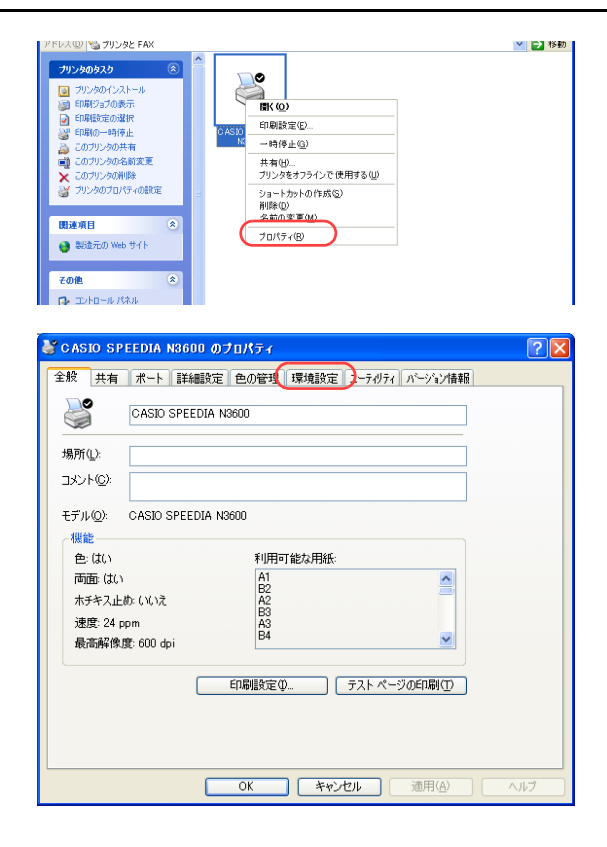

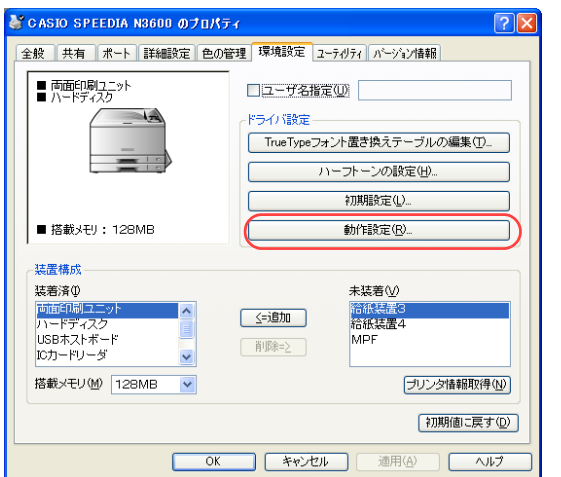

*2.* 「CASIO SPEEDIA N3600」を右クリックし、「プロパティ」を選択します。

*3.* 「環境設定」タブをクリックします。

*4.* 「動作設定」ボタンをクリックします。

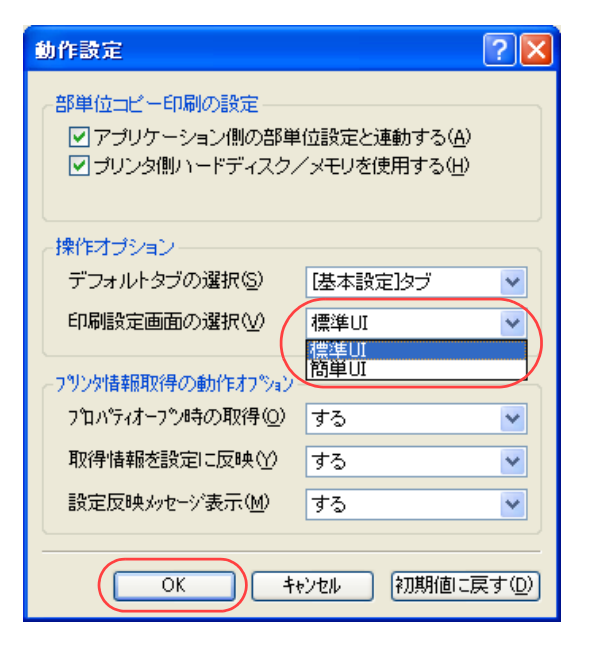

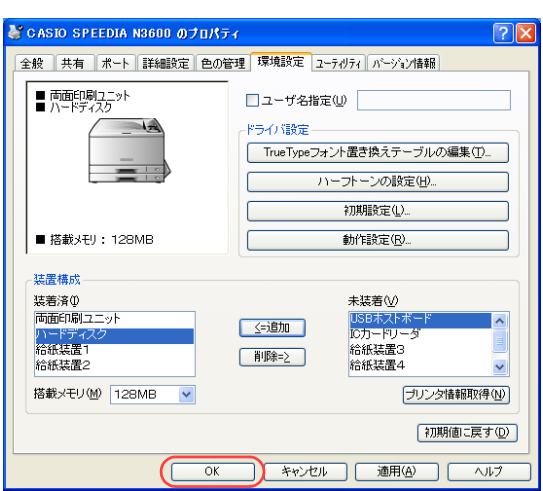

*5.* 「操作オプション」の「印刷設定画面の選択」リストボックスから「標準UI」または 「簡単UI」を選択し、「OK」ボタンをクリックします。

*6.* 「OK」ボタンをクリックします。 ●印刷設定画面が変更されます。

# 今までに印刷したトータル枚数を確認したい[印刷枚数]

プリンタ操作パネルで、カラー印刷、モノクロ印刷それぞれのトータル枚数を表示パネルに表示できます。

#### 7注意

手 順

・表示される値は、ライフカウンタの値とは異なります。

概要 次のどちらからの操作をします。 ● プリンタの表示パネルに「印刷枚数」を表示します。 ● プリンタ操作パネルからカウンタ情報を印刷します。

### 印刷枚数を表示する

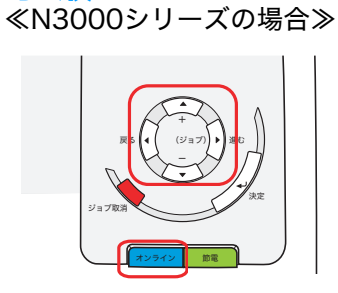

≪N6100の場合≫

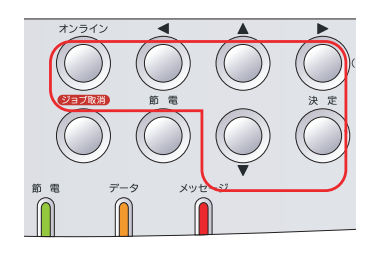

<u>/</u>. 未印字データがないことを確認し、操作パネルの<u>[オンライン</u>] ボタンを押します。

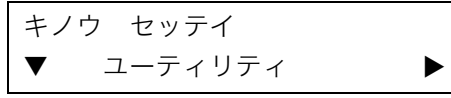

2. ■ボタンを1回押します。

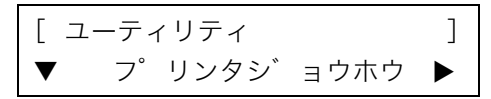

**3.** ■ボタンを4回押します。 ≪N6100の場合≫ ■ボタンを3回押します。

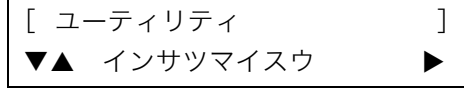

**4.** ■ボタンを1回押します。

<インサツマイスウ > ▼ カラーインサツマイスウ ▶

5. ■ボタンを1回押します。

《カラーインサツマイスウ》  $\blacktriangledown$  A3  $x \times x \times x \times x$ 

- ●モノクロ印刷のトータルカウントを表示するには、▼ボタンを押して「モノクロインサツマイ スウ」に切り替えます。
- *6.* ボタンを押すと、A3、B4、A4、B5、A5、ソノタの順に表示が変わります。

《カラーインサツマイスウ》  $\nabla$   $\blacktriangle$  B4  $x \times x \times x \times x$ 

7. オンラインボタンを押して終了します。

### カウンタ情報を印刷する

### 手 順

≪N3000シリーズの場合≫

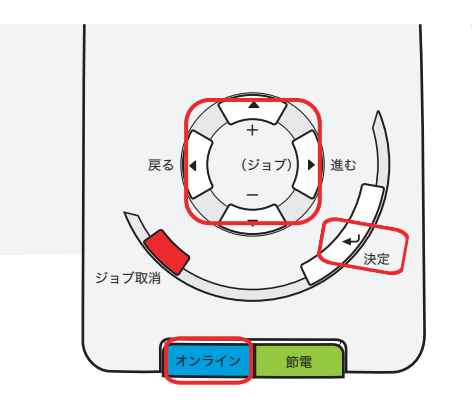

<u>1.</u> 未印字データがないことを確認し、操作パネルの<u>[オンライン]</u>ボタンを押します。

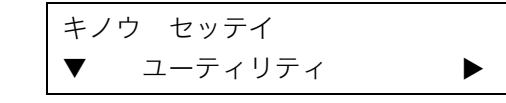

2. ■ボタンを1回押します。

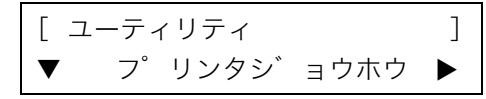

3. ■ボタンを1回押します。

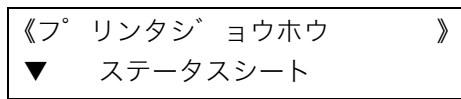

≪N6100の場合≫

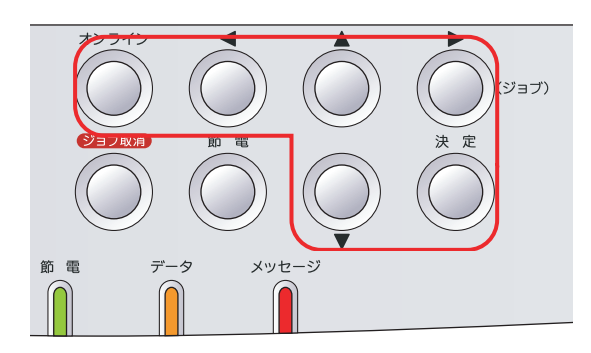

**4.** ■ボタンを2回押します。

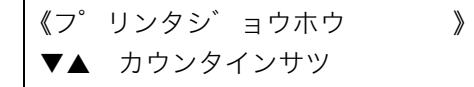

- <u>5. <sub>厌定</sub> ボタンを押します。</u> ●カウンタ情報が印刷されます。
- 6. オンライン ボタンを押して終了します。

カウンタ情報印刷(例)

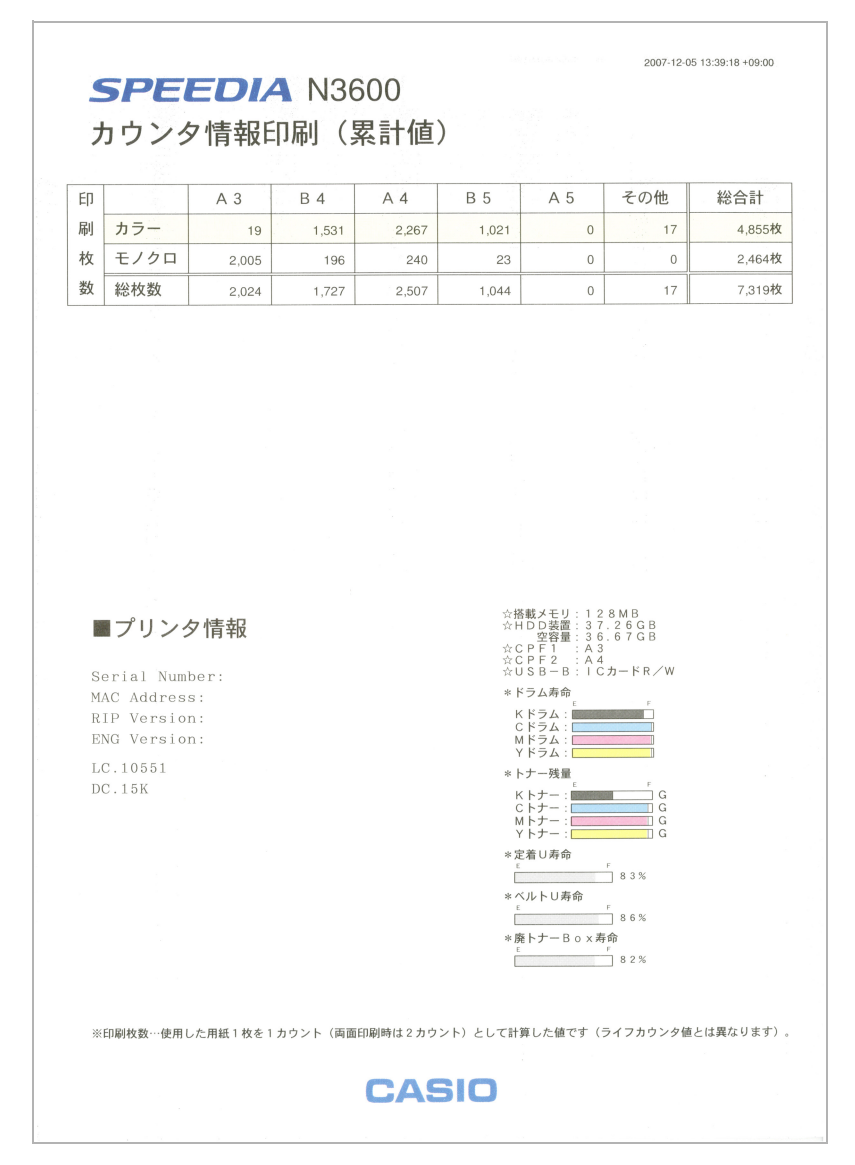

## 月間・年間の印刷履歴を管理したい[エコログ集計ツール]

エコログ集計ツールを利用して、プリンタごとの印刷枚数、消費電力、CO2排出量、両面印刷、マルチページ印刷、トナーセーブ印刷の利用率な どの月間・年間履歴(以降これらの情報をエコログ情報と表記します)を一覧表示・印刷・データ (CSV形式) 保存して管理できます。 CO2排出量や用紙使用量の年間削減目標を設定して実績管理もできます。

※ 使用できるOSは、次のとおりです。

OS

・Windows 2000/XP/Server2003/Vista

※ 詳しくは 『※ エコログ集計ツール ソフトウェアマニュアルをご覧ください。

●エコログ集計ツールを起動してプリンタを指定すると、プリンタに保存されているエコログ情報が収集(ダウンロード)されて 一覧表で表示されます。

### 手 順

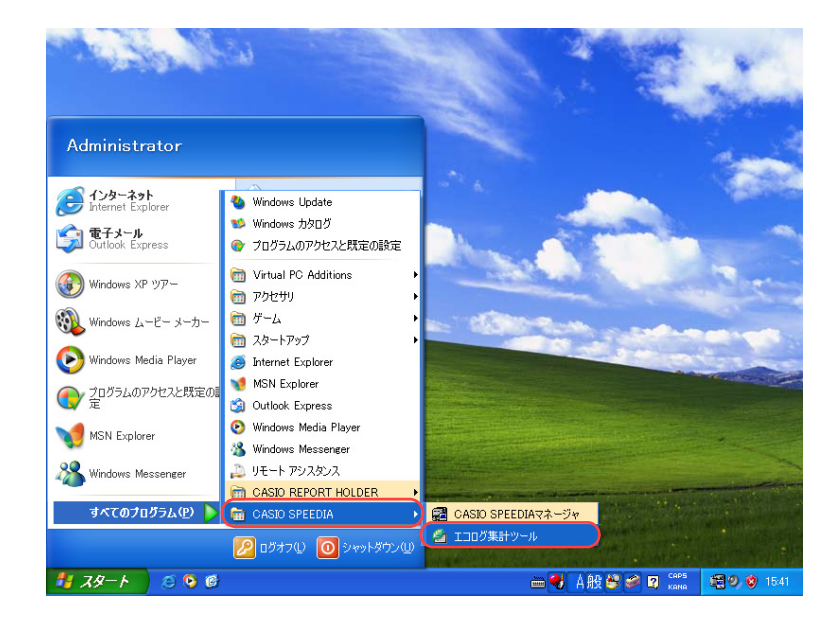

*1.*「スタート」メニューの「CASIO SPEEDIA」を選択して「エコログ 集計ツール」をクリックし、エコログ集計ツールを起動します。

#### 月間・年間の印刷履歴を管理したい[エコログ集計ツール]

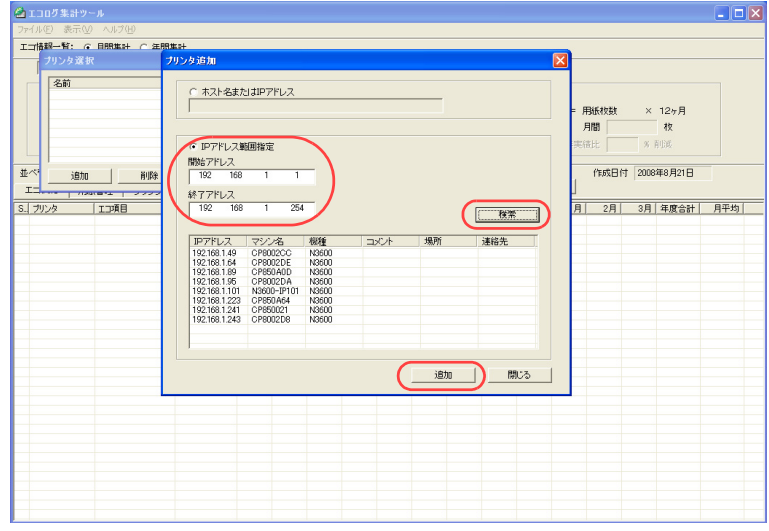

*2.* 初めてエコログ集計ツールを起動すると「プリンタ追加」画面が表示 されます。

エコログ情報を集計するプリンタのIPアドレスの範囲を入力して「検 索」ボタンをクリックします。見つかったプリンタの中からエコログ 情報を収集するプリンタを選択して「追加」ボタンをクリックします。 プリンタの追加が終わったら「閉じる」ボタンをクリックします。

- 複数のプリンタを「追加」することもできます。
- ●「ホスト名またはIPアドレス」に直接入力して「追加」できます。
- 2回目以降の起動時は、「プリンタ追加」画面や「プリンタ選択」画面は表示 されずに 『※ エコ情報一覧画面 (157 ページ) が表示されます。

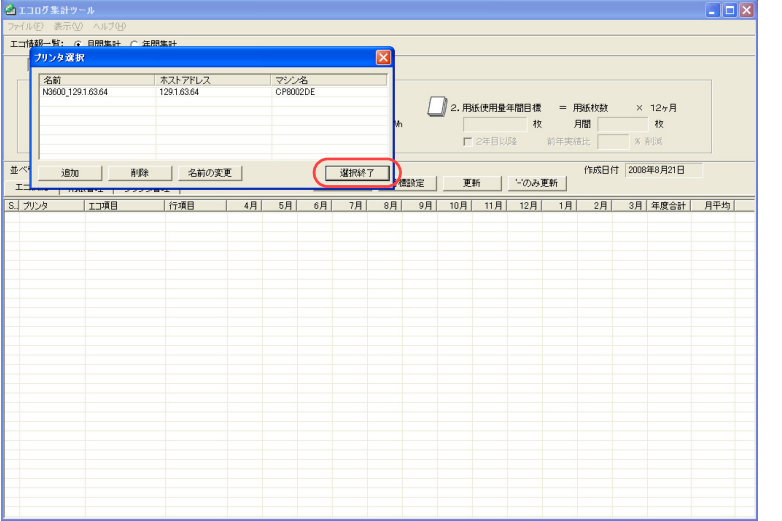

*3.*「選択終了」ボタンをクリックします。

● プリンタからエコログ情報の収集が始まります。終わるまでしばらくお待ちく ださい。

### <span id="page-156-0"></span>エコ情報一覧画面

エコログ情報の収集が終わるとエコ情報一覧画面が表示されます。表示内容の詳しい説明や操作方法は 『28 エコログ集計ツール ソフトウェアマ **ニュアル**をご覧ください。

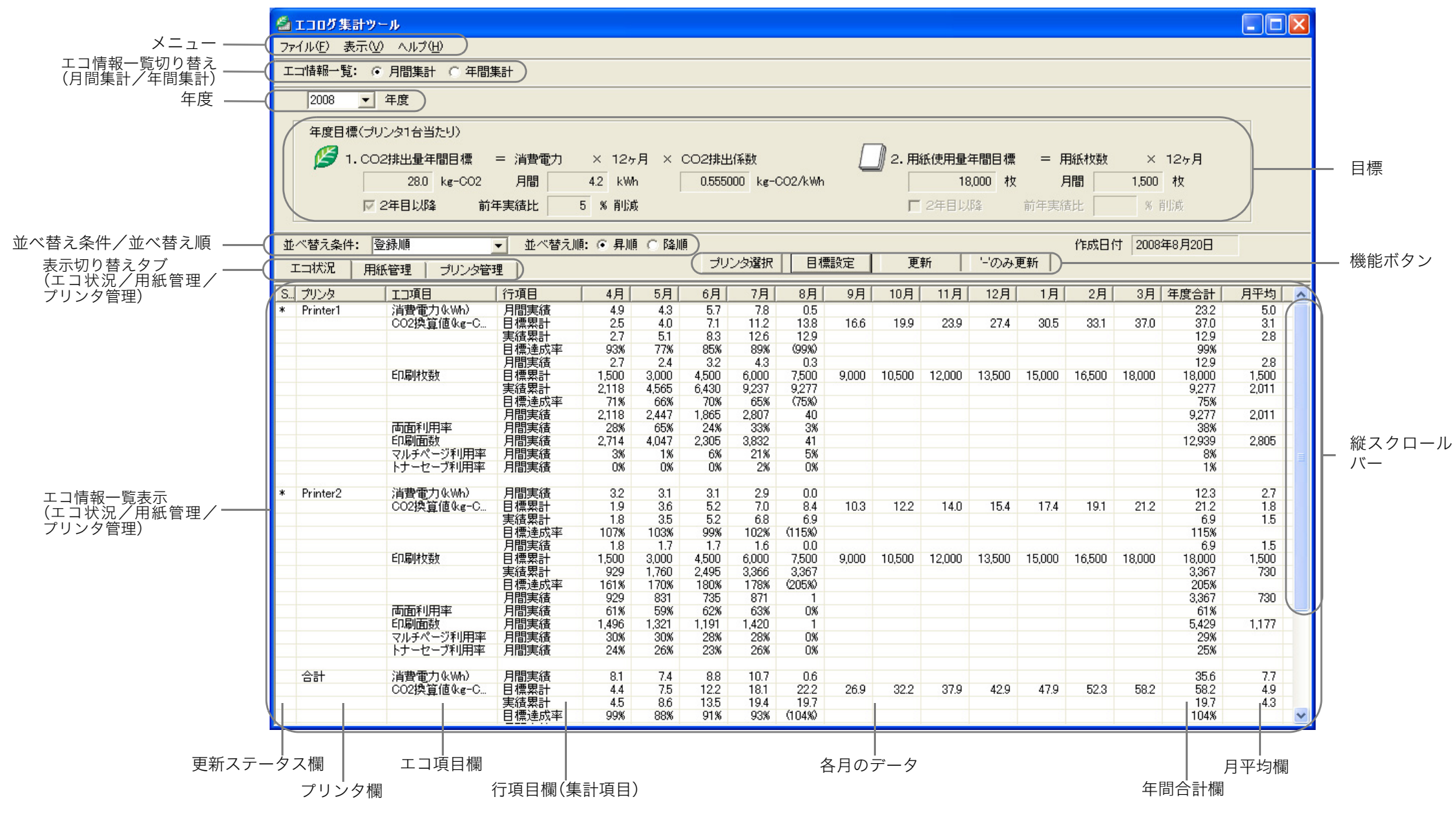

#### お問い合わせ窓口

#### 製品の修理・メンテナンスに関するお問い合わせ

εျɁю߁ˁศˁఙᩖˁ៵ႊȽȼᝊȪȢɂ˩ᜤɑȺȝץȗնɢȮȢȳȨȗǿ

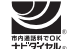

0570-033066 携帯電話 · PHS 等をご利用の場合 048-233-7243

#### 製品の機能設定方法・ソフト障害に関するお問い合わせ

0570-066044 携帯電話 · PHS 等をご利用の場合 048-233-7232

力シオテクノ株式会社 カスタマーコンタクトセンター<br><受付時間>月曜日~土曜日 AM9:00~PM5:30(日・祝日・年末年始・夏期休暇等を除く)

#### 消耗品やオプションのご購入に関するお問い合わせ

ȝ៳˨Ɂ៧ۨࣆȝɛɆࣷᇋ؆ഈɑȺȝץȗնɢȮȢȳȨȗǿ

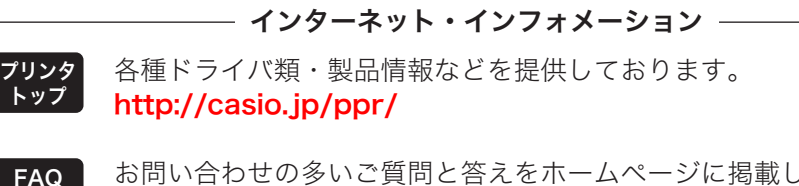

しておりますの でご活用ください。 <http://casio.jp/support/ppr/faq>

# SPEEDIA

### プリンタ活用ガイド

2010年10月18日 第6版発行

#### 〒151-8543 東京都渋谷区本町1-6-2 力シオ計算機株式会社 カシオ電子工業株式会社

© CASIO COMPUTER CO., LTD. © CASIO ELECTRONICS MANUFACTURING CO., LTD.